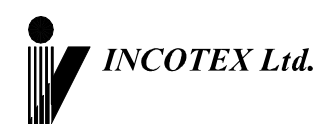

EAL

# **Руководство по эксплуатации**

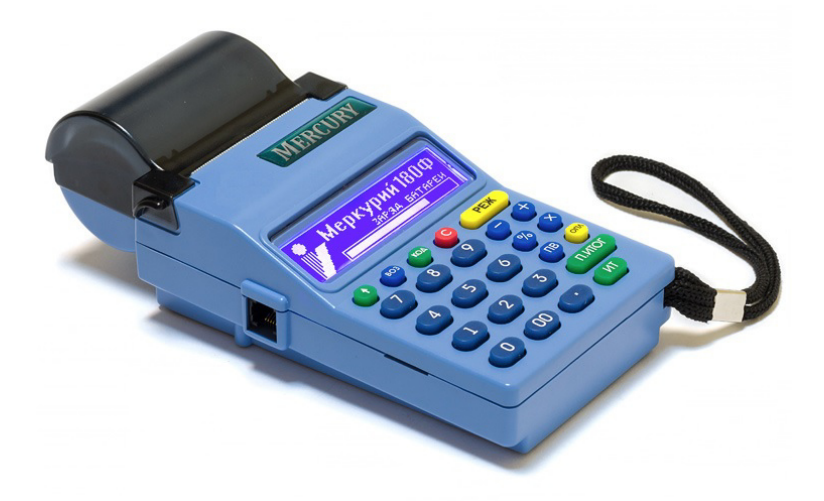

**Контрольно-кассовая техника «Меркурий-180Ф» АВЛГ 575.00.00-50 РЭ**

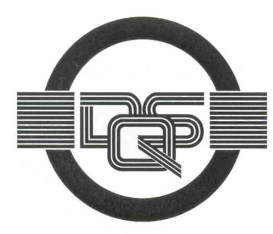

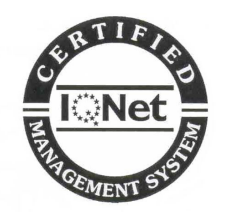

**Качество изделия обеспечено сертифицированной IQNet системой качества производителя, соответствующей требованиям ГОСТ ISO 9001-2011 (ISO 9001:2008). Производитель имеет сертификат Органа по сертификации Германии – DQS на соответствие требованиям стандарта DIN EN ISO 9001:2008**

Москва

# **Содержание**

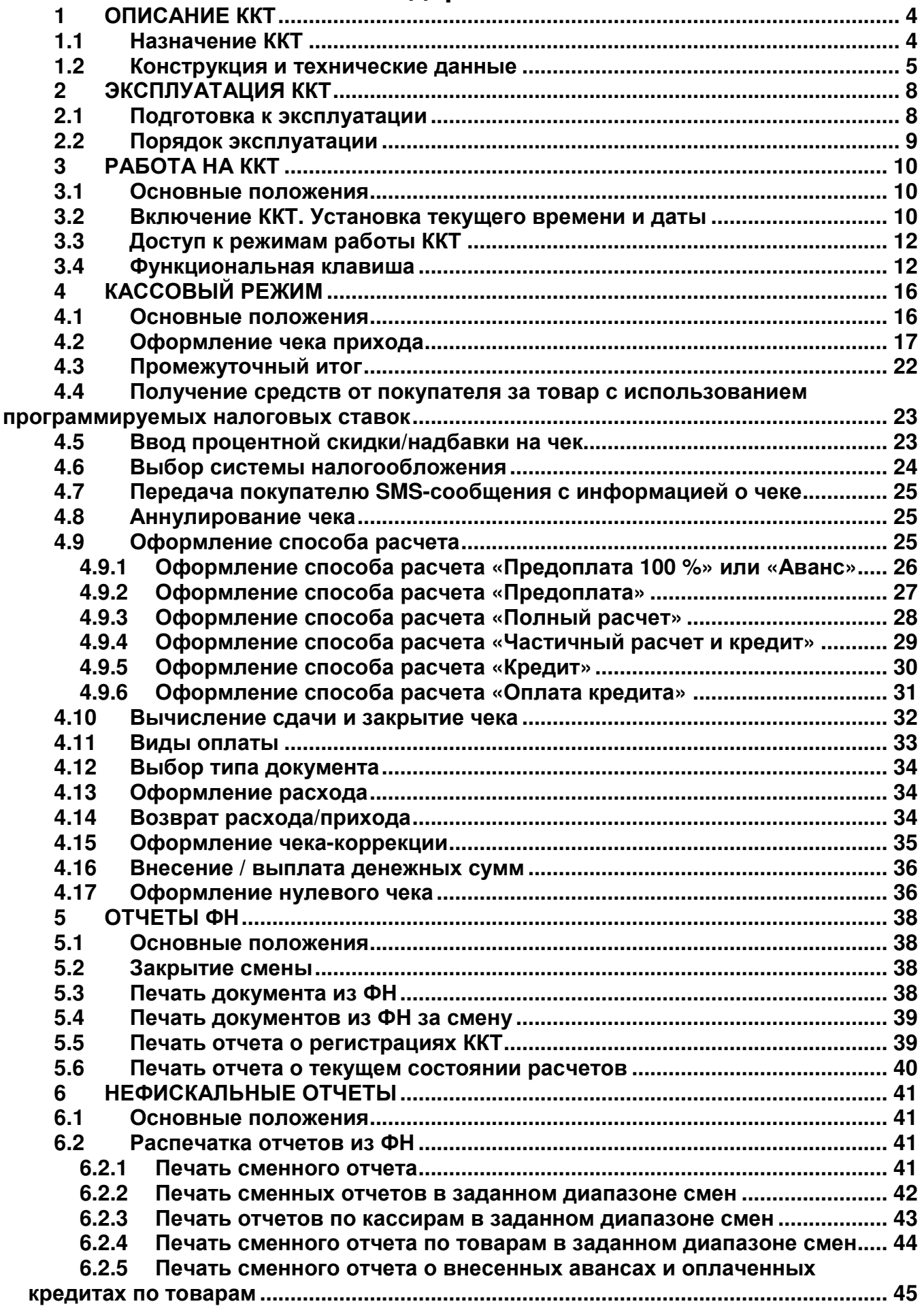

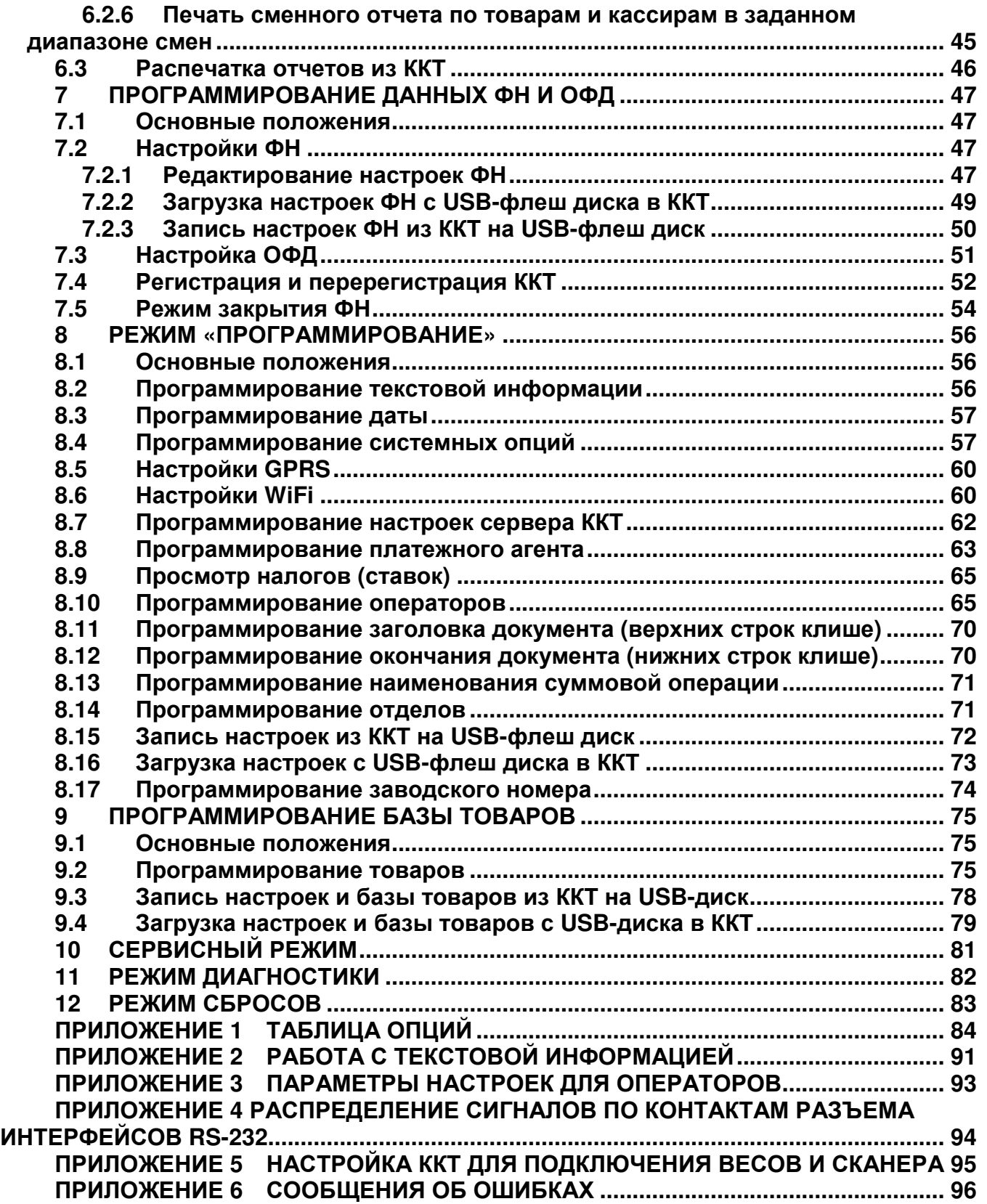

# **Введение**

Настоящее Руководство по эксплуатации (далее – РЭ) содержит сведения о контрольно-кассовой технике «**Меркурий-180Ф**» (далее – ККТ), необходимые для обеспечения полного использования её технических возможностей, правильной эксплуатации и технического обслуживания. При изучении, эксплуатации и техническом обслуживании ККТ необходимо дополнительно руководствоваться паспортом АВЛГ 575.00.00-50 ПС.

Описание работы с фискальными накопителями (ФН), порядок программирования, регистрации ККТ и получения отчетов из ФН приведены в Инструкции налогового инспектора АВЛГ 575.00.00-50 НИ.

# **1 Описание ККТ**

#### **1.1 Назначение ККТ**

ККТ предназначена для регистрации кассовых операций, учета денежных поступлений и контроля над указанными операциями. ККТ обеспечивает запись и хранение фискальных данных в ФН, формирует фискальные документы, обеспечивает передачу фискальных документов в налоговые органы через оператора фискальных данных (ОФД) и печатает фискальные документы на бумажных носителях в соответствии правилами, установленными законодательством Российской Федерации о применении контрольно-кассовой техники.

ККТ применяется при осуществлении расчётов на территории Российской Федерации без каких-либо ограничений, в том числе на предприятиях торговли, общественного питания, сферы услуг, для печати бланков строгой отчётности, для расчётов в сети «Интернет», для использования в составе автоматического устройства, и выполняет следующие функции:

- − учет денежных сумм прихода за наличные денежные средства и (или) электронные средства платежа;
- − подсчет частных и общих итогов;
- − выделение налогов по 5-ти ставкам;
- − подсчет суммы сдачи;
- − отмена чека;
- − повторение оформления приходной операции;
- − умножение цены на количество товара;
- − исправление ошибок кассира до вывода денежной информации на печать;
- − введение скидок и надбавок на чек;
- − оформление чека коррекции.

ККТ обеспечивает печать следующих отчетов:

- − отчет о регистрации ККТ;
- − отчет об изменении параметров регистрации;
- − отчет об открытии смены;
- − отчет о текущем состоянии расчетов;

- − кассовый чек;
- − кассовый чек коррекции;
- − отчет о закрытии смены;
- − отчет о закрытии фискального накопителя;
- − подтверждение оператора.

#### **1.2 Конструкция и технические данные**

#### **Наименование и условное обозначение ККТ**

Наименование и условное обозначение ККТ: контрольно-кассовая техника «Меркурий-180Ф».

#### **Условия эксплуатации**

ККТ предназначена для эксплуатации при температуре окружающей среды от минус 20°С до плюс 45°С, относительной влажности от 40 до 80% и атмосферном давлении в пределах от 84 до 107 кПа.

**Примечание** – При снижении температуры окружающей среды (ниже 0°С) возможна задержка информации на индикаторе до 2-3 сек и количество отпечатываемых чеков на одной зарядке аккумулятора уменьшается.

Зарядка встроенной аккумуляторной батареи осуществляется от сети переменного тока напряжением ~220В -15%, +10% и частоты 50 ± 1Гц через зарядное устройство, установленное в ККТ, от внешнего сетевого блока питания (БП) с выходным напряжением 12 В.

**ВНИМАНИЕ!** Работа на ККТ с подключенным к сети БП и зарядка встроенной аккумуляторной батареи допускается при температуре окружающего воздуха от 0°С до плюс 45°С.

**ВНИМАНИЕ!** Рекомендуется при подключении к сети переменного тока сначала подключить БП к ККТ, а затем к сети.

#### **Печатающее устройство**

В ККТ использован термопринтер, печатающий на термохимической ленте шириной 57 мм (2 дюйма). Наружный диаметр бобины не более 60 мм.

#### **Подключение периферийных устройств**

Для подключения внешних устройств ККТ оснащена портами ввода/вывода:

- − USB 2.0;
- − RS-232.

Порты ввода/вывода позволяют:

- − подключать сканер штрих этикеток (RS-232; USB);
- − подключать весы (RS-232);
- − подключать USB-накопитель (USB).

# **Ввод и отображение информации**

Ввод информации производится с клавиатуры, сканера штрих-кода, весов, внешней USB-клавиатуры, ПЭВМ. Индикация вводимых данных, результатов вычислений, режимов работы осуществляется на индикаторе кассира, индикаторе электронных весов, а также ПЭВМ.

# **Общий вид ККТ**

Общий вид ККТ приведен на рис. 1.

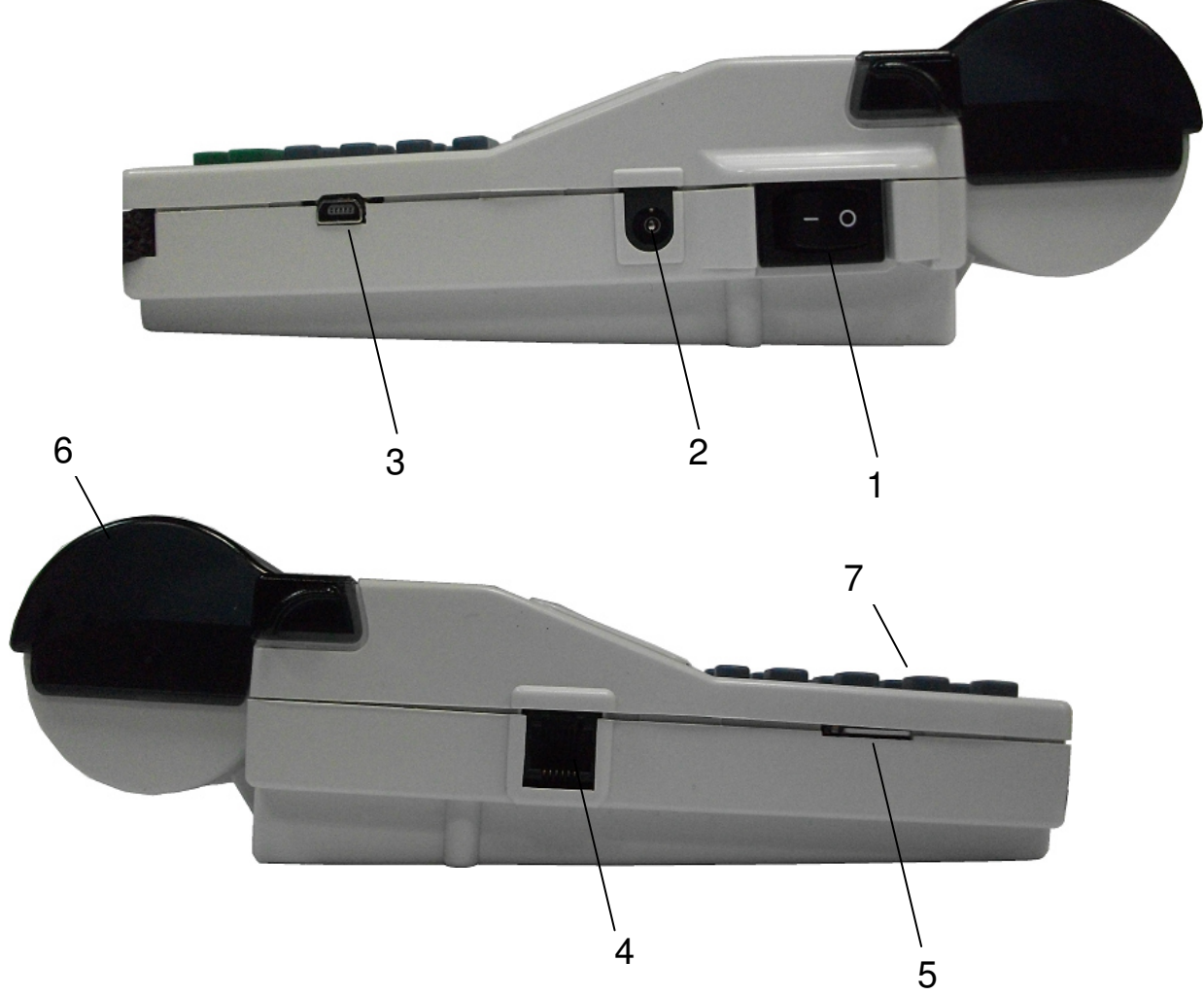

- 1 выключатель питания ККТ;
- 2 разъем для подключения внешнего блока питания;
- 3 разъем mini-USB;
- 4 разъем RS-232 (СОМ1, СОМ2);
- 5 разъем для SIM-карты;
- 6 крышка печатающего устройства и отсека чековой ленты;
- 7 клавиатура.

Рис.1. Общий вид ККТ.

#### **Техническое обслуживание и ремонт**

Работы и услуги по вводу в эксплуатацию, проверке исправности, ремонту (в том числе гарантийному), техническому обслуживанию и выводу из эксплуатации производятся в соответствии с положениями, изложенными в паспорте на ККТ.

#### **Тара и упаковка**

ККТ упаковывается по документации завода изготовителя.

### **Маркировка и пломбирование**

Маркировка ККТ нанесена на корпусе. Корпус ККТ в процессе эксплуатации обеспечивает возможность опломбирования ККТ. Порядок опломбирования оговорён в паспорте на ККТ.

# **2 Эксплуатация ККТ**

# **2.1 Подготовка к эксплуатации**

# **Указание мер безопасности**

Все сборочно-разборочные работы, замену элементов и пр. производить только при выключенном из розетки блоке питания.

В процессе эксплуатации ККТ розетка должна быть расположена в легко доступном для персонала месте.

# **Размещение ККТ**

ККТ должна быть установлена на прочной ровной поверхности, и не подвергаться различного рода вибрациям и ударам.

Место расположения ККТ должно быть защищено от прямых солнечных лучей, источников тепла, влажности и пыли.

## **Установка ККТ**

При покупке ККТ необходимо проверить отсутствие повреждений в элементах упаковки.

После распаковки ККТ необходимо:

- − убедиться в отсутствии внешних дефектов, которые могли возникнуть в процессе транспортировки ККТ;
- − проверить комплектность ККТ в соответствии с паспортом;
- − проверить соответствие заводского номера ККТ номеру, указанному в разделе «Свидетельство о приемке» паспорта.

Если ККТ находилась при отрицательной температуре и ее внесли в помещение с положительной температурой, то для работы или заряда аккумулятора необходимо выдержать ее в полиэтиленовом чехле, в котором она была упакована, при температуре от +15°С до +25°С, до испарения выступившей на упаковке росы, не менее 2-х часов.

Установить ККТ следует при общем и комбинированном освещении в пределах 400-500 лк.

Перед началом эксплуатации необходимо внимательно изучить паспорт, руководство по эксплуатации на ККТ и все рекомендации, приведённые на официальном сайте предприятия-изготовителя www.incotexkkm.ru. Ввод ККТ в эксплуатацию необходимо проводить согласно настоящему руководству по эксплуатации и, паспорту на ККТ, а также информации, размещённой на www.incotexkkm.ru

**Внимание!** До изучения документации, проведения пуско-наладочных работ и ввода ККТ в эксплуатацию, включать ККТ не разрешается.

# **Подготовка к работе**

Перед началом работы необходимо:

- 1. Произвести внешний осмотр ККТ, удалить пыль с поверхности ККТ.
- 2. Включить ККТ в сеть, включить питание.
- 3. При отсутствии чековой ленты установите ее, для чего откройте

крышку печатающего устройства вместе с прижимным валом, положите свободный конец ленты в направляющую чековой ленты и закройте крышку печатающего устройства, прижав бумажную ленту к печатающей головке. Нажимая на клавишу «↑», продвиньте ленту и оборвите об отрывную гребенку.

### **2.2 Порядок эксплуатации**

### **Работа на ККТ**

К работе на ККТ допускается специально подготовленный персонал, изучивший настоящее Руководство по эксплуатации.

Пользователь перед началом эксплуатации ККТ обязан заключить договор с оператором фискальных данных (ОФД) на передачу фискальных документов в налоговые органы, за исключением случая, когда ККТ работает в режиме, не предусматривающем обязательной передачи фискальных документов в налоговые органы в электронной форме через ОФД. Передача данных из ККТ в технические средства ОФД производится при помощи каналов связи (проводных и (или) беспроводных), встроенных в ККТ. ККТ осуществляет обмен с техническими средствами ОФД в соответствии протоколом информационного обмена, утверждённого уполномоченным органом. Описание взаимодействия пользователя с ОФД находится на информационном ресурсе конкретного ОФД.

#### **Ошибки и неисправности**

Встроенная система контроля алгоритма работы сообщает об ошибке (при ее возникновении) звуковым сигналом. Сообщения об ошибке появляются на индикаторе.

Во время работы на индикаторе ККТ могут появляться различные сообщения. Если они не описываются в настоящем руководстве в разделе, посвященном данному режиму, их обзор можно найти в **ПРИЛОЖЕНИЕ 6** Сообщения об ошибках.

При возникновении неисправности прекратите работу, выключите ККТ и вызовите специалиста авторизованного сервисного центра (АСЦ) или при помощи ремонтной документации, расположенной на сайте www.incotexkkm.ru, восстановите работоспособность ККТ самостоятельно

#### **Включение ККТ**

Включение ККТ осуществляется тумблером, расположенным на задней стенке ККТ.

# **3 Работа на ККТ**

## **3.1 Основные положения**

В зависимости от нажатой при включении клавиши, ККТ может работать в различных режимах.

Для включения с нажатой клавишей необходимо произвести следующие действия:

- 1. Нажать необходимую клавишу.
- 2. Не отпуская клавишу включить тумблер, находящийся на задней стенке ККТ.
- 3. При появлении сообщения **ПРОВЕРКА ОБОРУДОВАНИЯ** отпустить клавишу.

При включении без нажатой клавиши доступны 4 режима:

- − КАССОВЫЙ РЕЖИМ;
- − ОТЧЕТЫ ФН;
- − НЕФИСК.ОТЧЕТЫ;
- − ПРОГ. ФН И ОФД;
- − ПРОГРАММИРОВАНИЕ;
- − ПРОГРАММИРОВ.БАЗ.

При включении с нажатой клавишей «**1**» - доступен режим фискального накопителя (ФН).

При включении с нажатой клавишей «**3**» - доступен режим технологических прогонов.

При включении с нажатой клавишей «**ВОЗ**» - доступен режим сбросов. Вход в режим осуществляется по паролю.

При включении с нажатой клавишей «**2**» - доступен сервисный режим. Вход в сервисный режим осуществляется по паролю специалиста сервисной организации или по технологической перемычке.

Переход между позициями меню осуществляется клавишами «**+**»/«**-**». Также можно использовать клавишу «**П.ИТОГ**». Клавишей «**С**» осуществляется быстрый переход на первый пункт меню.

Для входа в режим следует нажать клавишу «**ИТ**». На индикаторе появится приглашение ввода пароля данного режима в виде: **XXXXXXXXXXXXXXXX**

 **ПАРОЛЬ:** , где XXXXXXXXXXXXXXXX – название режима.

Для выхода из режима следует нажать клавишу «**РЕЖ**».

#### **3.2 Включение ККТ. Установка текущего времени и даты**

После включения ККТ на индикаторе выводится сообщение: **ПРОВЕРКА ОБОРУДОВАНИЯ** , затем *М е р к у р и й* **1 8 0 з а р я д б а т а р е и** .

**Примечание** - Если ККТ запрограммирована с передачей данных в ОФД и/или на сервер ККТ, и опция 80 установлена в значение «1», то после

**ПОДКЛЮЧАТЬСЯ**

сообщения ПРОВЕРКА<br>ОБОРУДОВАНИЯ **ОБОРУДОВАНИЯ** на индикаторе отобразится **К ОФД? (3/С)** . Для отказа от подключения нажмите клавишу «**С**». Для подключения к серверу

ОФД нажмите клавишу «3». На индикаторе отобразится <u>| инициализация..</u>, **СЕРВЕР ОФД:**  затем отобразится состояние сервера ОФД. Нажмите клавишу «**ИТ**».

Если ККТ запрограммирована на подключение к серверу ККТ, то на индикаторе отобразится сообщение **ПОДКЛЮЧАТЬСЯ К СЕРВ.ККТ? (3/С)** . Для подключения нажмите клавишу «**3**», для отказа от подключения – клавишу «**С**». На *М е р к у р и й* **1 8 0 з а р я д б а т а р е и** .

индикаторе отобразится

Нажмите «**ИТ**», появится текущая дата и время  **ДД/ММ/ГГ ЧЧ:ММ:CC** , где

- − **ДД/ММ/ГГ** соответственно две цифры дня, две цифры месяца и две последние цифры года;
- − **ЧЧ:ММ:СС** соответственно две цифры часов (по 24 часовой системе), две цифры минут и две цифры секунд.

# Далее Вы можете:

- − изменить текущее время;
- − начать работу на ККТ.

Если Вам необходимо откорректировать текущее время, нажмите клавишу «**х**». Введите цифровыми клавишами текущее время. Чтобы сохранить введенное значение, нажмите клавишу «**ИТ**».

Текущее время всегда надо устанавливать при пусконаладочных работах на ККТ или при замене ФН.

При быстром включении, после предыдущего отключения, возможно появление сообщения «АВАРИЯ ПИТАНИЯ». В этом случае необходимо выключить ККТ, выдержать 5-10 сек, а затем снова включить ее.

Для того чтобы начать работу на ККТ, нажмите клавишу «**П.ИТОГ**». На индикаторе появится первый пункт главного меню: **КАССОВЫЙ РЕЖИМ** .

Проконтролировать состояние ККТ можно, нажав кнопку «**.**» в основном меню. В результате будут отпечатаны основные параметры ККТ:

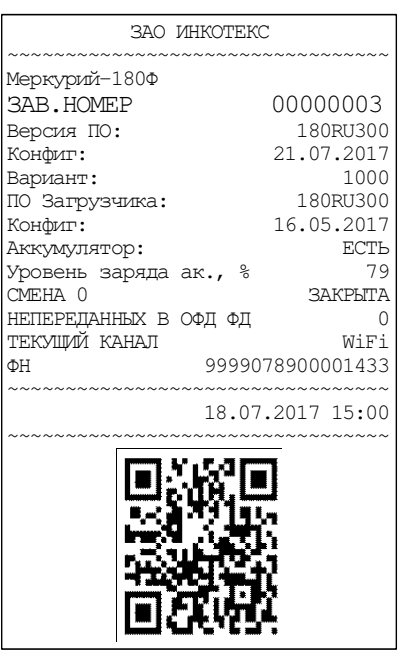

# **3.3 Доступ к режимам работы ККТ**

В ККТ вход в режимы разрешается посредством установки прав доступа для каждого оператора.

Каждому оператору может быть разрешен/запрещен вход в список заданных режимов работы.

Вход в режим «ПРОГ. ФН И ОФД» осуществляется по паролю администратора.

#### **3.4 Функциональная клавиша**

При нахождении в меню или подменю любого режима, а также в Кассовом режиме при закрытом чеке, становятся доступны дополнительные функции при нажатии клавиши «**00**».

Нажав ее, находясь в главном меню, можно проконтролировать и откорректировать текущие время, текущую дату (только просмотр), конфигурацию USB, время подсветки, яркость печати, заряд батареи (только просмотр), баланс SIM-карты, поиск сетей WiFi, проверить статус ФН, провести тест ОФД, проверить статус ОФД и сервера ККТ, провести тест сервера ККТ. Переход между позициями меню осуществляется клавишей «**П.ИТОГ**». Выбор функции осуществляется клавишей «**ИТ**».

При выборе операции корректировки времени на индикаторе отображаются текущие дата и время. Нажмите клавишу «**х**» для изменения времени, задайте нужное время и нажмите клавишу «**ИТ**» – для сохранения изменений, клавишу «**С**» – для отмены изменений.

При выборе операции «Конфигурация USB» на индикаторе отображается меню: **КОНФИГУРАЦИЯ USB USB СКАНЕР** . Клавишами «**+**», «**-**» установите один из режимов «USB ПЭВМ», «USB КЛАВИАТ/ДИСК», «USB СКАНЕР». Далее нажмите клавишу «**ИТ**». Данные установки вступят в силу только после выключения/включения ККТ.

При выборе операции «Время подсветки» нажать клавишу «**ИТ**», на

индикаторе отобразится время в секундах. Для изменения значения нажать клавишу «**х**», ввести новое значение и нажать клавишу «**ИТ**» для завершения программирования.

При выборе операции установки яркости печати на индикаторе отображается: **х-печать +/-наст** . Нажмите клавишу «**х**», на чековой ленте **ЯРКОСТЬ ПЕЧАТИ 4** распечатается тест принтера с установленной яркостью печати. Клавишами «**+**», «**-**» можно соответственно увеличивать или уменьшать яркость печати.

Установленная яркость печати действует только на текущее включение ККТ. После выключения ККТ она сбрасывается в состояние, установленное по умолчанию.

Для выхода из режима нажмите клавишу «**С**».

При выборе операции «БАЛАНС SIM КАРТЫ» на чековой ленте распечатаются итоги теста GPRS модема и текущий баланс SIM карты.

При выборе операции «Поиск сетей WiFi» на чековой ленте распечатается список точек доступа.

Операция «ТЕСТ ОФД» предназначена для проверки связи с сервером ОФД. Операция «ТЕСТ СЕРВ.ККТ» предназначена для проверки связи с сервером ККТ.

При соединении с сервером на индикаторе отобразится сообщение, что регистрация в сети прошла. Нажмите клавишу «**ИТ**», на индикаторе отобразится сообщение, что связь с сервером есть. Если связи с сервером нет, то на индикаторе отобразится сообщение об отказе в сети.

При выборе операции «Статус ФН» на принтере распечатается статус ФН:

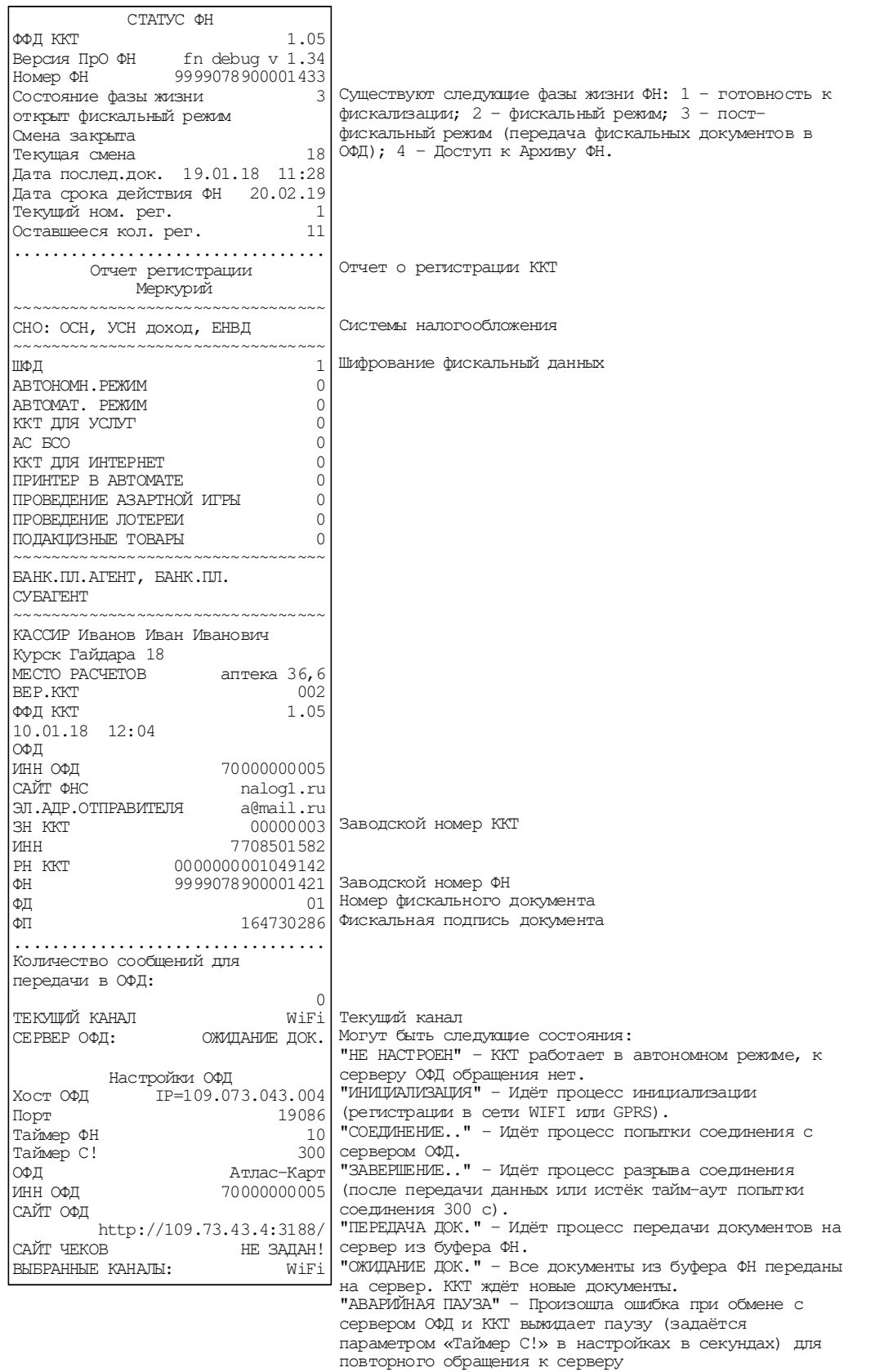

При выборе операции «СТАТУС ОФД» на индикаторе отобразится состояние сервера ОФД или количество неотправленных документов (при ожидании или передаче документов на сервер ОФД).

При выборе операции «Статус СЕРВ.ККТ.» на принтере распечатается статус сервера администрирования:

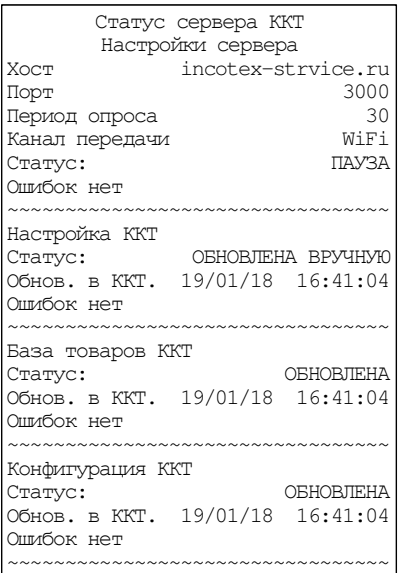

# **4 Кассовый режим**

#### **4.1 Основные положения**

Вход в данный режим осуществляется из главного меню после выбора режима «КАССОВЫЙ РЕЖИМ» и нажатия клавиши «**ИТ**». На индикаторе

появится сообщение **КАССОВЫЙ РЕЖИМ ПАРОЛЬ:**  , введите пароль кассира и подтвердите ввод клавишей «**ИТ**».

**Внимание!** Без пароля право доступа в данный режим имеет только старший кассир (см.п. 8.10).

**Внимание!** Работа в кассовом режиме доступна только для операторов «кассир» с запрограммированными ФИО (см. п. 8.10).

На индикаторе появится сообщение **ОТКРЫТЬ СМЕНУ? [3]-ДА**  . Для открытия смены нажать клавишу «3». На чековой ленте распечатается отчет об открытии смены:

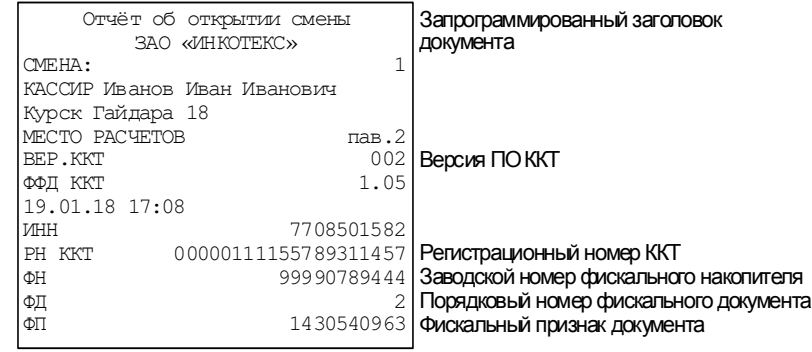

**Примечание** – Если при входе в кассовый режим на индикаторе **НЕВЕРНОЕ ЗНАЧ.** 

появляется сообщение <sup>сно по умолч.</sup> , значит, опцией 15 установлена система налогообложения, не указанная в настройках ФН. Установите опцию 15 в нужное значение.

**Примечание** – Если ККТ какое-то время не использовали, то при входе в кассовый режим на индикаторе появляется сообщение **[3] - Да ВЕРНАЯ ДАТА?**  и на чековой ленте распечатаются дата и время. Если дата и время указаны правильные, нажмите клавишу «**3**». Если нет, то нажмите клавишу «**С**» и откорректируйте данные.

Этот режим является основным режимом ККТ. В нем выполняются основные операции:

- − ввод стоимости товара с клавиатуры;
	- − повтор ввода товара;
- − ввод товара c помощью считывания сканером штрих-кода для запрограммированных цен;
- − ввод товара по штрих-коду для запрограммированных цен;
- − ввод товара по коду для запрограммированных цен;
- − ввод веса товара с электронных весов;
- − ввод услуги по коду для запрограммированных цен;
- − вычисление стоимости товара по его цене и количеству;
- − вычисление сдачи покупателю при закрытии чека;
- − вычисление скидок и надбавок на чек;
- − вычисление налогов;
- − отмена чека до его закрытия;
- − вычисление стоимости товара с учетом налога;
- − получение средств от покупателя (клиента) приход;
- − возврат покупателю (клиенту) средств, полученных от него возврат прихода;
- − выдача средств покупателю (клиенту) расход;
- − получение средств от покупателя (клиента), выданных ему возврат расхода.
- **Внимание!** Стоимость одного товара в чеке не должна превышать 9 разрядов. В противном случае прозвучит сигнал об ошибке.

При изучении кассового режима и содержимого примеров распечатки чеков следует учитывать, что опции находятся в значении по умолчанию (см. ПРИЛОЖЕНИЕ 1 Таблица опций). Состояние вариантов налогообложения, заголовка и окончания документа, баз товаров и услуг запрограммировано в соответствии с примерами распечаток, приведенных в соответствующих разделах настоящего руководства.

# **4.2 Оформление чека прихода**

# **Ввод стоимости товара (услуги) с клавиатуры**

При сообщении на индикаторе «0», наберите на цифровой клавиатуре стоимость товара, начиная со старшего разряда. Для ввода дробной части используйте клавишу «**.**». Максимальная разрядность вводимой суммы равна 9, но при этом необходимо учитывать, что последние два разряда должны быть отделены десятичной точкой, поэтому ввод целых чисел разрядностью больше 7 знаков запрещен. Нажмите клавишу «**П.ИТОГ**».

**Примечание:** При ошибке ввода информации до вывода её на печать нажмите клавишу «**С**».

# **Ввод номера отдела**

После ввода стоимости товара на индикаторе отобразится запрос на номер отдела. Введите необходимый номер (от 1 до 16) и нажмите клавишу «**П.ИТОГ**».

**Примечание**: Если опция 8 установлена в значение от 1 до 16, то товар будет оформляться по заданному отделу. В этом случае вводить номер отдела не надо.

Пример: получение средств от покупателя за товары со стоимостями 10, 12 и 9.27 руб. по первому отделу:

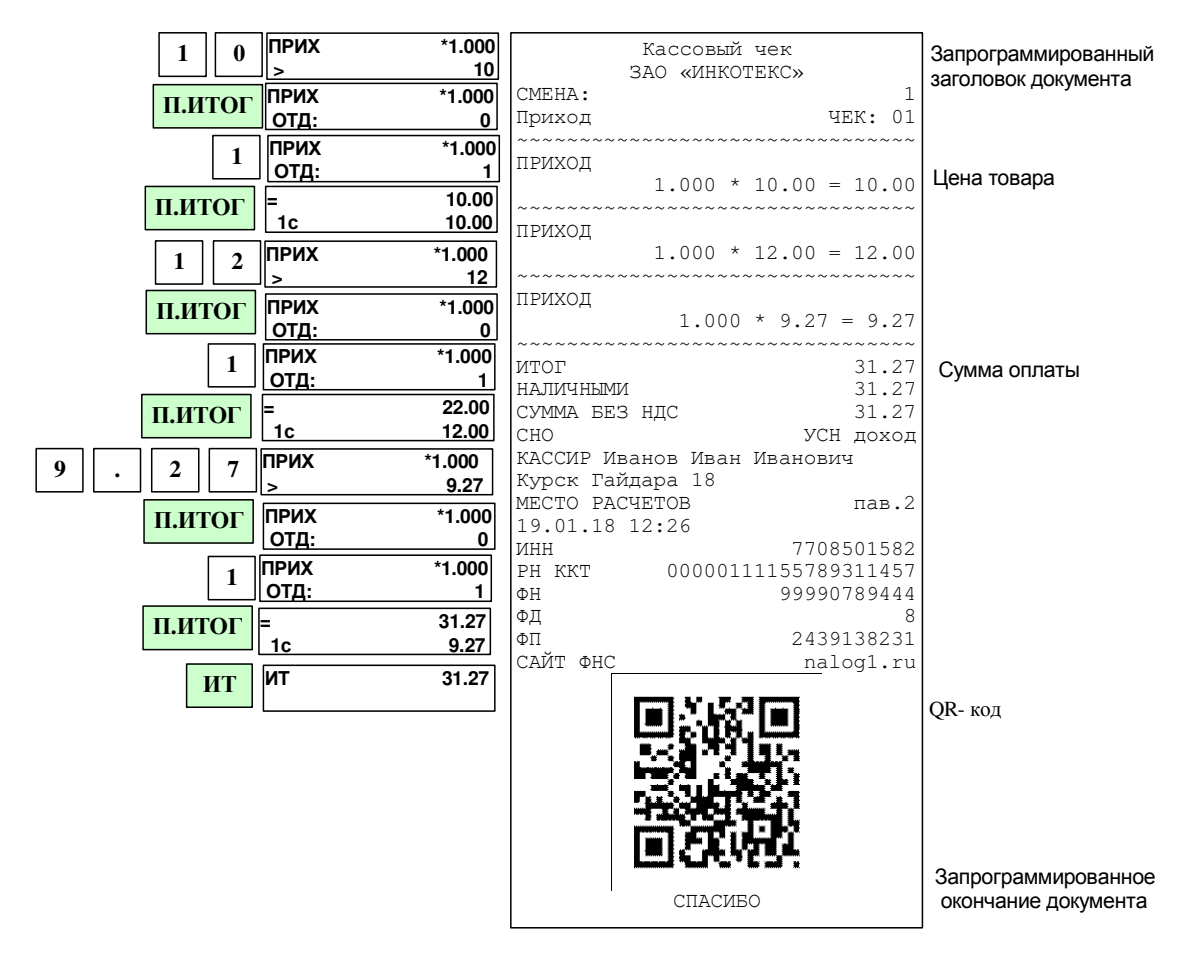

#### **Вычисление стоимости товара по цене и количеству**

В открытом чеке нажмите клавишу «**х**» (умножить). Введите количество товара, которое может быть дробным числом (например, вес в килограммах). Дробная часть отделяется от целой точкой (клавиша «**.**»). Нажмите клавишу «**х**». Введите цену товара и нажмите клавишу «**П.ИТОГ**». Введите номер отдела и нажмите клавишу «**П.ИТОГ**». Будет рассчитана стоимость товара, которая распечатается на чеке.

Если нужно продать товар, запрограммированный в базе товаров, то вместо цены товара нажмите клавишу «**КОД**», введите на цифровой клавиатуре код товара и нажмите клавишу «**П.ИТОГ**»: будет рассчитана стоимость соответствующего товара, которая распечатается на чеке. Если товар штучный, а Вы ввели дробное значение количества, то печать не произойдет, на индикаторе появится сообщение «товар штучный».

**Примечание:** В ККТ при работе с кодами цен с запрограммированной ценой есть возможность расчета количества по цене единицы товара и общей суммы операции. Для расчета количества нажать клавишу «**КОД**», с цифровой клавиатуры ввести номер кода, затем нажать клавишу «**х**» и

ввести общую сумму операции. Далее можно ввести налоговую ставку, оформить способ расчета (п. **Ошибка! Источник ссылки не найден.**). Нажать клавишу «**П.ИТОГ**».

**Примечание:** Количество не должно превышать 7 разрядов (с учетом 3 знаков после запятой). Операция умножения возможна, если значение суммы прихода не превышает 9 разрядов, включая копейки. В противном случае на индикаторе в нижней строке выдается сообщение «ПЕРЕПОЛНЕНИЕ». Та же ситуация с переполнением возникнет, если сумма стоимости всех товаров в чеке превысит 9 разрядов.

При работе с весами по протоколу OKA или CAS нажмите два раза клавишу «\*». На индикаторе отобразится вес товара.

При работе с весами по протоколу MW в весах должны быть запрограммированы коды товаров из базы ККТ. Передача веса в кассу произойдет по запросу со стороны весов.

Описание настройки ККТ для подключения весов приведено в ПРИЛОЖЕНИЕ 5 **Настройка ККТ для подключения весов и сканера**.

Пример: получение средств от покупателя за товар с кодом 2 в количестве 5 шт.; получение средств от покупателя за товар с ценой 80 руб. в количестве 350 г по второму отделу.

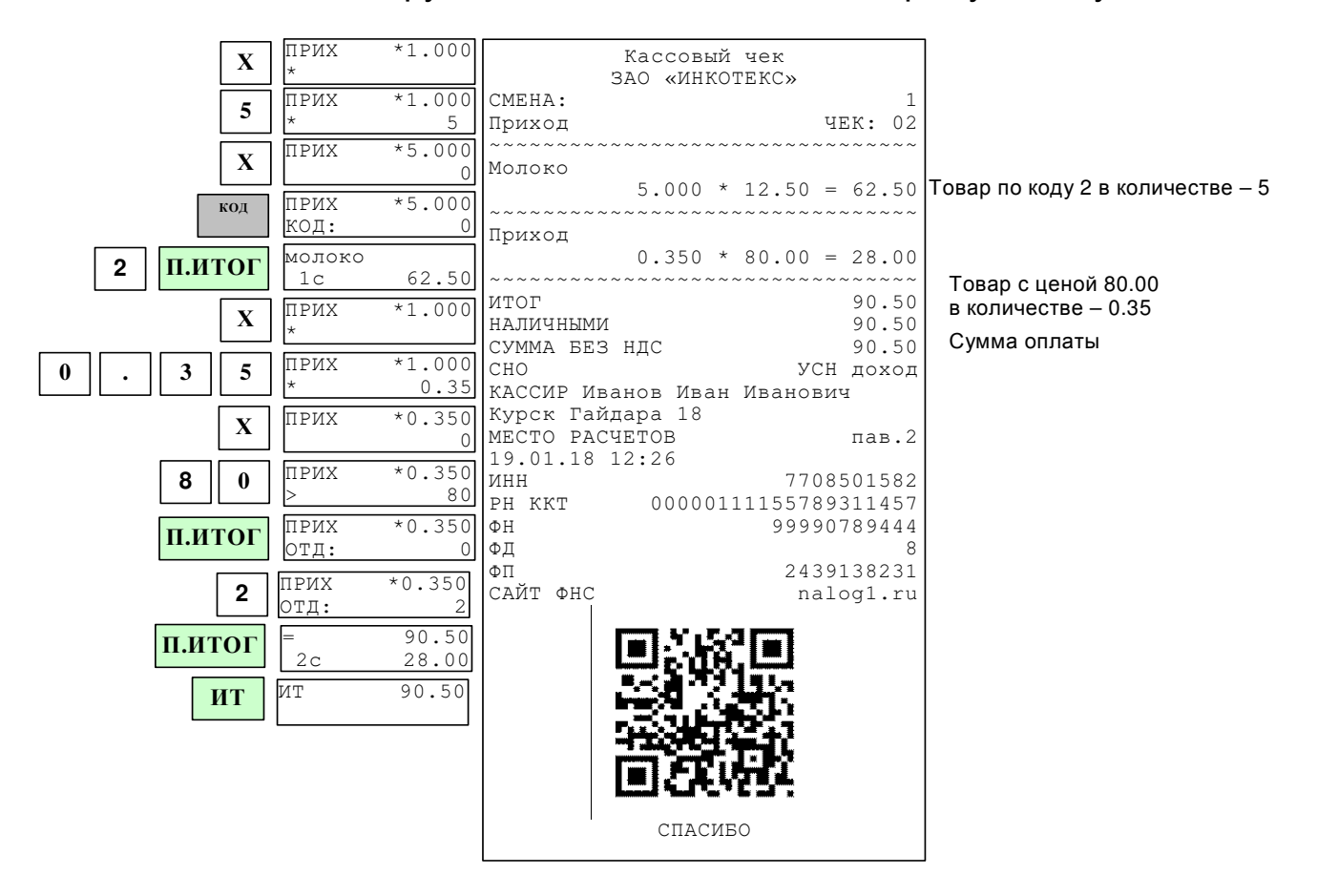

# **Получение средств от покупателя за товар (услугу) по запрограммированному коду**

Если товары (услуги) запрограммированы заранее, Вы можете вести их учет непосредственно в ККТ.

Нажмите клавишу «**КОД**», введите код товара и нажмите клавишу «**П.ИТОГ**». На индикаторе отобразится запрограммированная цена товара. Если цена товара в базе не запрограммирована, то на индикаторе в нижней строке отобразится «0». Введите цену и нажмите клавишу «**П.ИТОГ**».

**Примечание** – При оформлении товара по нулевой цене нажмите клавишу «**П.ИТОГ**», не вводя цену.

Если отдел в базе не запрограммирован, то введите номер отдела и нажмите клавишу «**П.ИТОГ**».

Если в базе не запрограммировано наименование товара, на **ВВОД НАИМЕН-НИЯ**

индикаторе отобразится: **[3]-Да** . Для ввода наименования нажмите клавишу «**3**» и введите наименование (см. п. 8.2). Нажмите клавишу «**ИТ**» для подтверждения. Для отказа от ввода наименования нажмите клавишу «**ИТ**».

При работе со сканером штрих-кодов необходимо предварительно провести настройку ККТ. Описание настройки ККТ для подключения сканера приведено в ПРИЛОЖЕНИЕ 5 **Настройка ККТ для подключения весов и сканера**.

Подключите сканер к порту, нажмите на кнопку сканера и поднесите его к штрих-коду на товаре; после звукового сигнала сканера на индикатор появится запрограммированная цена товара.

Дальнейшая работа такая же, как и для цен, введенных с клавиатуры.

Если товар заранее не был запрограммирован, на индикаторе в нижней строке будет выдано сообщение об ошибке: «товар не найден!». Нажмите любую клавишу и обратитесь к администратору.

Пример: оформление товаров с кодами 2 и 5. Сумма денег, полученная от покупателя – 50 руб.

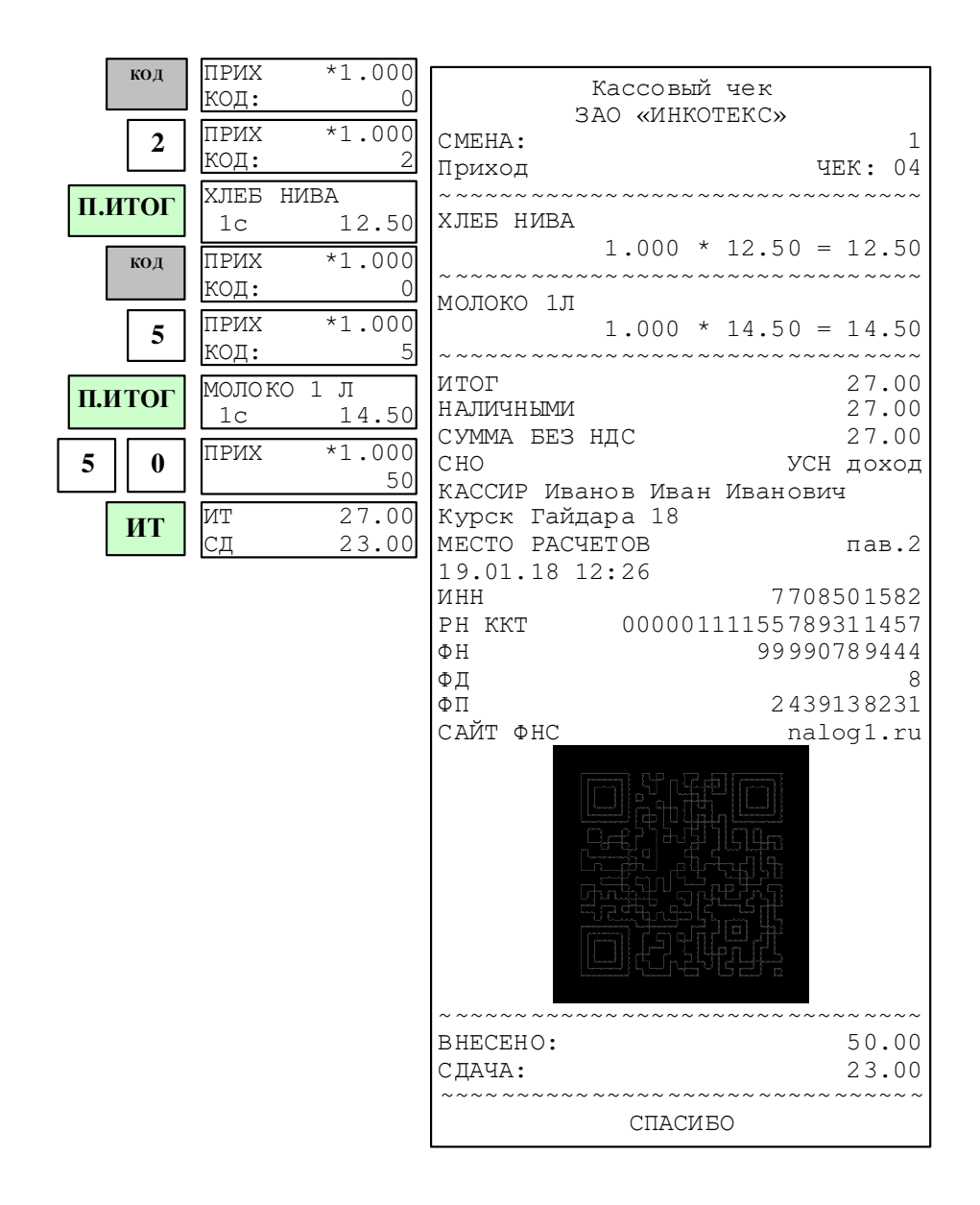

#### **Прием платежей**

Для приема платежей необходимо запрограммировать данные платежного агента (см. п. 8.8) и код платежа (см. п. 9.2).

В одном чеке можно оформить только один платеж.

Нажмите клавишу «**КОД**», введите код платежа и нажмите клавишу «**П.ИТОГ**». На индикаторе отобразится запрограммированный платеж. Если платеж в базе запрограммирован с нулевой суммой, то на индикаторе **ПЛ.ВХ \*1.000**

отобразится, например, **> 0** . Введите цену и нажмите клавишу «**П.ИТОГ**».

Пример: оформление платежа с кодом 8, с нулевой суммой платежа. Сумма денег, полученная от покупателя – 50 руб.

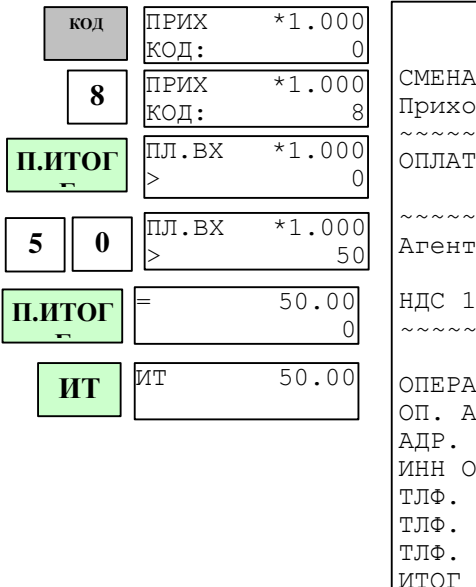

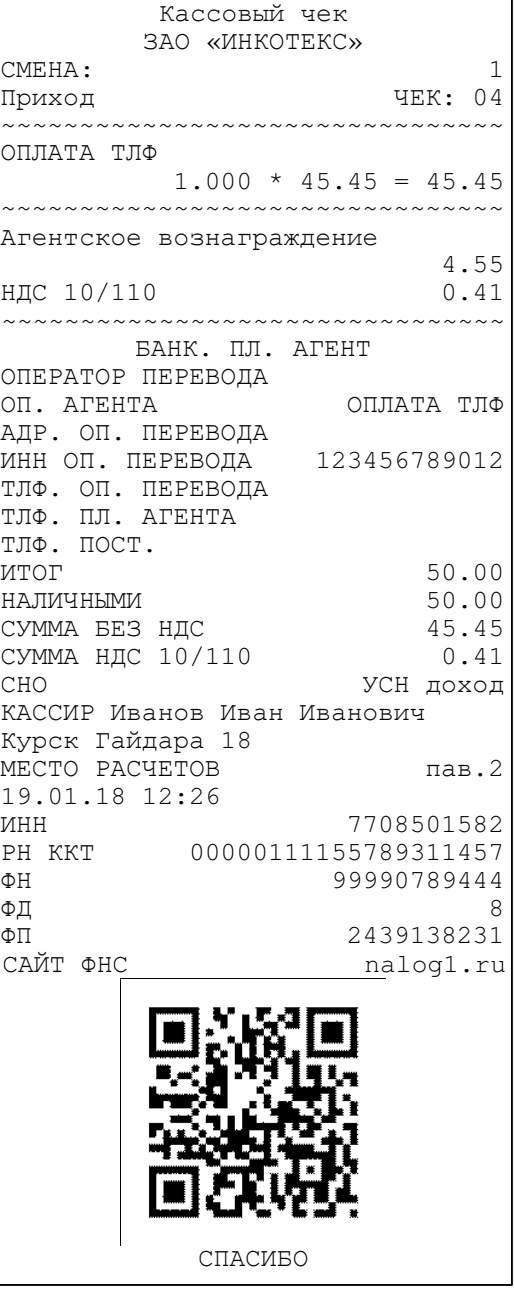

# **4.3 Промежуточный итог**

После ввода товара (услуги) любым из вышеперечисленных способов, для его записи и печати нажмите клавишу «**П.ИТОГ**». На индикаторе появится сумма промежуточного итога.

**Примечание:** При ошибке ввода информации нажмите клавишу «**С**». После просмотра промежуточного итога возможно:

- − Ввести следующий товар (следующую услугу);
- − Вести скидку (надбавку) на чек;
- − Аннулировать чек;
- − Закрыть чек.

# **4.4 Получение средств от покупателя за товар с использованием программируемых налоговых ставок**

Налоговые ставки установлены фиксированные (п. 8.9).

Для ввода налоговой ставки, после ввода цены товара нажмите два раза клавишу «**.**» и введите цифровой код налоговой ставки (клавиши «**1**»- «**5**»). Затем нажмите клавишу «**П.ИТОГ**».

При продаже товара по коду ручное введение налоговой ставки недоступно, ставка должна быть указана в базе.

**Примечание** – Если установить опцию 62 в значение «**1**», то начисляемый налог с кодом 2 и 4 будет считаться по формуле выделяемого налога (аналогично налогам с кодами 3 и 5).

Если опцию 63 установить в значение «0», то вычисляемый налог будет рассчитываться на стоимость единицы товара, а затем умножаться на количество. Если опцию 63 установить в значение «1», то сначала будет высчитана общая стоимость товара (с учетом количества), а затем будет рассчитываться вычисляемый налог.

Пример: получение средств от покупателя за товар с ценой 20 руб. с налогом D (код 4, опция 62 установлена в 0). Опция 8 установлена в 1 (продажи оформляются в первый отдел).

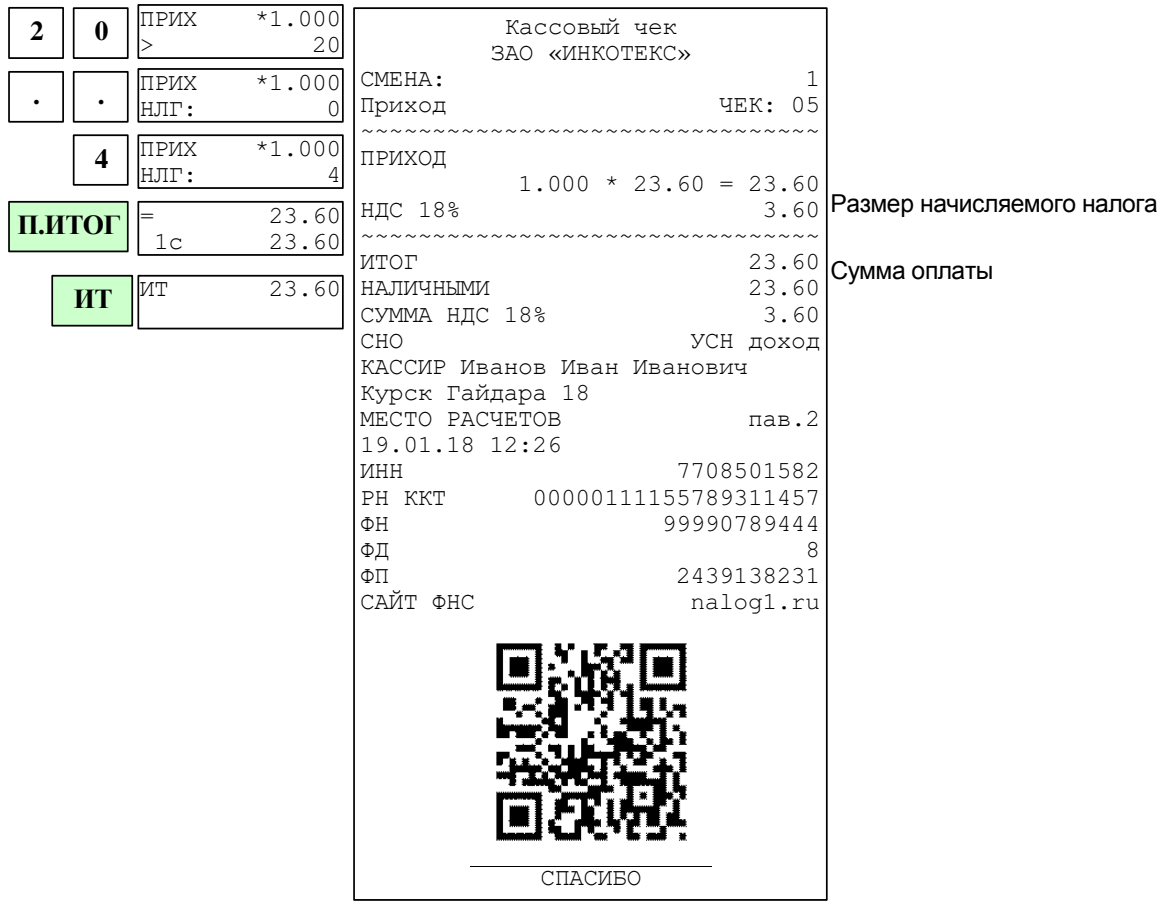

#### **4.5 Ввод процентной скидки/надбавки на чек**

Для проведения операции процентной скидки/надбавки на весь чек,

после оформления всех продаж, нажмите клавишу «**-**» (для скидки) или «**+**» (для надбавки), введите с цифровой клавиатуры процент скидки/надбавки и нажмите 2 раза клавишу «**.**». На индикаторе отобразится полученная скидка/надбавка. При необходимости выполните дополнительные операции (передача СМС, смена СНО и др.). Закройте чек наличной или безналичной оплатой..

**Примечание:** Скидку или надбавку на чек можно сделать только 1 раз.

Пример: оформление товара с ценой 12.50 руб; оформление товара с ценой 30 руб; скидка на весь чек – 10%; сумма денег, полученная от покупателя – 50 рублей. Продажи оформлены по первому отделу (опция 8 установлена в значение 1).

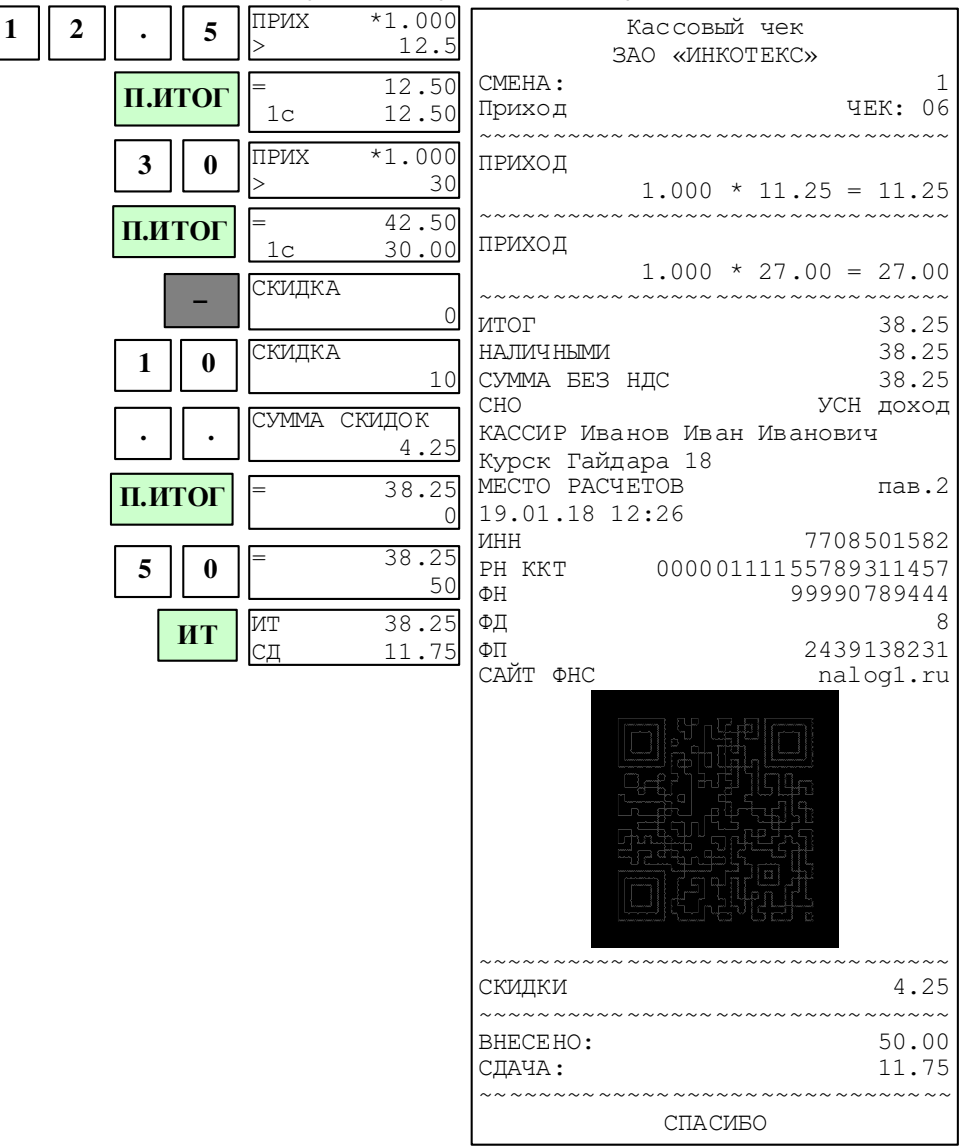

# **4.6 Выбор системы налогообложения**

Система налогообложения программируется при настройке ФН. В кассовом режиме существует возможность сменить систему налогообложения. Действует новая система налогообложения только на один чек.

Для смены системы налогообложения после оформления всех кассо-

вых операций нажмите клавишу «**П.ИТОГ**», затем «**.**». На индикаторе поя-**ВЫБОР СНО**

вится сообщение  **1-ОСН** . Нажатием клавиши «**+**», «**-**» или «**П.ИТОГ**» выберите необходимую СНО (из СНО, указанных при регистрации ККТ). Нажмите клавишу «**ИТ**» для подтверждения выбора.

**Примечание** – Если в базе товаров к товару привязана определенная СНО, то смена СНО произойдет автоматически и операцию смены СНО проводить не надо.

# **4.7 Передача покупателю SMS-сообщения с информацией о чеке**

Для передачи SMS-сообщения о чеке покупателю после оформления кассовых операций в чеке нажать клавишу «**П.ИТОГ**», затем «**ВОЗ**». На индикаторе появится сообщение **ВВЕДИТЕ ТЕЛ.НОМР 0** . Введите номер телефона

(начиная с цифры 8, без пробелов и тире) и нажмите клавишу «**ИТ**». После закрытия и распечатки чека произойдет отправка SMSсообщения о чеке на введенный номер телефона.

**Примечание** – Для того, чтобы ККТ передавала SMS-сообщения, необходимо установить СИМ-карту, провести в режиме программирования настройки GPRS и установить опцию 57 в значение «1». Если СМСсообщения будет передавать ОФД, настройки проводить не надо.

## **4.8 Аннулирование чека**

В открытом чеке нажмите клавишу «**РЕЖ**». На индикаторе появится приглашение к аннуляции. Нажмите клавишу «**ИТ**». На индикаторе появится запрос о подтверждении аннуляции. Нажмите клавишу «**ИТ**» для подтверждения аннуляции, для отмены - клавишу «**С**».

# **4.9 Оформление способа расчета**

В ККТ существует возможность оформить следующие способы расчета: предоплата 100 %, предоплата, аванс, полный расчет, частичный расчет и кредит, кредит, оплата кредита.

При ручном вводе сумм для выбора способа расчета после ввода суммы нажмите клавишу «**ВОЗ**». На индикаторе отобразится **СПОСОБ РАСЧЕТА:** 

**Предоплата 100%** . Нажатием клавиш «**+**», «**-**» или «**П.ИТОГ**» выберите необходимый способ расчета и нажмите клавишу «**ИТ**». После оформления спо-

соба расчета на индикаторе отобразится  $\frac{\texttt{HJIT:}}{\texttt{HJJ}}$ **ВЫБОР НАЛОГА** . Введите номер налога (от 1 до 5) или нажмите клавишу «**0**» (если налог привязывать не надо) и нажмите клавишу «**П.ИТОГ**». Введите номер отдела и нажмите клавишу «**ПИ**».

Примечание - Можно оформить налоговую ставку следующим способом: нажмите после ввода суммы два раза клавишу «**.**», введите цифровой код налоговой ставки (от 1 до 5), затем нажмите клавишу «**ВОЗ**» для выбо-

ра способа расчета.

**Примечание** - При способе расчета «Оплата кредита» налог не оформляется.

**Примечание** – Если при выборе способа оплаты «Предоплата» и «Предоплата 100 %» выбрать налог 10 % или 18 %, то они автоматически перекодируются на налог 10/110 или 18/118 соответственно.

Нажмите клавишу «**П.ИТОГ**» для завершения оформления позиции в чеке.

Если товар оформляется по коду, то нажмите клавишу «**КОД**», введите номер кода, затем нажмите клавишу «**ВОЗ**» для выбора способа оплаты. Если товар в базе запрограммирован с нулевой ценой, то на индикаторе отобразится запрос на ввод цены товара. Введите цену и нажмите клавишу «**ВЗ**». Выберите необходимый способ расчета и нажмите клавишу «**ИТ**».

Если товар в базе не привязан к отделу, то после оформления способа расчета на индикаторе отобразится запрос на номер отдела. Введите номер отдела и нажмите клавишу «**П.ИТОГ**».

Если товар в базе запрограммирован без наименования, то после оформления способа расчета на индикаторе отобразится запрос на ввод

наименования **[3]-Да ВВОД НАИМЕН-НИЯ** . Для ввода наименования нажмите клавишу «**3**» и введите наименование (см. п. 8.2). Нажмите клавишу «**ИТ**» для подтверждения. Для отказа от ввода наименования нажмите клавишу «**ИТ**».

Рассмотрим способы расчета на примерах продажи товара по коду (в базе к товару привязаны цена, налог и отдел).

#### **4.9.1 Оформление способа расчета «Предоплата 100 %» или «Аванс»**

При оформлении способа расчета «Предоплата 100%» или «Аванс» после выбора способа расчета и нажатия клавиши «**ИТ**» на индикаторе отобразится цена за единицу товара. Если цена изменилась, нажмите клавишу «**х**», введите новую цену и нажмите клавишу «**П.ИТОГ**». На индикаторе отобразятся наименование и стоимость товара.

Далее можно оформить следующие позицию в чеке, выполнить дополнительные операции (передача СМС, смена СНО и др.). Закройте чек наличной или безналичной оплатой.

Пример - Оформить 2 единицы товара по коду 1 со способом оплаты «Предоплата 100 %». Оплата по чеку – наличными.

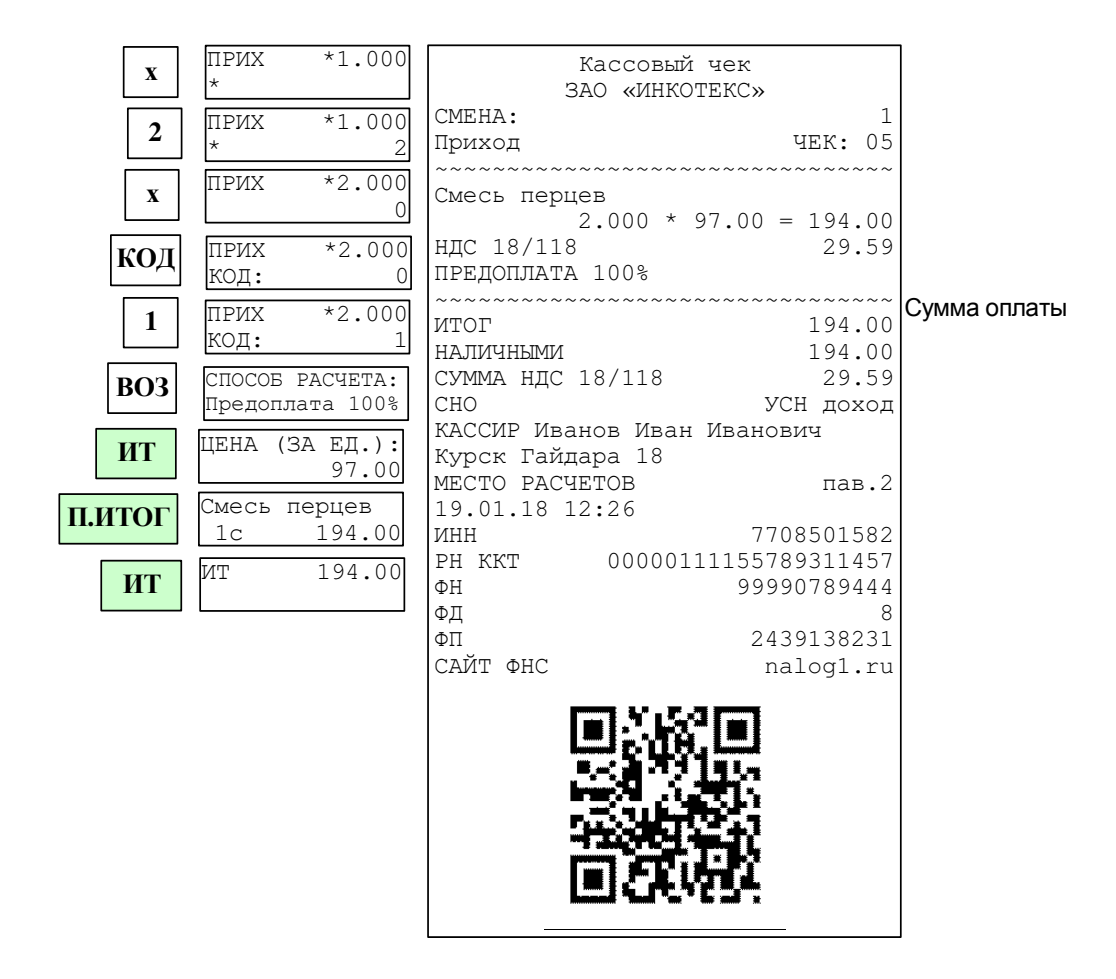

## **4.9.2 Оформление способа расчета «Предоплата»**

При оформлении продажи товара по предоплате после выбора способа расчета и нажатия клавиши «**ИТ**» на индикаторе отобразится цена единицы товара. Если цена изменилась, нажмите клавишу «**х**» и введите новую цену. Нажмите клавишу «**П.ИТОГ**», на индикаторе отобразится **ТЕК.ПЛ.(ЗА ЕД.): 0**

. Введите вносимую сумму и нажмите клавишу «**П.ИТОГ**».

При необходимости выполните дополнительные операции (передача СМС, смена СНО и др.). Закройте чек наличной или безналичной оплатой.

Пример - Оформить оплату 2 единиц товара по коду 1 с частичной предоплатой 50 руб. Оплата по чеку – наличными.

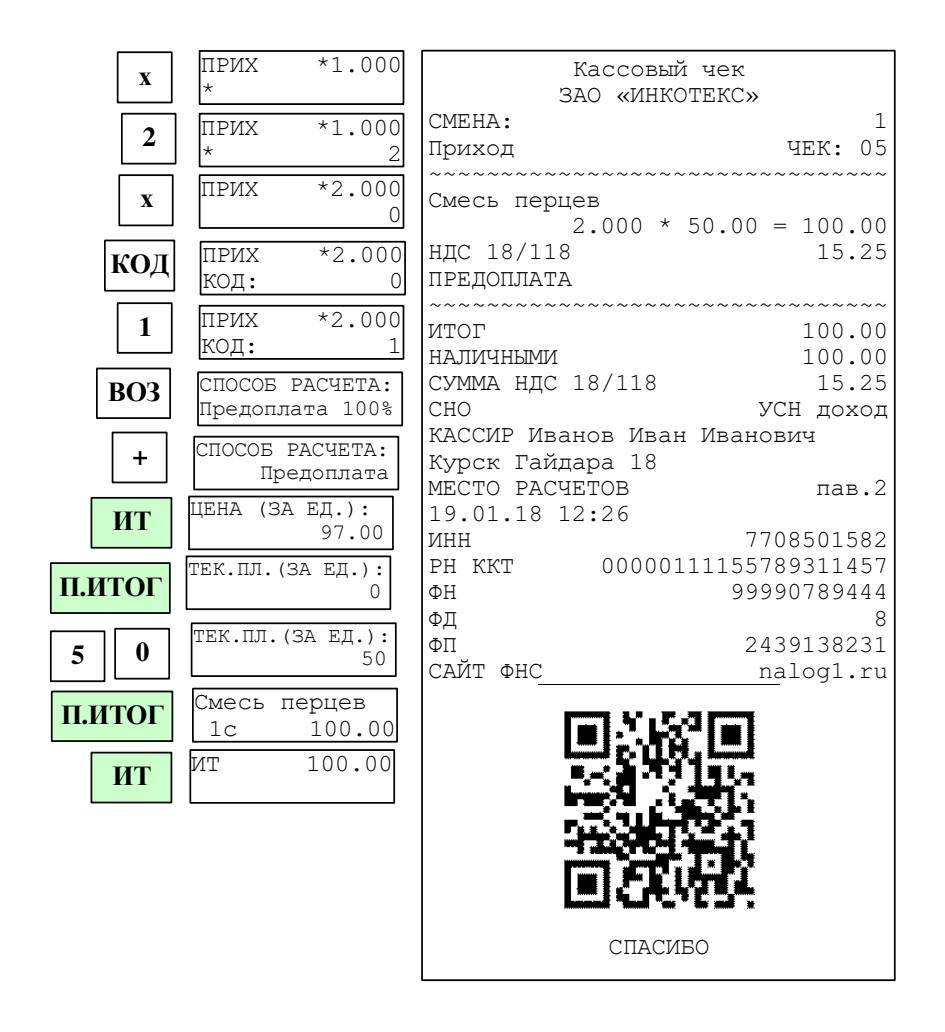

# **4.9.3 Оформление способа расчета «Полный расчет»**

При оформлении расчета после выбора способа расчета и нажатия клавиши «**ИТ**» на индикаторе отобразится цена единицы товара. Если цена изменилась, нажмите клавишу «**Х**» и введите новую цену. Нажмите клавишу **ПР.ОПЛ.(ЗА ЕД.):**

«**П.ИТОГ**», на индикаторе отобразится  **0** . Введите сумму предоплаты и нажмите клавишу «**П.ИТОГ**».

При необходимости выполните дополнительные операции (передача СМС, смена СНО и др.). Закройте чек наличной или безналичной оплатой.

Пример - Оформить полную оплату товара по коду 1 с частичной предоплатой 50 руб. Оплата по чеку – наличная.

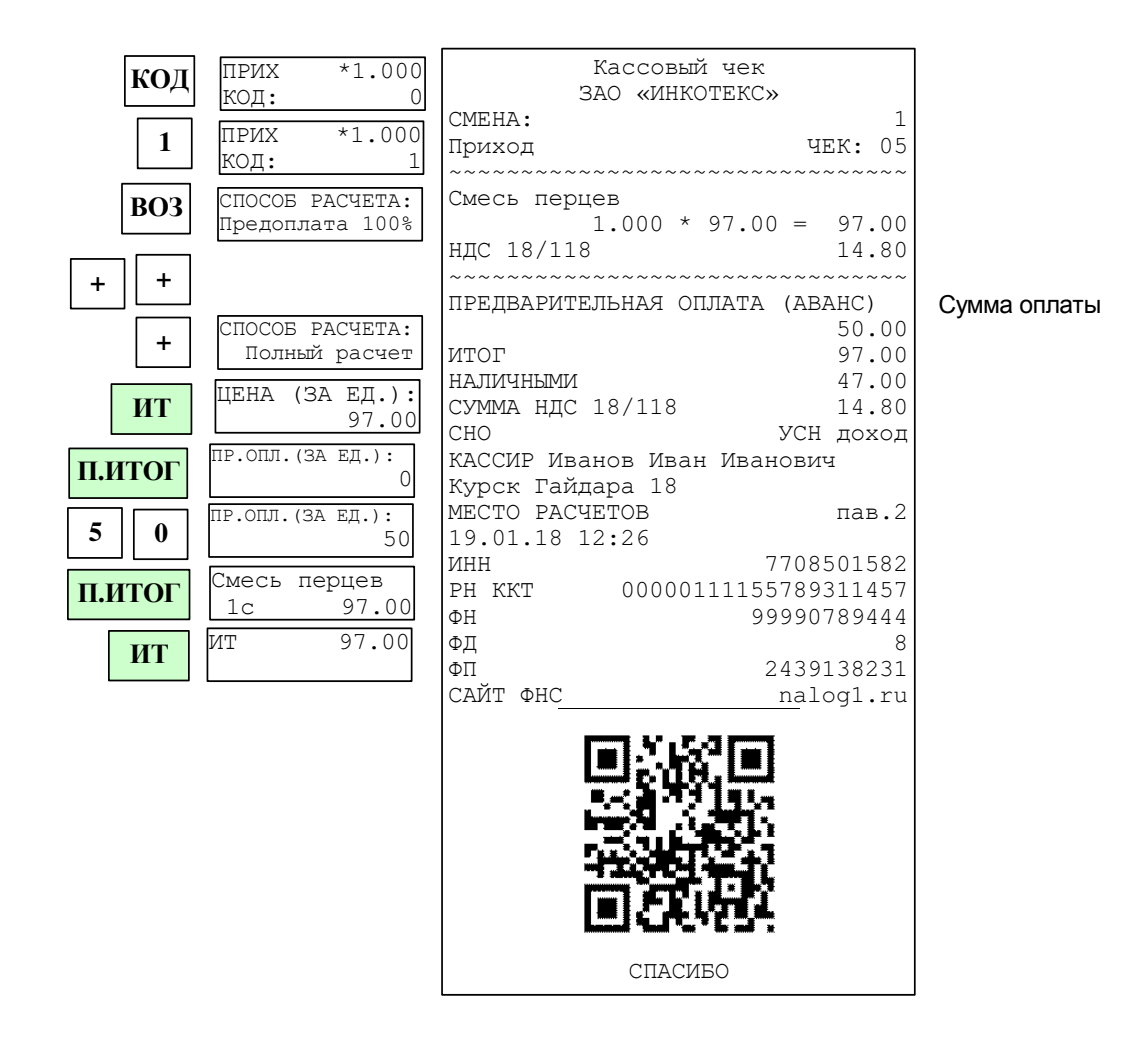

# **4.9.4 Оформление способа расчета «Частичный расчет и кредит»**

При оформлении расчета после выбора способа расчета и нажатия клавиши «**ИТ**» на индикаторе отобразится цена единицы товара. Если цена изменилась, нажмите клавишу «**Х**» и введите новую цену. Нажмите клавишу

«**П.ИТОГ**», на индикаторе отобразится  **0** . Введите сумму предоплаты и нажмите клавишу «**П.ИТОГ**». На индикаторе отобразится **ТЕК.ПЛ.(ЗА ЕД.): 0**

**ПР.ОПЛ.(ЗА ЕД.):**

. Введите сумму текущего платежа и нажмите клавишу «**П.ИТОГ**».

При необходимости выполните дополнительные операции (передача СМС, смена СНО и др.). Закройте чек наличной или безналичной оплатой.

Пример - Оформить оплату товара по коду 1 с частичной предоплатой 50 руб. Текущая оплата – 10 руб. Оплата по чеку – наличная.

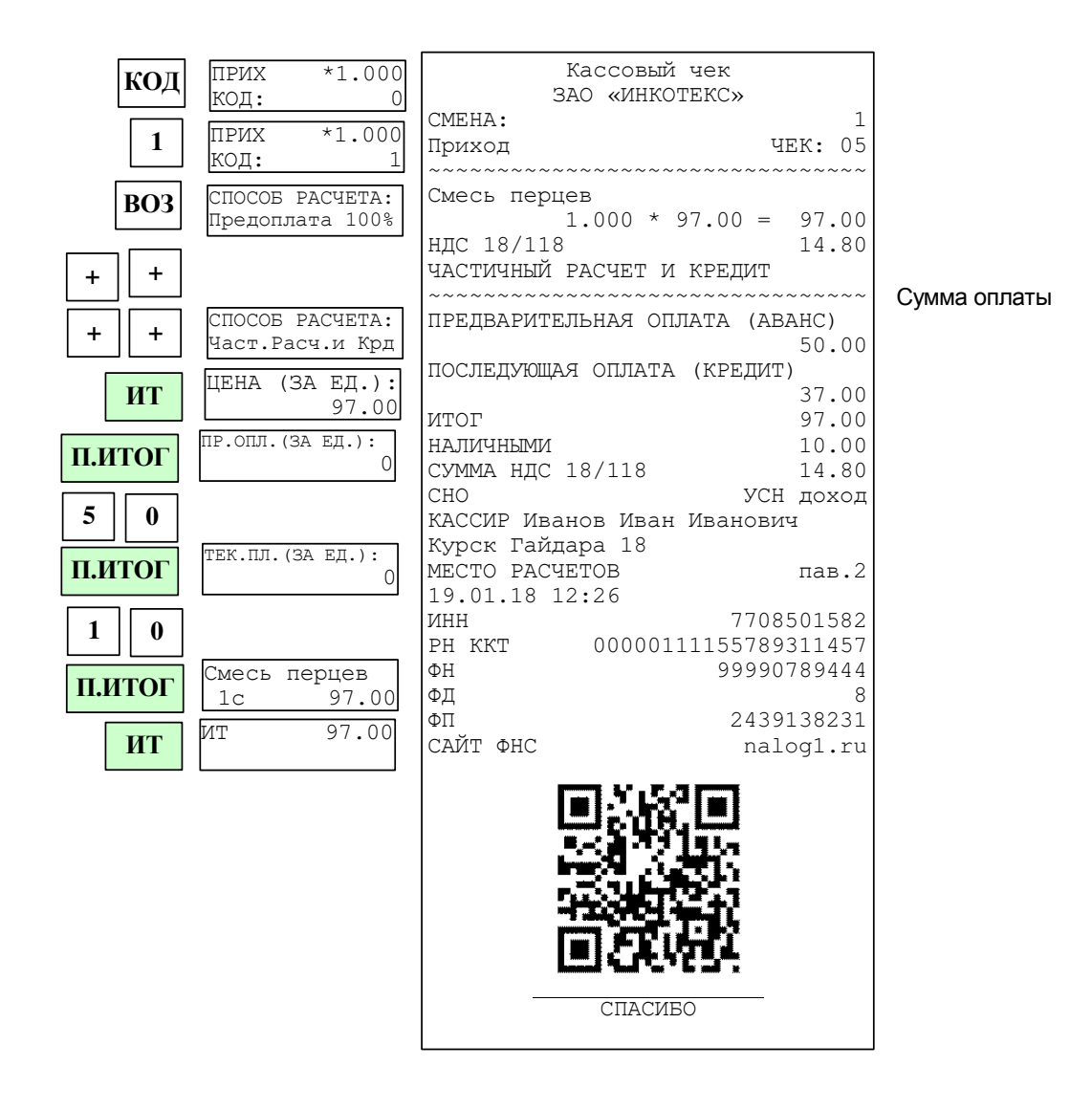

# **4.9.5 Оформление способа расчета «Кредит»**

При оформлении кредита после выбора способа расчета и нажатия клавиши «**ИТ**» на индикаторе отобразится цена единицы товара. Если цена изменилась, нажмите клавишу «**Х**» и введите новую цену. Нажмите клавишу **ПР.ОПЛ.(ЗА ЕД.):**

«**П.ИТОГ**», на индикаторе отобразится  **0** . Введите сумму предоплаты и нажмите клавишу «**П.ИТОГ**».

При необходимости выполните дополнительные операции (передача СМС, смена СНО и др.). Нажмите клавишу «**ИТ**» для закрытия чека.

Пример - Оформить кредит на товар по коду 1 с предварительной оплатой 50 руб.

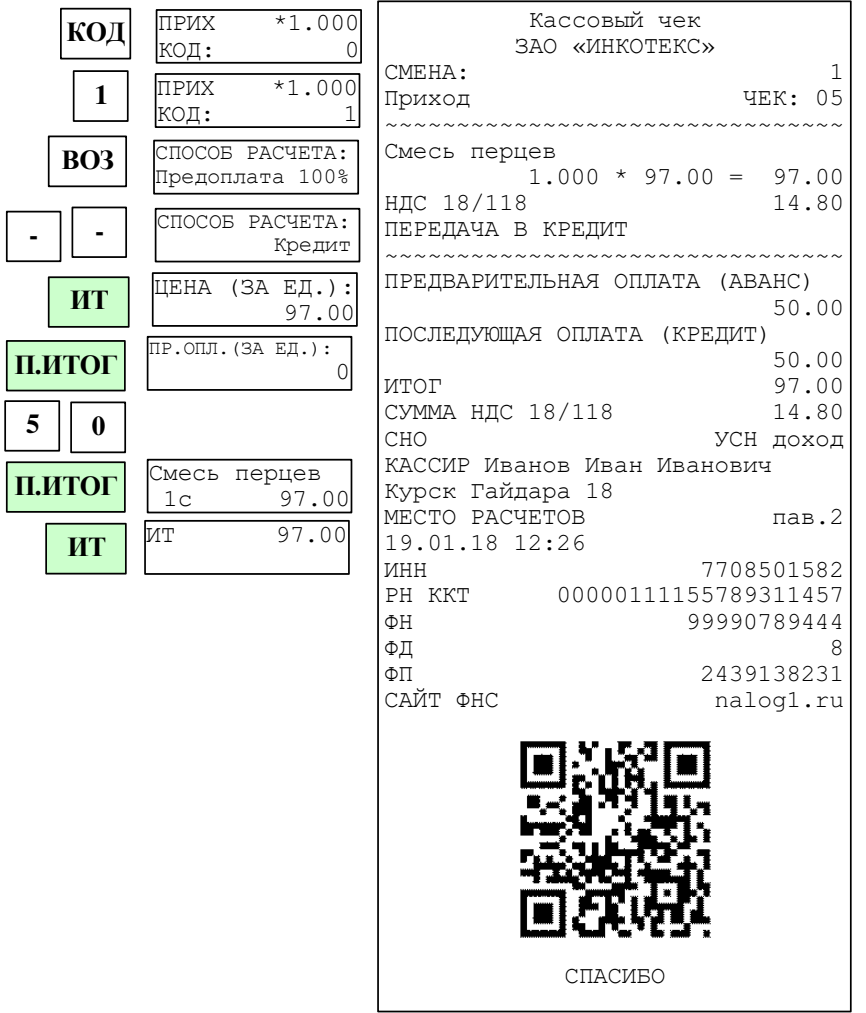

# **4.9.6 Оформление способа расчета «Оплата кредита»**

При оформлении оплаты кредита после выбора способа расчета и на-

жатия клавиши «**ИТ**» на индикаторе отобразится **ТЕК.ПЛ.(ЗА ЕД.): 0** . Введите вносимую сумму и нажмите клавишу «**П.ИТОГ**».

При необходимости выполните дополнительные операции (передача СМС, смена СНО и др.). Закройте чек наличной или безналичной оплатой.

Пример - Оформить оплату кредита за товар по коду 1 с суммой 50 руб. Оплата по чеку – наличными.

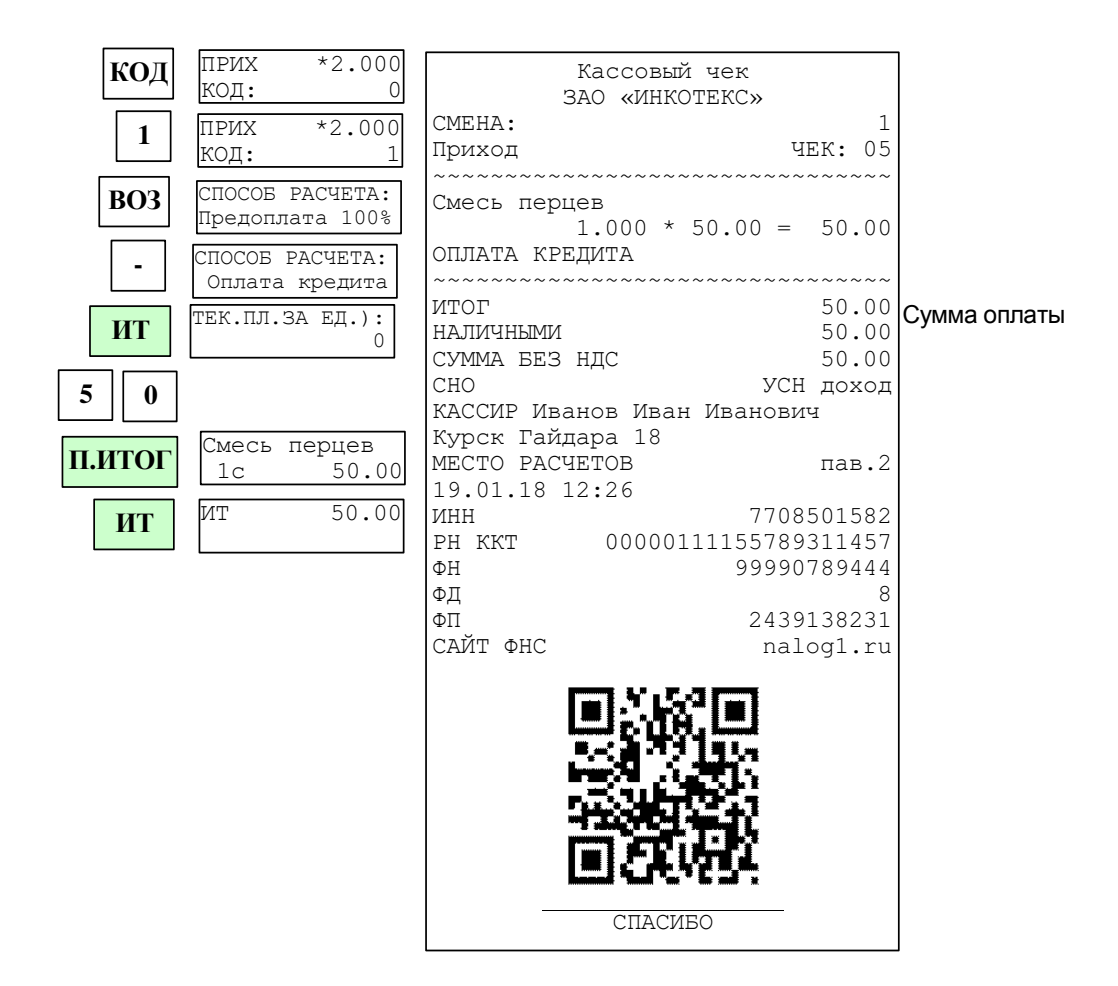

#### **4.10 Вычисление сдачи и закрытие чека**

После выполнения последней операции наберите на клавиатуре сумму, полученную от покупателя, и нажмите клавишу «**ИТ**»: на индикаторе в нижней строке выводится сумма сдачи покупателю, чек закрывается, и ККТ готова для ввода следующего чека.

Если внесенная сумма меньше стоимости товара, то на индикаторе **НЕДОПУСТИМАЯ**

выводится сообщение **ОПЕРАЦИЯ!** , и чек не закрывается. Нажмите любую клавишу, чтобы убрать это сообщение.

Пример. Оформление товаров со стоимостями 29 и 5.50; сумма денег, полученная от покупателя – 50 руб.:

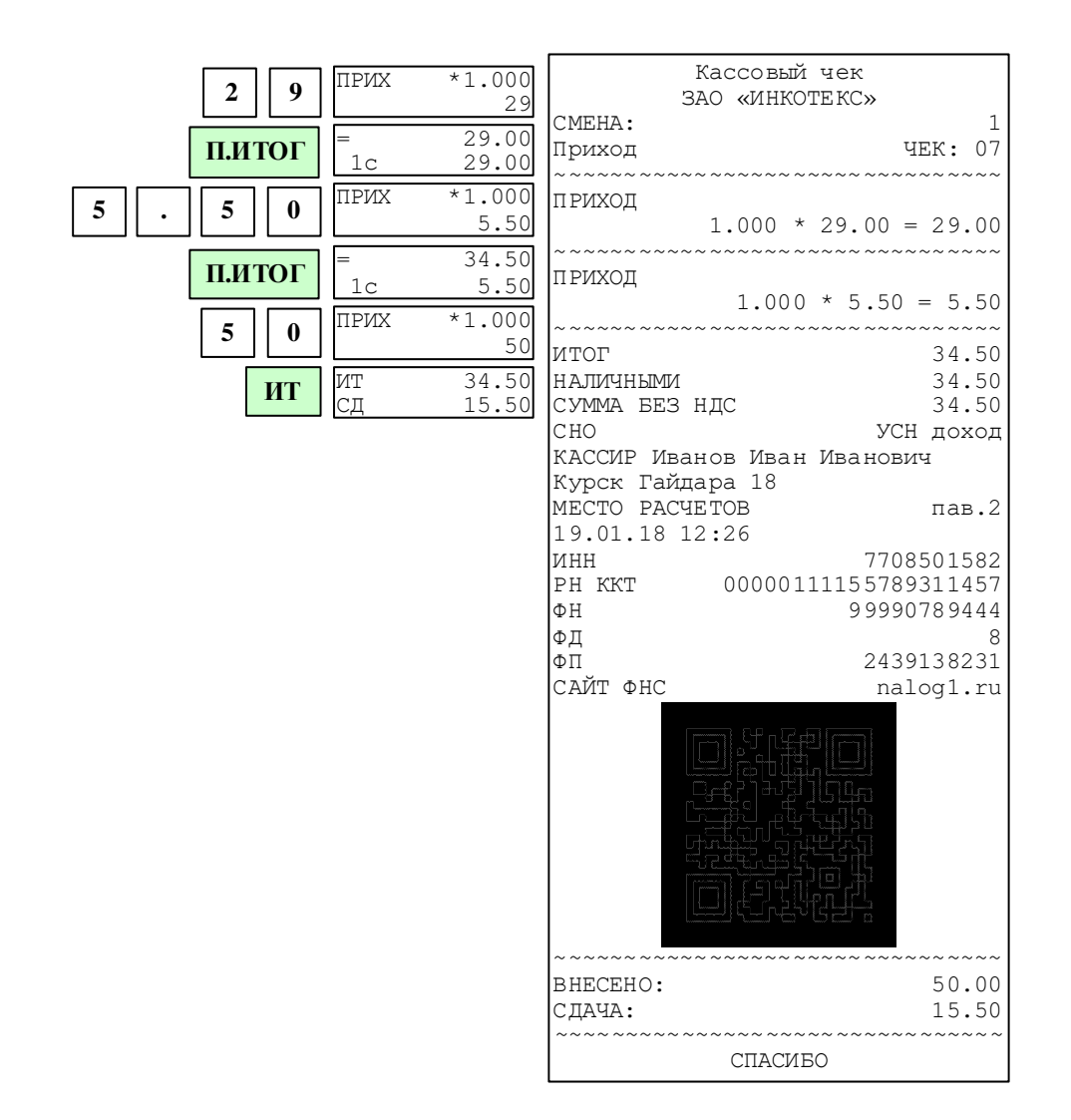

#### **4.11 Виды оплаты**

В ККТ существуют наличная оплата, безналичная оплата, иная форма оплаты, смешанная (можно использовать все виды) оплата.

Для закрытия чека с наличной оплатой нажмите клавишу «**ИТ**». Произойдет распечатка чека.

Для оформления безналичной оплаты перед закрытием чека (перед нажатием клавиши «**ИТ**») нажмите клавишу «**00**». На индикаторе появится

сообщение **Опл.Документа ЭЛЕКТРОННЫМИ** . Нажмите клавишу «**ИТ**», на индикаторе **ЭЛЕКТРОННЫМИ**

отобразится:  **ХХ.ХХ**  , ХХ.ХХ – сумма оплаты по чеку. Нажмите клавишу «**ИТ**» для закрытия чека. В чеке вместо слова НАЛИЧНЫМИ будет напечатано ЭЛЕКТРОННЫМИ.

Для оформления иной формы оплаты перед закрытием чека (перед нажатием клавиши «**ИТ**») нажмите клавишу «**00**». На индикаторе появится

сообщение **Опл.Документа ЭЛЕКТРОННЫМИ** . Нажатием клавиши «+» выберите **Опл.Документа**

**ИНАЯ ФОРМА ОПЛ.** Нажмите клавишу «**ИТ»**. В чеке пропечатается строка «ИНАЯ ФОРМА ОПЛАТЫ».

Смешанная оплата может включать в себя два или три вида оплаты.

**АВЛГ 575.00.00-50 РЭ 33 Руководство по эксплуатации**

Для смешанной оплаты перед закрытием чека нажмите клавишу «**00**», выберите нужный вид оплаты (например, электронными), нажмите клавишу «**ИТ**» и введите сумму оплаты. Если при оплате используется еще один вид оплаты (например, иная форма оплаты), нажмите клавишу «**П.ИТОГ**», затем нажмите клавишу «**00**», выберите вид оплаты, нажмите клавишу «**ИТ**». Введите сумму оплаты. Для закрытия чека (и при необходимости оплаты оставшейся части суммы наличными) нажмите клавишу «**ИТ**». В чеке будет напечатано ЭЛЕКТРОННЫМИ и/или ИНАЯ ФОРМА ОПЛАТЫ с указанием сумм.

# **4.12 Выбор типа документа**

ККТ позволяет кроме чека прихода оформлять документы других видов. Выбор типа документа доступен по клавише «**ВОЗ**». На индикаторе появит-

ся меню выбора типа документа **ТИП ДОКУМЕНТА: ПРИХОД** . Нажатием клавиш «**+**», «**-**» можно перебирать пункты меню, подтвердить выбор - клавишей «**ИТ**». В данном меню доступны для оформления следующие типы документов:

- «ПРИХОД»;
- «ВОЗВРАТ ПРИХОДА»;
- «РАСХОД»;
- «ВОЗВРАТ РАСХОДА»;
- «КОРР.ПРИХОД»;
- «КОРР.РАСХОД»;
- «ВНЕСЕНИЕ»;
- «ВЫПЛАТА».

#### **4.13 Оформление расхода**

Для оформления расхода при закрытом чеке выбрать пункт «РАСХОД» из меню типа документа (см.п. 4.12). На индикаторе появится сообщение **РАСХОД**

**0** . Оформить расход (выдачу средств покупателю) аналогично чеку прихода (см.п. 4.2) и закрыть чек нажатием клавиши «**ИТ**». Распечатается чек расхода, аналогичный чеку прихода, но вместо слова «Приход» на ленте будет слово «Расход».

Примечание – При установке опции 41 в значение «1» все чеки будут оформляться как чек расхода.

#### **4.14 Возврат расхода/прихода**

Для оформления возврата расхода или прихода при закрытом чеке выбрать пункт «ВОЗВРАТ РАСХОДА» или «ВОЗВРАТ ПРИХОДА» (см.п. 4.12).

Оформить получение (выдачу) средств от покупателя (см.п. 4.2) и закрыть чек нажатием клавиши «**ИТ**» (при выдаче наличными) или оформить безналичный расчет (см. п. 4.11). Распечатается чек возврата, аналогичный чеку прихода, но вместо слова «Приход» на ленте будет напечатано «Возврат прихода» или «Возврат расхода».

#### **4.15 Оформление чека-коррекции**

Для оформления чека-коррекции при закрытом чеке выбрать пункт «КОРР.ПРИХОД» (коррекция прихода) или «КОРР.РАСХОД» (коррекция расхода) (см.п. 4.12).

**ТИП КОРР.** 

Нажать клавишу «**ИТ**». На индикаторе появится: **САМОСТОЯТЕЛЬНО** . Нажатием клавиш «**+**», «**-**» выбрать нужный тип коррекции: самостоятельно или по предписанию. Нажать клавишу «**ИТ**». На индикаторе появится: **НАЗВАНИЕ ДОК.ОСН**

**[\*] - ПРОДОЛЖИТЬ** . Нажать клавишу «**Х**» и ввести название документаоснования для коррекции (не менее 6 символов, в соответствии с 8.2). На-**НОМЕР ДОК.ОСН**

жать клавишу «**ИТ**». На индикаторе появится: **[\*] - ПРОДОЛЖИТЬ** . Нажать клавишу «**Х**» и ввести номер документа-основания для коррекции (не менее 1 символа, в соответствии с 8.2). Нажать клавишу «**ИТ**». На индикаторе поя-

**ДАТА ДОК.ОСН**

вится: **00/00/00**  . Ввести с цифровой клавиатуры дату оформления документа и нажать клавишу «**ИТ**». На индикаторе появится: **СУММА**

**0** . Ввести сумму коррекции и нажать клавишу «**П.ИТОГ**».

Если к сумме коррекции надо привязать налоговую ставку, то после ввода цены товара нажать два раза клавишу «**.**» и ввести цифровой код налоговой ставки (клавиши «**1**»-«**5**»). Затем нажать клавишу «**П.ИТОГ**».

Если в чеке необходимо изменить систему налогообложения, то нажать клавишу «**П.ИТОГ**», затем «**.**». На индикаторе появится сообщение **ВЫБОР СНО**

 **1-ОСН** . Нажатием клавиши «**+**», «**-**» или «**П.ИТОГ**» выбрать необходимую СНО. Нажать клавишу «**ИТ**» для подтверждения выбора.

Для закрытия чека нажать клавишу «**ИТ**» (для коррекции наличными) или провести коррекцию безналичным расчетом. Распечатается чек коррекции.

Пример чека-коррекции на сумму 100 руб:

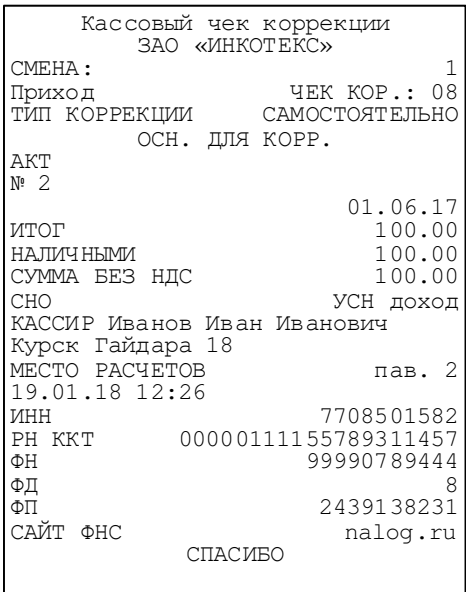

## **4.16 Внесение / выплата денежных сумм**

Эти операции необходимы, например, для:

- − внесения денег в начале рабочего дня для выдачи сдачи;
- − инкассации (выплаты).

Для оформления внесения или выплаты при закрытом чеке выбрать пункт «ВЫПЛАТА» или «ВНЕСЕНИЕ» (см.п. 4.12).

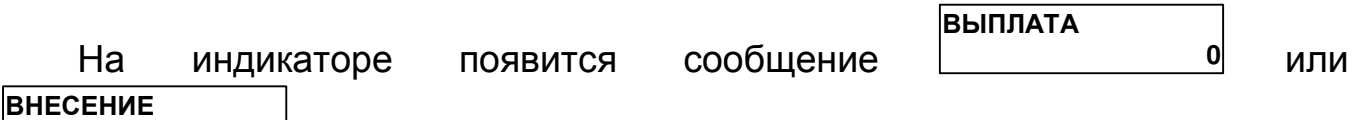

**0** соответственно. Наберите сумму и нажмите клавишу «**ИТ**». Будет напечатан соответствующий нефискальный чек.

Если сумма выплаты больше содержимого регистра сменной выручки, на индикаторе выводится сообщение «НЕДОПУСТИМАЯ СУММА ИЛИ ИТОГ!» и печать не производится.

Максимально возможное число разрядов при внесении/выплате – 7 разрядов без точки или 9 – с точкой.

Пример 1 образец нефискального чека внесения 678 руб.

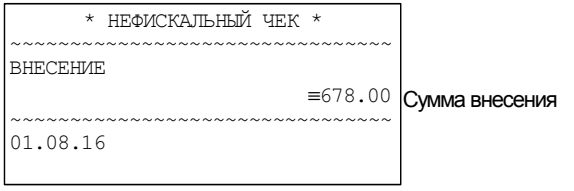

Пример 2 образец нефискального чека выплаты 97.5 руб.

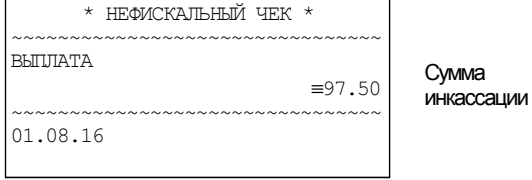

#### **4.17 Оформление нулевого чека**

Для оформления нулевого чека нажать клавиши «**0**», «**П.ИТОГ**», «**ИТ**».

**АВЛГ 575.00.00-50 РЭ 36 Руководство по эксплуатации**
### На чековой ленте распечатается:

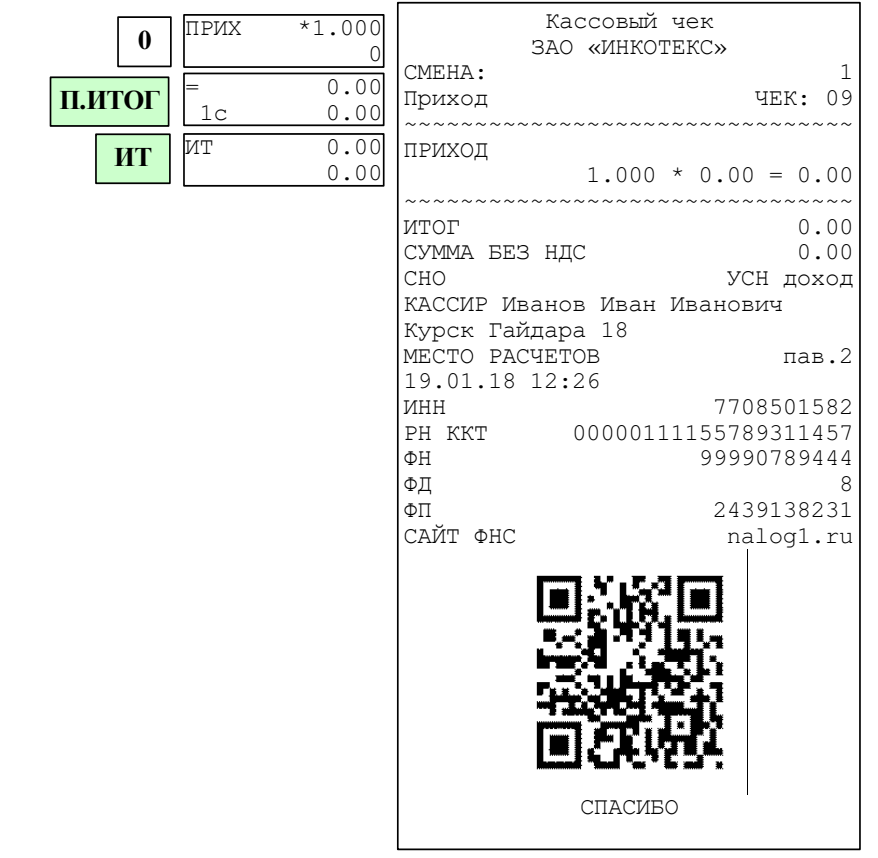

# **5 Отчеты ФН**

### **5.1 Основные положения**

Выбрать режим «ОТЧЕТЫ ФН», нажать клавишу «**ИТ**», ввести пароль администратора (по умолчанию – 22) и клавишу «**ИТ**». Нажатием клавиш «+», «-» или «**П.ИТОГ**» выбрать один из пунктов:

- «>ЗАКРЫТЬ СМЕНУ» - закрытие смены;

- «>ДОК ФН ПО НОМ» - печать документов из ФН по номеру документов;

- «>ДОК ФН ЗА СМЕНУ» - печать документов из ФН за смену;

- «>ОТЧЕТЫ О РЕГ.» - печать отчета о регистрациях ККТ;

.

- «>СОСТОЯНИЕ ФН» - отчет о текущем состоянии расчетов;

### **5.2 Закрытие смены**

Для закрытия смены выберите режим «Закрытие смены» и нажмите клавишу «**ИТ**».

**ВНИМАНИЕ!** После распечатки отчета на индикаторе отобразится «РАСЧЕТ ИТОГОВ…». Не выключайте ККТ до появления на индикаторе

сообщения: **>ЗАКРЫТЬ СМЕНУ ОТЧЕТЫ ФН**

**Примечание** – После распечатки отчета о закрытии смены можно распечатать нефискальные отчеты по смене, кассирам, отделам и/или товарам (см. ПРИЛОЖЕНИЕ 1 Таблица опций, опции 58, 60 и 61 соответственно).

Пример отчета о закрытии смены:

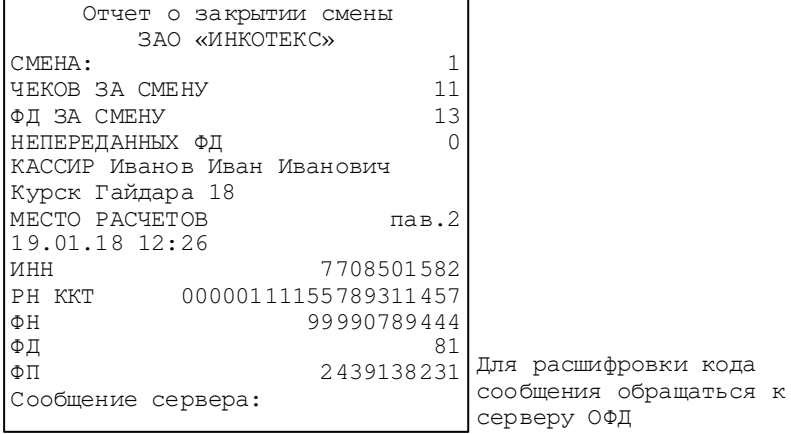

### **5.3 Печать документа из ФН**

Для распечатки документа из ФН по номеру выберите режим «ДОК ФН ПО НОМ», нажмите клавишу «**ИТ**». На индикаторе отобразится:

```
ВВЕДИТЕ ПЕРВЫЙ
```
**Nº 0-XXXXX**  $\frac{10}{10}$  где 0-XXXXX – диапазон номеров фискальных документов, записанных в ФН.

Введите номер первого документа, нажмите клавишу «**ИТ**», затем номер последнего документа и клавишу «**ИТ**». На индикаторе отобразится:

**Вывод отчетов Полная копия**

Клавишей «**П.ИТОГ**» выберите вывод полной копии отчетов, отчетов из буфера ФН или из архива ФН. Нажмите клавишу «**ИТ**». На индикаторе отобразится:

**ВЫВОД ОТЧЕТОВ НА ПРИНТЕР** ,

Клавишей «**П.ИТОГ**» можно выбрать способ выполнения отчета - на принтер или на USB-диск. Для подтверждения выбранного способа нажать клавишу «**ИТ**». Произойдет распечатка выбранных фискальных документов из ФН.

### **5.4 Печать документов из ФН за смену**

Для распечатки документа из ФН за смену выберите режим «ДОК ФН ЗА СМЕНУ», нажмите клавишу «**ИТ**». На индикаторе отобразится:

**Введ.номер смены**

 **ХХ** , где XX – количество смен, записанных в ФН.

Нажмите клавишу «**х**» или «**П.ИТОГ**» и введите номер смены, за которую надо распечатать документы. Нажмите клавишу «**ИТ**». На индикаторе отобразится:

**Вывод отчетов на принтер**

, Клавишей «**П.ИТОГ**» можно выбрать способ выполнения отчета - на принтер или на USB-диск. Для подтверждения выбранного способа нажать клавишу «**ИТ**». Произойдет распечатка фискальных документов за выбранную смену из ФН.

# **5.5 Печать отчета о регистрациях ККТ**

Для распечатки отчета о регистрациях ККТ выбрать режим «ОТЧЕТЫ О РЕГ.», нажать клавишу «**ИТ**». На индикаторе отобразится:

**ВВЕДИТЕ ПЕРВЫЙ** 

**№ 0-ХХХ** 0 , где 0-ХХX – диапазон номеров отчетов о регистрациях ККТ.

Введите номер первого отчета, нажмите клавишу «**ИТ**», затем номер конечного отчета и клавишу «**ИТ**». На индикаторе отобразится:

**ВЫВОД ОТЧЕТОВ НА ПРИНТЕР**

, Клавишей «**П.ИТОГ**» можно выбрать способ выполнения отчета - на принтер или на USB-диск. Для подтверждения выбранного способа нажать клавишу «**ИТ**». Произойдет распечатка выбранных фискальных документов из ФН.

Пример отчета о регистрации ККТ:

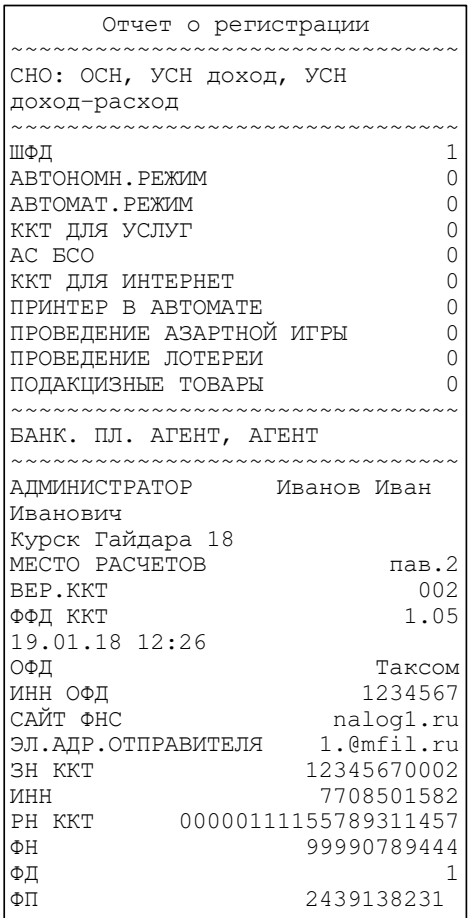

### **5.6 Печать отчета о текущем состоянии расчетов**

Для распечатки отчета о текущем состоянии расчетов выбрать режим «СОСТОЯНИЕ ФН» и нажать клавишу «**ИТ**».

Пример отчета о текущем состоянии расчетов:

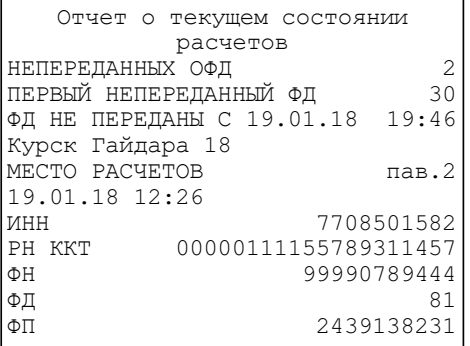

# **6 Нефискальные отчеты**

### **6.1 Основные положения**

Выберите режим «НЕФИСК.ОТЧЕТЫ», нажмите клавишу «**ИТ**», введите пароль администратора (по умолчанию – 22) и нажмите клавишу «**ИТ**». Нажатием клавиш «+», «-» или «**П.ИТОГ**» выберите один из пунктов:

- «>Х-ОТЧЕТЫ ИЗ ФН» - распечатка отчетов из ФН;

- «>Х-ОТЧЕТЫ ИЗ ККТ» - распечатка отчетов по открытой смене из ККТ.

### **6.2 Распечатка отчетов из ФН**

Для распечатки отчетов из ФН выберите режим «>Х-ОТЧЕТЫ ИЗ ФН» и нажмите клавишу «**ИТ**». Нажатием клавиш «+», «-» или «**П.ИТОГ**» выберите один из пунктов:

- «>СМЕННЫЙ ОТЧЕТ» - печать отчета за последнюю смену;

- «>ПОЛН.СМЕН.ОТЧЕТ» - печать сменных отчетов в заданном диапазоне смен;

- «>СМЕН.ПО КАССИР.» - печать отчетов по кассирам в заданном диапазоне смен;

- «>СМЕН.ПО ТОВАРАМ» - печать отчета по товарам в заданном диапазоне смен;

- «>СМЕН.АВАНС.КРЕД» - печать отчета о внесенных авансах и оплаченных кредитах по товарам;

- «>СМЕН.ПО ТОВ.КАС» - печать отчета по товарам и кассирам в заданном диапазоне смен.

# **6.2.1 Печать сменного отчета**

Для распечатки сменного отчета выберите режим «СМЕННЫЙ ОТЧЕТ» и нажмите клавишу «**ИТ**». Произойдет распечатка сменного отчета. Во время печати отчета на индикаторе отображается:

**ЧТЕНИЕ ИЗ ФН ЖДИТЕ..** 

Пример сменного отчета:

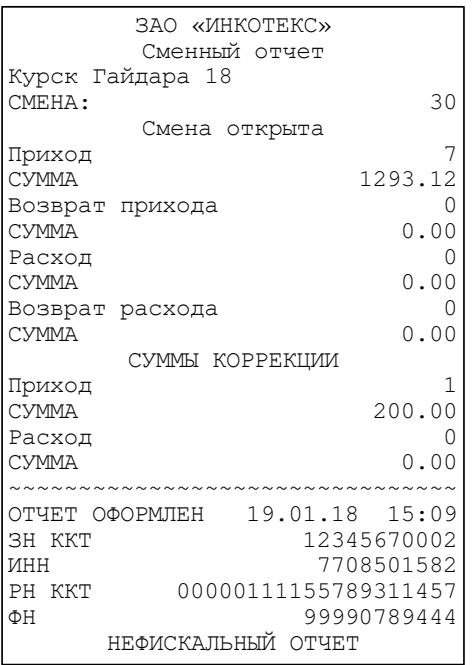

### **6.2.2 Печать сменных отчетов в заданном диапазоне смен**

Для распечатки сменного отчета выберите режим «ПОЛН.СМЕН. ОТЧЕТ» и нажмите клавишу «**ИТ**». На индикаторе отобразится: **Введ. номер смены**

 **ХХ**  , где ХХ – номер последней смены. Введите номер первой смены из диапазона, за который нужно получить отчет. Нажмите клавишу

«**ИТ**». На индикаторе отобразится: **Введите кол.смен 1 1** . Введите количество смен, за которые надо получить отчет. Нажмите клавишу «**ИТ**». На индикаторе отобразится: **ТИП ОТЧЕТА ПОСМЕННЫЙ** . Клавишей «+» выберите тип отчета – посменный или суммарный. Нажмите клавишу «**ИТ**». На индикаторе отобразится «Идет поиск смены», затем «ЧТЕНИЕ ИЗ ФН. ЖДИТЕ…». Затем произойдет распечатка отчета.

Пример посменного отчета за 2 последние смены:

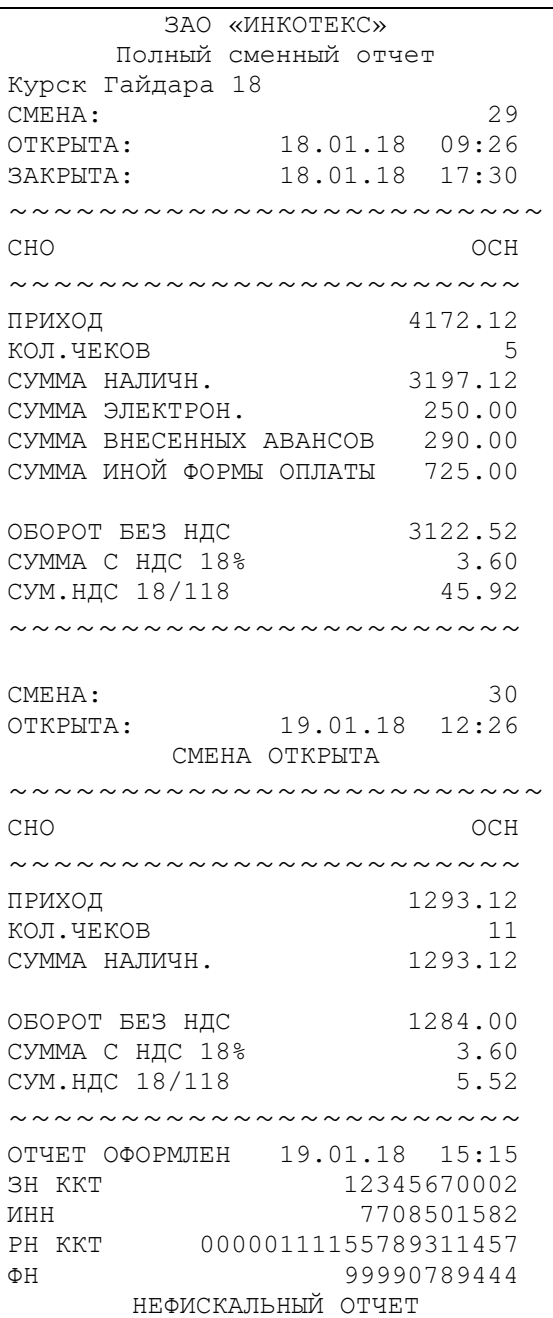

#### **6.2.3 Печать отчетов по кассирам в заданном диапазоне смен**

Для распечатки сменного отчета выберите режим «СМЕН.ПО КАССИР.» и нажмите клавишу «**ИТ**». На индикаторе отобразится: **Введ. номер смены ХХ** 

 , где ХХ – номер последней смены. Введите номер первой смены из диапазона, за который нужно получить отчет. Нажмите клавишу

«ИТ». На индикаторе отобразится: <u>| испекти и при</u> **Введите кол.смен** . Введите количество смен, за которые надо получить отчет. Нажмите клавишу «**ИТ**». На индикаторе отобразится: **ТИП ОТЧЕТА ПОСМЕННЫЙ** . Клавишей «+» выберите тип отчета – посменный или суммарный. Нажмите клавишу «**ИТ**». На

индикаторе отобразится «Идет поиск смены», затем «ЧТЕНИЕ ИЗ ФН. ЖДИТЕ…». Затем произойдет распечатка отчета.

Пример суммарного отчета за 2 последние смены:

ЗАО «ИНКОТЕКС» Суммарный отчет по кассирам Курск, Гайдара 18 КОЛ-ВО СМЕН ПЕРВАЯ СМЕНА 29 ПЕРВАЯ СМЕНА 29 ОТКРЫТА: 18.01.18 09:26 ПОСЛЕДНЯЯ СМЕНА 30 Смена открыта КАССИР Иванов Иван Иванович ~~~~~~~~~~~~~~~~~~~~~~~~ СНО ОСН ~~~~~~~~~~~~~~~~~~~~~~~ ПРИХОД КОЛ.ЧЕКОВ 5 СУММА НАЛИЧН. 3197.12 СУММА ЭЛЕКТРОН. 250.00 СУММА ВНЕСЕННЫХ АВАНСОВ 290.00 СУММА ИНОЙ ФОРМЫ ОПЛАТЫ 725.00 ОБОРОТ БЕЗ НДС 3122.52<br>СУММА С НДС 18% 3.60 СУММА С НДС 18% СУМ.НДС 18/118 45.92 ~~~~~~~~~~~~~~~~~~~~~~~ ОТЧЕТ ОФОРМЛЕН 19.01.18 15:15 ЗН ККТ 12345670002 ИНН 7708501582 РН ККТ 00000111155789311457 ФН 99990789444 НЕФИСКАЛЬНЫЙ ОТЧЕТ

### **6.2.4 Печать сменного отчета по товарам в заданном диапазоне смен**

Для распечатки сменного отчета выберите режим «СМЕН.ПО ТОВАРАМ» и нажмите клавишу «**ИТ**». На индикаторе отобразится: **Введ. номер смены**

 **ХХ**  , где ХХ – номер последней смены. Введите номер первой смены из диапазона, за который нужно получить отчет. Нажмите клавишу

«ИТ». На индикаторе отобразится: <u>| испекти 1</u> **Введите кол.смен** . Введите количество смен, за которые надо получить отчет. Нажмите клавишу «**ИТ**». На индикаторе отобразится: Миндикаторе и **ТИП ОТЧЕТА** . Клавишей «+» выберите тип отчета – посменный или суммарный. Нажмите клавишу «**ИТ**». На индикаторе отобразится «Идет поиск смены», затем «ЧТЕНИЕ ИЗ ФН. ЖДИТЕ…». Затем произойдет распечатка отчета по товарам и отчет о внесенных авансах и оплаченных кредитах по товарам (если данные операции выполнялись).

Пример суммарного отчета за 2 последние смены:

ЗАО «ИНКОТЕКС» Суммарный отчет по товарам Курск, Гайдара 18 КОЛ-ВО СМЕН  $\overline{2}$  первая смена  $\overline{2}$ ПЕРВАЯ СМЕНА 29 ОТКРЫТА: 18.01.18 09:26 ПОСЛЕДНЯЯ СМЕНА 30 ЗАКРЫТА: 19.01.18 17:30 ........................... ПРИХОД ПРИХОД КОЛ-ВО 20.350 СУММА 2771.12 ........................... МОЛОКО ПРИХОД КОЛ-ВО 7.000 СУММА 71.12 ........................... Масло деревенское ПРИХОД КОЛ-ВО 5.000<br>СУММА 500.00  $500.00$ ........................... ОТЧЕТ ОФОРМЛЕН 19.01.18 15:19 ЗН ККТ 12345670002 ИНН 7708501582 РН ККТ 00000111155789311457 ФН 99990789444 НЕФИСКАЛЬНЫЙ ОТЧЕТ

### **6.2.5 Печать сменного отчета о внесенных авансах и оплаченных кредитах по товарам**

Для распечатки сменного отчета выберите режим «СМЕН.АВНС.КРЕД» и нажмите клавишу «**ИТ**». На индикаторе отобразится: **Введ. номер смены**

 **ХХ**  , где ХХ – номер последней смены. Введите номер первой смены из диапазона, за который нужно получить отчет. Нажмите клавишу

«**ИТ**». На индикаторе отобразится: **Введите кол.смен 1** . Введите количество смен, за которые надо получить отчет. Нажмите клавишу «**ИТ**». На индикаторе отобразится: **ТИП ОТЧЕТА ПОСМЕННЫЙ** . Клавишей «+» выберите тип

отчета – посменный или суммарный. Нажмите клавишу «**ИТ**». На индикаторе отобразится «Идет поиск смены», затем «ЧТЕНИЕ ИЗ ФН. ЖДИТЕ…». Затем произойдет распечатка отчета.

### **6.2.6 Печать сменного отчета по товарам и кассирам в заданном диапазоне смен**

Для распечатки сменного отчета выберите режим «СМЕН.ПО ТОВ.КАС» и нажмите клавишу «**ИТ**». На индикаторе отобразится: **Введ. номер смены**

 **ХХ**  , где ХХ – номер последней смены. Введите номер первой смены из диапазона, за который нужно получить отчет. Нажмите клавишу

**Введите кол.смен**

 **1** 

. Введите количество

«**ИТ**». На индикаторе отобразится: смен, за которые надо получить отчет. Нажмите клавишу «**ИТ**». На **ТИП ОТЧЕТА**

индикаторе отобразится:  **ПОСМЕННЫЙ** . Клавишей «+» выберите тип отчета – посменный или суммарный. Нажмите клавишу «**ИТ**». На индикаторе отобразится «Идет поиск смены», затем «ЧТЕНИЕ ИЗ ФН. ЖДИТЕ…». Затем произойдет распечатка отчета.

# **6.3 Распечатка отчетов из ККТ**

Для распечатки отчетов из ККТ выберите режим «>Х-ОТЧЕТЫ ИЗ ККТ» и нажмите клавишу «**ИТ**». Нажатием клавиш «+», «-» или «**П.ИТОГ**» выберите один из пунктов:

- «>ПОЛН.СМЕН.ОТЧЕТ» - печать сменного отчета;

- «>СМЕН.ПО ТОВАРАМ» - печать сменного отчета по товарам;

- «>СМЕН.АВАНС.КРЕД» - печать сменного отчета о внесенных авансах и оплаченных кредитах по товарам.

Нажмите клавишу «**ИТ**». Произойдет распечатка отчета.

**Примечание** – В режиме распечатки отчетов из ККТ можно распечатать отчеты только по открытой смене.

# **7 Программирование данных ФН и ОФД**

# **7.1 Основные положения**

Для перевода ККТ в режим программирования данных ФН и ОФД выберите режим «ПРОГ. ФН И ОФД», нажмите клавишу «**ИТ**», введите пароль администратора (по умолчанию – 22) и нажмите клавишу «**ИТ**». На

> **ПРОГР ФН и ОФД ›НАСТР. ФН**

индикаторе появится сообщение . Нажимая клавиши «**+**», «**-**» или «**П.ИТОГ**», можно просматривать следующие позиции:

− «>НАСТР. ФН» - настройка данных фискального накопителя (ФН);

− «>НАСТР. ОФД» - настройка данных оператора фискальных данных (ОФД);

− «>РЕГИСТРАЦИЯ ККТ» - регистрация/перерегистрация ККТ;

− «>ЗАКРЫТИЕ ФН» - закрытие ФН.

Для входа в нужный режим нажмите клавишу «**ИТ**».

# **7.2 Настройки ФН**

Для настройки данных ФН выберите режим «НАСТР. ФН» и нажмите клавишу «**ИТ**».

Нажимая клавиши «**+**», «**-**» или «**П.ИТОГ**», можно просмотреть следующие позиции:

>РЕДАКТИРОВАТЬ – режим редактирования настроек ФН;

>ЗАГР.ИЗ ФАЙЛА – загрузка настроек ФН из файла;

>СОХР.В ФАЙЛ – сохранение настроек ФН в файл.

# **7.2.1 Редактирование настроек ФН**

Для редактирования настроек ФН выберите режим «>РЕДАКТИРОВАТЬ» и нажмите клавишу «**ИТ**». Нажимая клавиши «**+**», «**-**» или «**П.ИТОГ**», можно просмотреть следующие позиции:

«ВЛАДЕЛЕЦ» - программирование имени пользователя ККТ;

«АДРЕС» - программирование адреса расположения ККТ;

«МЕСТО» - программирование наименования объекта расположения ККТ;

«ИНН» - программирование ИНН пользователя ККТ;

«РЕГ. НОМЕР» - программирование регистрационного номера ККТ;

«СИСТЕМЫ НАЛОГООБЛОЖЕНИЯ» - программирование системы налогообложения (ОСН - общая, УСН Доход - упрощенная с дохода, УСН Доход-Расход - упрощенная с доход – расход, ЕНВД - единый налог на вмененный доход, ЕСН - единый сельскохозяйственный налог, Патент патентная система налогообложения);

«ТИПЫ АГЕНТОВ» - программирование типа агента (банковский платежный агент; банковский платежный субагент; платежный агент; платежный субагент, поверенный, комиссионер, агент);

 «РЕЖИМЫ РАБОТЫ» - выбор режима работы (шифрование, автономный режим, автоматический режим, ККТ для услуг, режим АС БСО, ККТ для интернета, ККТ для азартных игр, ККТ для лотерей, ККТ для подакцизных товаров);

«САЙТ ФНС» - программирование адреса сайта ФНС;

«ЭЛ.АДР.ОТПРАВИТ.» - электронный адрес пользователя ККТ\$

«НОМЕР АВТОМАТА» - номер автомата при выборе автоматического режима работы.

Перемещение по полям настроек ФН выполняется клавишами «**+**» или «**–**».

Для начала редактирования настроек нажмите клавишу «**x**». Для завершения нажмите «**ИТ**».

При нажатии клавиши «**00**» на индикаторе отобразится меню выбора функций. Нажатием клавиши «**+**»/«**-**» выберите нужную функцию: установку настроек по умолчанию (восстановление настроек из ФН), печать настроек, распечатку таблицы кодировок. Для выполнения выбранной функции нажмите клавишу «**ИТ**».

Программирование имени и электронного адреса пользователя ККТ, адреса и места расположения ККТ, адреса сайта ФНС выполняется аналогично программированию п. 8.2.

Для программирования ИНН пользователя ККТ (до 12 разрядов) выберите нужный режим, нажмите клавишу «**х**». На индикаторе отобразится:

**В Ы Б Е Р И Т Е В И Д И Н Н - И П**

Нажатием клавиши «**+**» выберите нужный вид ИНН: ИП (индивидуальный предприниматель) или ЮР.ЛИЦО (юридическое лицо). Нажмите клавишу «**ИТ**». На индикаторе отобразится запрос на ввод ИНН. Цифровыми клавишами введите нужное значение и нажмите клавишу «**ИТ**» для завершения программирования.

Для программирования регистрационного номера ККТ (до 20 разрядов) выберите нужный режим, нажмите клавишу «**x**», цифровыми клавишами введите нужное значение и нажмите клавишу «**ИТ**» для завершения программирования.

Программирование системы налогообложения

Нажатием клавиши «**+**» выберите программирование системы налогообложения. На индикаторе отобразится сообщение:

**СИСТЕМЫ Н А Л О Г О О Б Л О Ж Е Н И Я**

Нажмите клавишу «**ИТ**». На индикаторе отобразится:

 **Н Е Т**

Нажатием клавиши «**П.ИТОГ**» выберите нужный вид системы. Затем нажмите клавишу «**х**», замигает показатель включения системы (в данном случае – НЕТ). Нажатием клавиши «**+**» выберите значение «ДА» или «НЕТ»

**ОСН** 

(включена система или нет) и нажмите клавишу «**ИТ**».

**Внимание!** Максимальное количество запрограммированных СНО – 3.

Программирование типа платежных агентов и режима работы производится аналогично.

Для завершения программирования настроек ФН и выхода из режима нажмите клавишу «**РЕЖ**». На индикаторе отобразится:

**ЗАПИСАТЬ ДАННЫЕ? (КЛ.3-ЗАПИСЬ)** 

Для сохранения данных нажмите клавишу «**3**».

# **7.2.2 Загрузка настроек ФН с USB-флеш диска в ККТ**

ККТ может выполнять загрузку настроек ФН с USB-флеш диска в ККТ.

Для записи настроек ККТ с диска выберите режим «ЗАГР.ИЗ ФАЙЛА» и нажмите клавишу «**ИТ**».

При программировании ККТ через диск, используется по умолчанию следующий путь к файлам настроек:

[диск:]\IncotexKKM\RU\Mercury-1115\IN\_FILES\FileName.cfg где

- [диск:] имя флеш-диска в системе (на ПЭВМ). В ККТ имя диска используется неявно. ККТ поддерживает работу только с дисками, отформатированными в системе FAT12/16/32.
- \IncotexKKM\RU\Mercury-1115\IN\_FILES структура каталогов, которую ККТ использует по умолчанию для доступа к файлам настроек. Каталог IncotexKKM должен находиться в корневом каталоге диска.
- FileName.cfg файл настроек ККТ с произвольным именем и с расширением имени файла «.cfg».

**Примечание.** Использование путей по умолчанию не является обязательным требованием к применению, т.к. при загрузке файла в ККТ можно выбрать любой другой путь к настройкам. Но при слишком разветвленной структуре каталогов диска и при большом количестве файлов на нем переход к нужным файлам может оказаться весьма затруднительным.

**Рекомендация.** Для удобства загрузки файлов в ККТ используйте короткие имена файлов, т.к. в этом случае вы будете видеть целые имена файлов на индикаторе. При навигации по списку файлов в каждой строке списка видимы 13 символов имени файла или каталога.

# **Порядок загрузки настроек из файла на диске.**

- 1) Вставьте диск в USB-разъем ККТ. Для работы с диском USB-порт ККТ должен быть настроен на работу в режиме «HOST» (опция №25 установлена в «1»).
- 2) Выберите и запустите режим «ЗАГР.НАСТРОЙКИ». ККТ откроет каталог диска по умолчанию. Для перехода в корневой каталог диска и выбора любого другого пути к файлу нажмите «**С**». Для перехода на уровень родительского каталога нажмите «**С**». Если текущий каталог корневой, то будет выполнен выход из режима загрузки файла. 3) Клавишей «**П.ИТОГ**» выберите нужный каталог или файл. Для входа
- 

в выбранный каталог или выбора файла нажмите «**ИТ**».

4) Если был выбран файл для загрузки, то ККТ полностью очистит свою базу товаров и загрузит новую базу из файла.

# **7.2.3 Запись настроек ФН из ККТ на USB-флеш диск**

Для записи настроек ФН в файл на диск выбрать режим «СОХР.В ФАЙЛ».

При записи настроек ККТ на диск, используется по умолчанию следующий путь к файлам настроек:

[диск:]\IncotexKKM\RU\Mercury-115\OUT\_FILES\FileName.cfg

- где
- [диск:] имя диска в системе (на ПЭВМ). В ККТ имя диска используется неявно. ККТ поддерживает работу только с дисками, отформатированными в системе FAT12/16/32.
- \IncotexKKM\RU\Mercury-1115\OUT\_FILES структура каталогов, которую ККТ использует по умолчанию для сохранения файлов настроек. Каталог IncotexKKM должен находиться в корневом каталоге диска. Если такой структуры каталогов на диске нет, то ККТ создаст ее автоматически при сохранении настроек.
- FileName.cfg файл настроек ККТ с именем в одном из предопределенных форматов и с расширением имени файла «.cfg».

При сохранении настроек имена файлов настроек создаются по нескольким шаблонам создания имен, доступным в ККМ.

# **Порядок записи настроек из ККТ в файл на диске.**

- 1) Вставьте диск в USB-разъем ККТ. Для работы с диском USB-порт ККТ должен быть настроен на работу в режиме «HOST» (опция № 25 установлена в «1»).
- 2) Выберите и запустите п. «СОХР.НАСТРОЙКИ». На индикаторе отобразится диалог выбора формата имени файла:

# **ФОРМАТ ИМЕНИ ФАЙ**

# **>ПО ДАТЕ/ВРЕМЕНИ**

Клавишей «**П.ИТОГ**» выберите формат имени файла:

- «>ПО ЗАВ.НОМЕРУ» имя файла настроек будет создано автоматически в формате «заводской номер ККТ.cfg»;
- «ПО ДАТЕ/ВРЕМЕНИ» имя файла будет создано автоматически в формате «ГГГГММДД ЧЧММСС.cfg», где ГГГГММДД\_ЧЧММСС – год, месяц, день, часы, минуты, секунды по часам ККМ;
- «ВВОД С КЛАВИАТ.» имя файла вводится вручную по кодам символов. К введенному имени будет автоматически добавлено расширение «cfg».
- 3) После выбора формата имени файла (и его ввода, если потребуется) нажмите «ИТ». ККМ запишет базу товаров в файл на диске в каталог по умолчанию. На индикаторе появится сообщение об успешном создании файла настроек ФН.

# **7.3 Настройка ОФД**

Для настройки данных ОФД выберите режим «НАСТР. ОФД» и нажмите клавишу «**ИТ**».

Нажимая клавиши «**+**», «**-**» или «**П.ИТОГ**», можно просмотреть следующие позиции:

>РЕДАКТИРОВАТЬ – режим редактирования настроек ОФД;

>ЗАГР.ИЗ ФАЙЛА – загрузка настроек ОФД из файла;

>СОХР.В ФАЙЛ – сохранение настроек ОФД в файл.

Загрузка настроек ОФД из файла и сохранение в файл выполняются аналогично действиям, описанным в п.п. 7.2.1 и 7.2.2 соответственно.

Для редактирования данных ОФД выберите режим «>РЕДАКТИРОВАТЬ» и нажмите клавишу «ИТ». Нажимая клавиши «**+**», «**-**» или «**П.ИТОГ**», можно просмотреть следующие позиции:

«ИМЯ ХОСТА» - программирование адреса сервера ОФД

«IP-АДРЕС» - программирование IP-адреса сервера ОФД

«НОМЕР ПОРТА» - порт подключения к серверу

«ТАЙМЕР ФН» - период отправки данных на сервер ОФД, в секундах (от 0 до 60 сек)

 «ТАЙМЕР С!» - период повторной отправки данных на сервер ОФД после первой неудачной попытки отправки данных на сервер, в секундах (от 0 до 360 сек)

«ВЫБОР КАНАЛА» - выбор канала WiFi, GPRS, канал отключен

«НАИМЕНОВАНИЕ ОФД» - программирование наименования ОФД

«ИНН ОФД» - программирование ИНН ОФД

«САЙТ ОФД» - программирование URL сайта ОФД

«САЙТ ПРОВ. ЧЕКОВ» - программирование URL сайта проверки чеков, который будет печататься в конце чека.

Настройки адреса сервера предоставляются оператором фискальных данных.

Перемещение по полям настроек ОФД выполняется клавишами «**+**», «**-**» и «**П.ИТОГ**».

**Примечание:** Если адрес сервера задан строкой «ИМЯ ХОСТА», то подключение выполняется по нему. Если строка адреса не задана, то подключение выполняется по IP-адресу.

При нажатии клавиши «**00**» на индикаторе отобразится меню выбора функций. Нажатием клавиши «**+**»/«**-**» выберите нужную функцию: установку настроек по умолчанию, печать настроек, распечатку таблицы кодировок. Для выполнения выбранной функции нажмите клавишу «**ИТ**».

Для начала редактирования адреса сервера, наименования и сайта ОФД, сайта проверки чеков нажмите клавишу «**х**».

**С: 0 0 П: 0 1 К: \_ \_ \_**

На индикаторе появится сообщение: **\_**

Работа с вводом текстовой информации описана в п. 8.2 данного РЭ.

.

Для завершения редактирования нажмите «**ИТ**».

В режиме редактирования IP-адрес вводится побайтно (IP.1,… IP.4) Для ввода нажмите клавишу «**x**», введите новое значение (в формате ХХХ.ХХХ.ХХХ.ХХХ, при необходимости добавляя незначащие нули) и нажмите «**ИТ**». Будет выполнен переход к редактированию следующего поля настроек.

Для редактирования номера порта, таймера ФН и таймера С! нажать клавишу «**х**», ввести нужное значение и нажать клавишу «**ИТ**».

Для редактирования ИНН ОФД нажать клавишу «**х**», на индикаторе отобразится: **ИНН ОФД 000000000000**  . Нажать клавишу «**С**», ввести нужное значение и нажать клавишу «**ИТ**».

В режиме выбора канала нажать клавишу «**ИТ**», нажатием клавиш «+»/ «-» выбрать необходимый канал:

- − ОТКЛЮЧЕН
- − ТОЛЬКО GPRS
- − только WiFi
- − GPRS, РЕЗЕРВ WiFi
- − WiFi , РЕЗЕРВ GPRS
- − ЧЕРЕЗ USB ПЭВМ
- − ЧЕРЕЗ СОМ1 ПЭВМ
- − ЧЕРЕЗ СОМ2 ПЭВМ

Нажать клавишу «**ИТ**» для завершения программирования. Нажать клавишу «**РЕЖ**» для выхода из режима. На индикаторе отобразится:

**ЗАПИСАТЬ ДАННЫЕ? (КЛ.3-ЗАПИСЬ)** 

Для сохранения канала нажать клавишу «**3**». На индикаторе **ДО РЕСТАРТА 10 ИЛИ НАЖМИТЕ КЛАВ**

отобразится . Через 10 сек (или при нажатии клавиши «**С**») произойдет перезапуск ККТ.

# **7.4 Регистрация и перерегистрация ККТ**

Выбрать подрежим «>РЕГИСТРАЦИЯ ККТ» и нажать клавишу «**ИТ**». На индикаторе появится сообщение  **›РЕГИСТРАЦИЯ начальная** . Нажатием клавиш

«**+**», «**-**» или «**П.ИТОГ**» выбрать необходимый пункт меню:

- начальная – первичная регистрация;

- замена ФН – регистрация при замене ФН (в случае смены пользователя ККТ, окончания срока эксплуатации ФН в составе ККТ, неисправности ФН, не позволяющей продолжить его эксплуатацию, изменения отдельных настроек);

- без замены ФН – регистрация в случае смены ОФД или изменения отдельных реквизитов пользователя (за исключением изменения ИНН и заводского номера ККТ).

Нажать клавишу «**ИТ**».

При первичной регистрации и при регистрации во время замены ФН произойдет распечатка данных, запрограммированных в режиме «Настройки ФН»:

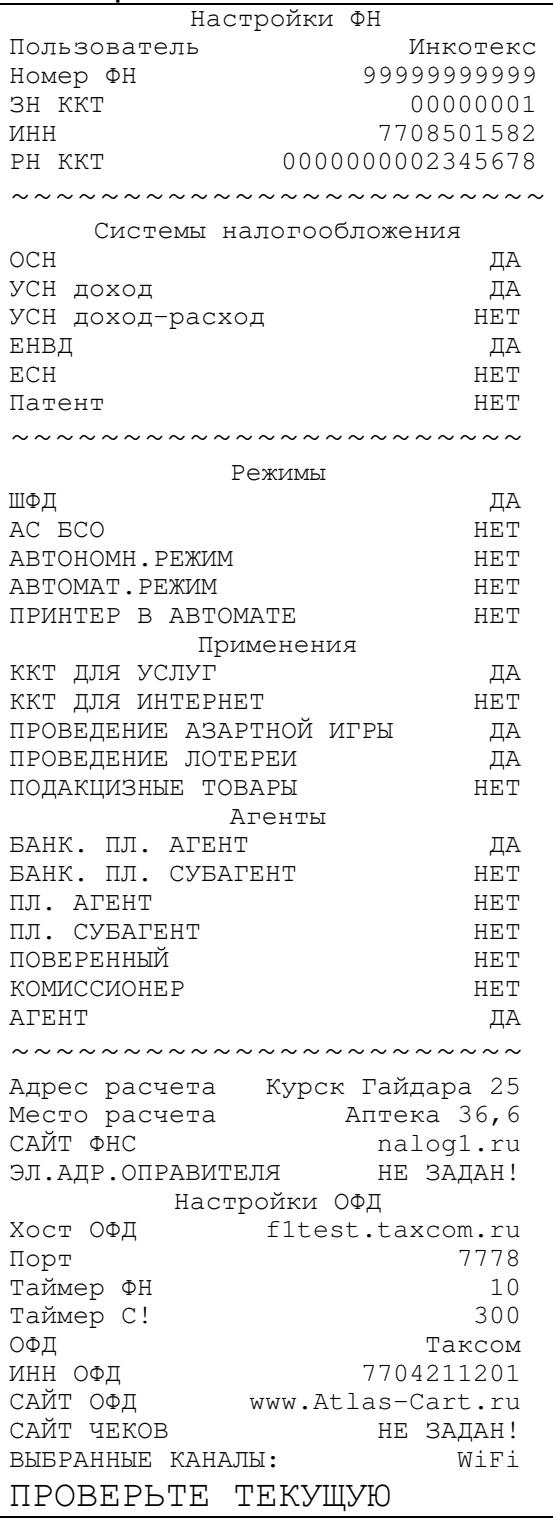

На индикаторе отобразится: ПРОВЕРЬТЕ ПАРАМЕТРЫ Если введенные параметры правильные, то нажать клавишу «**ИТ**». Произойдет регистрация ККТ. Для отказа от регистрации нажать клавишу «**С**».

Примечание – Если опция 80 установлена в значение «1», то после нажатия клавиши «**ИТ**» и распечатки отчета о регистрации/перерегистрации **ПОДКЛЮЧАТЬСЯ**

на индикаторе отобразится **К ОФД? (3/С)**  . Для отказа от подключения нажмите клавишу «С». При подключении к серверу ОФД нажмите клавишу «**3**», на индикаторе отобразится состояние ОФД. Нажмите клавишу «**ИТ**».

В случае регистрации без замены ФН нажать клавишу «**ИТ**», на индикаторе отобразится меню для выбора кода причины:

- смена ОФД

- смена реквизитов

- смена настроек

Выбрать необходимый пункт. Далее выполнять аналогично первичной регистрации.

Пример распечатки отчета о регистрации:

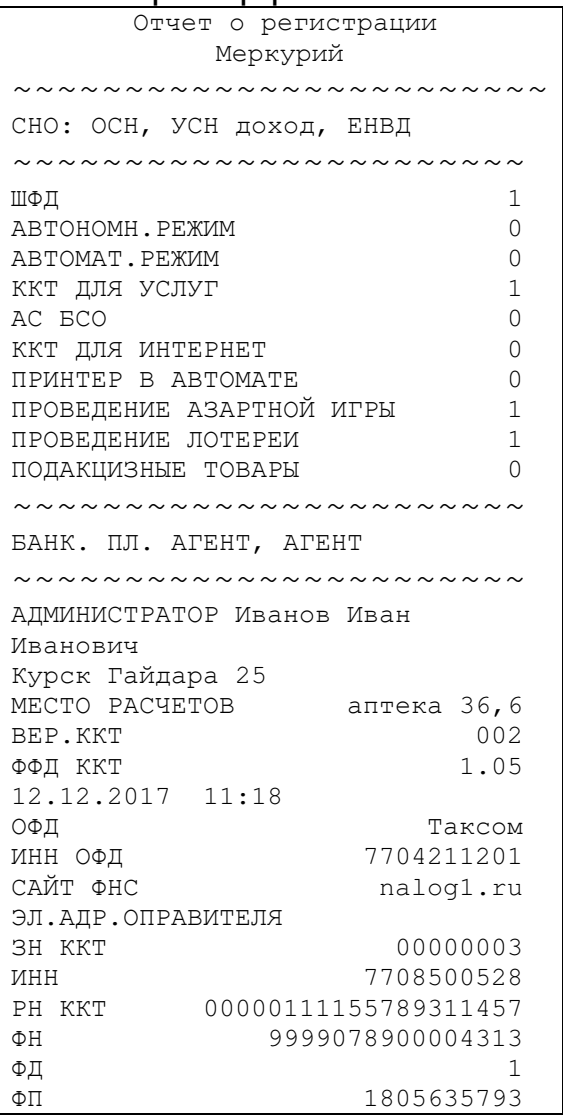

### **7.5 Режим закрытия ФН**

В подрежиме «>ЗАКРЫТИЕ ФН» нажмите клавишу «**ИТ**». На индикаторе отобразится запрос на ввод пароля. Ввести пароль. На

**Закрыть ФН? [3]-Да** 

 $\mathsf{I}$ . Для закрытия нажать клавишу

индикаторе отобразится: «**3**». На чековой ленте распечатается отчет о закрытии ФН:

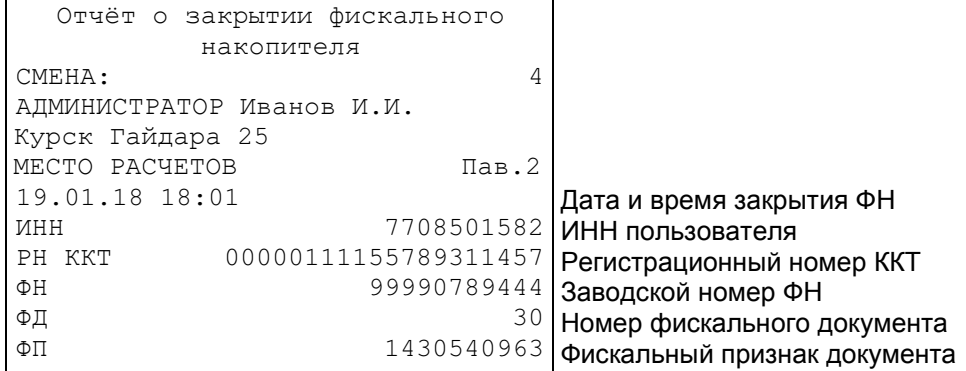

# **8 Режим «Программирование»**

### **8.1 Основные положения**

Вход в этот режим происходит из главного меню после выбора режима «ПРОГРАММИРОВАНИЕ» и нажатия клавиши «**ИТ**». На индикаторе

появится сообщение **ПРОГРАММИРОВАНИЕ ПАРОЛЬ:**  , введите пароль (по умолчанию – 22) и подтвердите ввод клавишей «**ИТ**».

**ПРОГРАММИРОВАНИЕ**

На индикаторе появится сообщение **>ДАТА** . При нажатии клавиш «**+**», «**-**» или «**П.ИТОГ**», можно просматривать следующие позиции подменю:

- − « ›ДАТА» программирование даты;
- − « ›ПРОГ. ОПЦИИ» программирование опций;
- − « ›НАСТРОЙКИ GPRS» настройки GPRS;
- − « ›НАСТРОЙКИ WiFi» настройки WiFi;
- − « ›СЕРВ. ККТ» настройки сервера ККТ;
- − « ›ПЛАТ.АГЕНТЫ» программирование платежных агентов;
- − « ›НАЛОГИ» программирование налогов;
- − « ›ОПЕРАТОРЫ» программирование операторов;
- − « ›ЗАГОЛОВОК ЧЕКА» программирование заголовка чека;
- − « ›ОКОНЧАНИЕ ЧЕКА» программирование окончания чека;
- − «›НАЗВ.СУМ.ОПЕР.» программирование наименования суммовых операций;
- − « ›ОТДЕЛЫ» программирование отделов;
- − « ›СОХР.НАСТРОЙКИ» сохранение настроек в файл;
- − « ›ЗАГР.НАСТРОЙКИ» загрузка настроек из файла;
- − « ›ЕГАИС» настройки ККТ для работы в системе ЕГАИС;
- − « ›ЗАВ. НОМЕР» программирование заводского номера.

Для входа в выбранный подрежим нажмите клавишу «**ИТ**».

**Примечание:** Описание программирования настроек ЕГАИС приведено в Дополнении к Руководству по эксплуатации.

### **8.2 Программирование текстовой информации**

Для редактирования строки нажмите клавишу «**ИТ**». На индикаторе **С:00 П:01 К:\_\_\_**

появится **\_** , где

С – количество введенных символов;

П – позиция курсора в строке;

К – трехзначный код вводимого (введенного последнего) кода символа.

В режиме редактирования на индикаторе в левом нижнем углу отображен мигающий символ «\_». Перемещать его по строке можно с помощью клавиш «**+**» и «**-**». После введения кода нужного символа, он появится на индикаторе, а мигающий символ « » сместится. После редактирования строки нажмите «**ИТ**».

Для редактирования других строк нажатием клавиши «**+**»/«**-**» выберите необходимую строку.

Для завершения программирования текста нажмите клавишу «**РЕЖ**». Для сохранения введенных настроек нажмите цифровую клавишу «**3**», для отмены сохранений нажмите клавишу «**С**».

Если в режиме выбора строки нажать клавиши «**00**», на индикаторе **ВЫБОР ФУНКЦИЙ: ›УСТ. ПО УМОЛЧ.** 

появится сообщение . При нажатии клавиш «**+**», «**-**» или «**П.ИТОГ**», можно просматривать следующие позиции:

− « ›УСТ. ПО УМОЛЧ.» - установка значений по умолчанию;

- − « ›ОЧИСТИТЬ ПОЛЕ» очистить поле;
- − « ›ПЕЧАТЬ ЗАПИСИ» печать выбранной записи;
- − « ›ПЕЧАТАТЬ ВСЕ» распечатать все данные;
- − «ДОБАВИТЬ ЗАП.» добавить новую запись;
- − «УДАЛИТЬ ЗАП.» удалить выбранную запись;
- − «УДАЛИТЬ ВСЕ» удалить все данные;
- − «ТАБЛ. КОДИРОВКИ» печать таблицы кодов символов;
- − «ОБРАЗЦЫ ШРИФТОВ» печать образцов шрифтов.

**Примечание:** Примеры распечаток для каждого пункта программирования будут приведены в описании.

### **8.3 Программирование даты**

В подрежиме **ПРОГРАММИРОВАНИЕ <sup>&</sup>gt;ДАТА** нажмите клавишу «**ИТ**». На индикаторе **ВВОД ДАТЫ**

высветится приглашение к вводу даты: **00.00.00** .

С помощью цифровых клавиш вы можете ввести текущую дату в виде: **ВВОД ДАТЫ**

**ДД.ММ.ГГ** , где: ДД – дата, ММ – месяц, ГГ – год, и подтвердить ввод клавишей «**ИТ**». При правильном вводе новая дата будет сохранена в таймере реального времени.

Для выхода из этого режима без сохранения нажмите клавишу «**С**».

# **8.4 Программирование системных опций**

Для адаптирования ККТ к конкретным условиям работы предназначены системные опции, программирование которых изменяет режимы работы.

В режиме **ПРОГРАММИРОВАНИЕ <sup>&</sup>gt;ПРОГ. ОПЦИИ** нажмите клавишу «**ИТ**». На индикаторе появится сообщение **ПРОГ. ОПЦИИ ОП 1 X**  $\left| \frac{x}{x} \right|$ , где X – текущее значение первой опции.

Переход по опциям осуществляется клавишами «**+**», «**-**» или «**П.ИТОГ**».

Быстрый переход к нужной опции осуществляется клавишей «**КОД**». После нажатия этой клавиши на индикаторе появится сообщение **ПРОГ. ОПЦИИ**

**ОП= 0 0** . С помощью цифровых клавиш введите номер опции и нажмите клавишу «**ИТ**». Вы перейдете к выбранной опции.

Чтобы изменить значение опции, выберите ее и нажмите клавишу «**х**». **ПРОГ. ОПЦИИ ОП N = 0**

Произойдет вход в режим редактирования значения опции: , где N – номер опции. Цифровыми клавишами введите значение опции. Оно не должно выходить за пределы интервала опций (см.п. ПРИЛОЖЕНИЕ 1

Таблица опций). В случае неверного значения, звучит сигнал ошибки. Если Вы ошиблись при вводе, нажмите клавишу «**С**». После ввода значения нажмите клавишу «**ИТ**» – чтобы сохранить это значение, клавишу «**РЕЖ**» – чтобы оставить старое значение. На индикаторе измененная опция будет отмечена символом «\*».

При нажатии клавиши «**00**» будут доступны функции печати, установки значений по умолчанию и печати таблицы символов.

После нажатия клавиши «**00**» на индикаторе появится **ВЫБОР ФУНКЦИЙ: ›УСТ. ПО УМОЛЧ.** 

сообщение . Просмотр позиций подрежима выполняется клавишами «**+**», «**-**» или «**П.ИТОГ**»:

- − «УСТ. ПО УМОЛЧ.» установка всех опций в значения по умолчанию;
- − «ОЧИСТИТЬ ПОЛЕ» устанавливает выбранной опции в значение по умолчанию;
- − «ПЕЧАТАТЬ ВСЕ» распечатать все данные;
- − «ТАБЛ. КОДИРОВКИ» печать таблицы кодов символов.

Для входа в выбранный подрежим нажмите клавишу «**ИТ**».

При выборе позиции « ›ПЕЧАТАТЬ ВСЕ» значения всех опций будут распечатаны на чековой ленте:

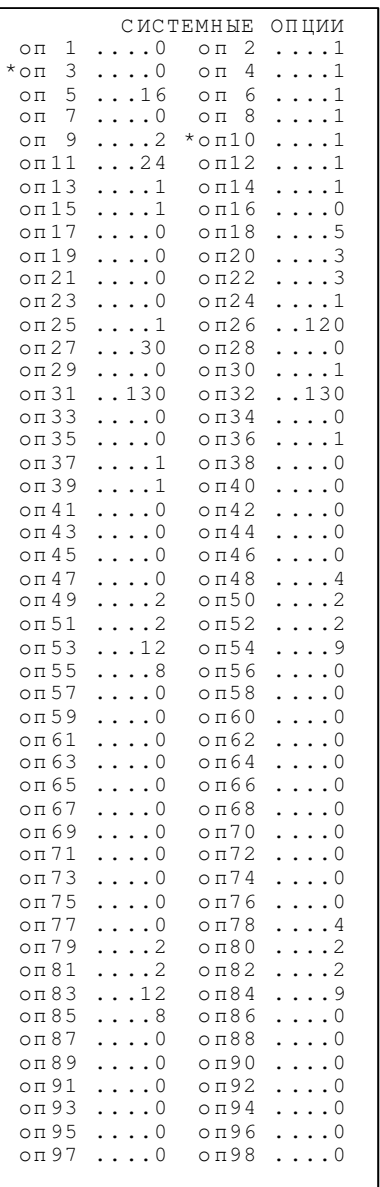

Номер опции, ее значение

При распечатке системных опций строчки с опциями, имеющими значения, отличные от значений по умолчанию, отмечаются символом «\*».

Чтобы установить измененную опцию в значение по умолчанию, при ее просмотре, нужно выбрать подрежим «›ОЧИСТИТЬ ПОЛЕ». При этом на

индикаторе отобразиться **СБРОСИТЬ ДАННЫЕ? (КЛ.0-СБРОС)**  , для сохранения нажмите цифровую клавишу «**0**», для отмены сохранений – клавишу «**С**». Чтобы установить все опции по умолчанию нужно выбрать подрежим

**УСТАНОВИТЬ ПО** 

«>УСТ. ПО УМОЛЧ.». При этом на индикаторе отобразиться **Умолчанию**? (3-да) , для сохранения нажмите цифровую клавишу «**3**», для отмены сохранений – клавишу «**С**».

При выходе из этого режима на индикаторе появится сообщение **ЗАПИСАТЬ ДАННЫЕ?**

**(КЛ.3-ЗАПИСЬ)**  . Для сохранения введенных настроек нажмите цифровую клавишу «**3**», для отмены сохранений – клавишу «**С**».

**Примечание** - После сохранения измененных опций необходимо перезапустить ККТ.

При выборе позиции «›ТАБЛ. КОДИРОВКИ», будет распечатана Таблица кодов символом. Она представлена в п. ПРИЛОЖЕНИЕ 2 Работа с текстовой информацией.

### **8.5 Настройки GPRS**

В подрежиме «НАСТРОЙКИ GPRS» нажмите клавишу «**ИТ**». На индикаторе отобразится адрес точки доступа.

Перемещение по полям настроек GPRS выполняется клавишами «**+**», «**–**» или «**П.ИТОГ**».

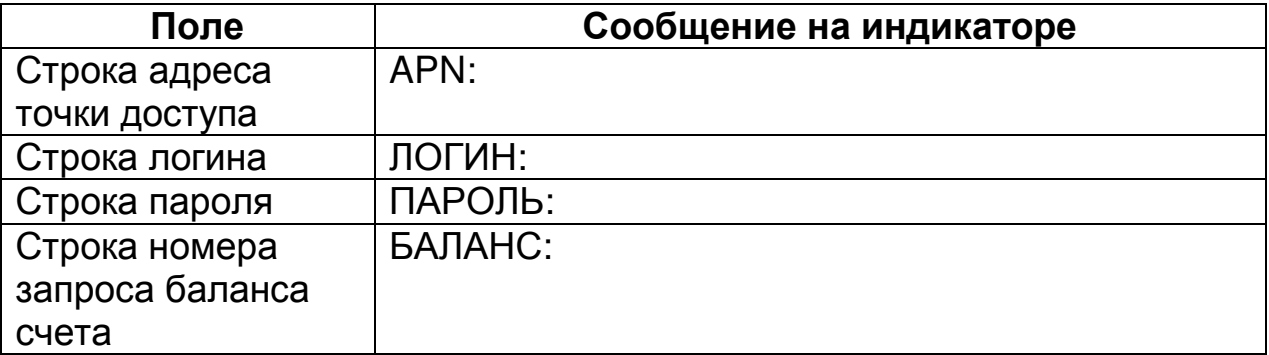

Для начала редактирования настроек нажмите клавишу «**х**». Для выхода из режима редактирования и перехода в режим просмотра нажмите «**РЕЖ**». Также выход из режима редактирования выполняется каждый раз после завершения ввода любого строкового поля.

Описание редактирования приведено в п. 8.2.

Для распечатки введенной информации или установки настроек по умолчанию нажмите клавишу «**00**» и выберите нужный пункт меню.

Для выхода из режима программирования настроек GPRS нажмите клавишу «**РЕЖ**». Если настройки изменялись, на индикаторе отобразится: **ЗАПИСАТЬ ДАННЫЕ?**

**(КЛ.3-ЗАПИСЬ)**  . Для сохранения введенных значений нажмите клавишу «**3**». На чековой ленте распечатаются настройки GPRS.

Для отмены изменений нажмите «**С**».

Настройки вступают в силу после перезапуска ККТ.

# **8.6 Настройки WiFi**

В подрежиме «НАСТРОЙКИ WiFi» нажмите клавишу «**ИТ**». На индикаторе отобразится:

**АКТИВНАЯ ТОЧКА 1-НЕ ЗАДАНА**

Нажать клавишу «**ИТ**». На индикаторе отобразится:

**ВЫБОР ТОЧКИ 1-НЕ ЗАДАНА**

Запрограммировать можно три точки.

Нажать клавишу «**+**» или «**-**» для выбора точки и нажать клавишу «**ИТ**». На индикаторе отобразится:

WIFI SSID

Перемещение по полям настроек WiFi выполняется клавишами «**+**», «**–»** или «**П.ИТОГ**».

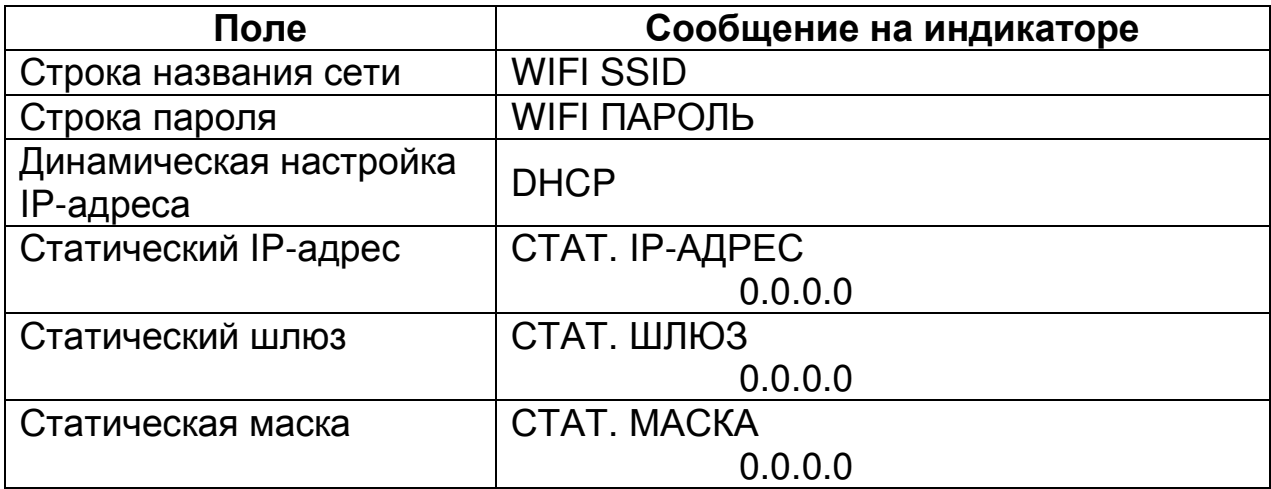

Для начала редактирования строки названия сети и строки пароля

**П О И С К И Л И В В О Д? П О И С К S S I D С Е Т И**

.

нажмите клавишу «**х**». На индикаторе отобразится: Клавишей «+» выберите один из вариантов ввода сети:

- «ПОИСК SSID СЕТИ» - автоматический поиск сети;

- «ВВОД SSID СЕТИ» - ручной ввод наименования сети.

Нажмите клавишу «**ИТ**» для подтверждения.

При выборе автоматического поиска сети на индикаторе отобразится

**ПОИСК W I F I С Е Т Е Й…**

 . Затем на индикаторе отобразится первая найденная сеть. Клавишей «**+**», «**-**» или «**П.ИТОГ**» выберите нужную сеть и нажмите клавишу «**ИТ**».

При выборе ручного ввода наименования сети после нажатия клавиши

«**ИТ**» на индикаторе появится сообщение: **\_ С: 0 0 П: 0 1 К: \_ \_ \_** . Введите наименование сети. Работа с вводом текстовой информации описана в п. 8.2 данного РЭ. Для завершения редактирования нажмите «**ИТ**».

Для программирования пароля нажмите клавишу «**ИТ**», на индикаторе

появится сообщение: **\_**  $\overline{C: 00 \quad \pi: 01 \quad \kappa:}$ . Введите пароль. Работа с вводом текстовой информации описана в п. 8.2 данного РЭ. Для завершения редактирования нажмите «**ИТ**».

Для программирования DHCP нажмите клавишу «**ИТ**», нажатием клавиши «**+**» выберите ВКЛЮЧЕН – автоматическая настройка по DHCPсерверу или ВЫКЛЮЧЕН – настройка по статическому IP-адресу. Нажмите клавишу «**ИТ**» для завершения редактирования.

В режиме редактирования статический IP-адрес, статический шлюз и

статическая маска вводится побайтно (IP.1,… IP.4) Для ввода нажмите клавишу «**x**», введите новое значение (в формате ХХХ.ХХХ.ХХХ.ХХХ, при необходимости добавляя незначащие нули) и нажмите «**ИТ**».

Для распечатки введенной информации или установки настроек по умолчанию нажмите клавишу «**00**» и выберите нужный пункт меню.

Для выхода из режима программирования настроек WiFi нажмите клавишу «**РЕЖ**». Если настройки изменялись, на индикаторе отобразится: **ЗАПИСАТЬ ДАННЫЕ?** 

**(КЛ.3-ЗАПИСЬ)**  . Для сохранения введенных значений нажмите клавишу «**3**». На чековой ленте распечатаются настройки WiFi.

Для отмены изменений нажмите «**С**».

Настройки вступают в силу после перезапуска ККТ.

### **8.7 Программирование настроек сервера ККТ**

Для настройки сервера ККТ выберите режим «СЕРВЕР ККТ» и нажмите клавишу «ИТ». Нажимая клавиши «**+**», «**-**» или «**П.ИТОГ**», можно просмотреть следующие позиции:

«ИМЯ ХОСТА» - программирование адреса сервера ККТ

«IP-АДРЕС» - программирование IP-адреса сервера ККТ

«НОМЕР ПОРТА» - порт подключения к серверу

«ID КАССЫ» - индивидуальный номер ККТ при регистрации на сервере

 «ПЕРИОД ОПРОСА» - период обращения к серверу (от 30 до 14400 сек)

«ВЫБОР КАНАЛА» - выбор канала WiFi, GPRS, канал выключен

«КОР.ЧАСОВ ККТ» - корректировка часов ККТ

Настройки адреса сервера предоставляются изготовителем ККТ.

Перемещение по полям настроек сервера ККТ выполняется клавишами «**+**», «**-**» и «**П.ИТОГ**».

**Примечание:** Если адрес сервера задан строкой «ИМЯ ХОСТА», то подключение выполняется по нему. Если строка адреса не задана, то подключение выполняется по IP-адресу.

При нажатии клавиши «**00**» на индикаторе отобразится меню выбора функций. Нажатием клавиши «**+**»/«**-**» выберите нужную функцию: установку настроек по умолчанию, печать настроек, распечатку таблицы кодировок. Для выполнения выбранной функции нажмите клавишу «**ИТ**».

Для начала редактирования имени хоста нажмите клавишу «**х**».

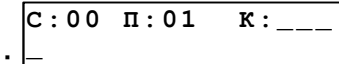

На индикаторе появится сообщение: **\_** . Работа с вводом текстовой информации описана в п. 8.2 данного РЭ.

Для завершения редактирования нажмите «**ИТ**».

В режиме редактирования IP-адрес вводится побайтно (IP.1,… IP.4) Для ввода нового значения нажмите клавишу «**x**», введите новое значение (в формате ХХХ.ХХХ.ХХХ.ХХХ, при необходимости добавляя незначащие

нули) и нажмите «**ИТ**». Будет выполнен переход к редактированию следующего поля настроек.

Для редактирования номера порта, ID кассы и периода опроса нажать клавишу «**х**», цифровыми клавишами ввести нужное значение и нажать клавишу «**ИТ**».

В режиме выбора канала нажать клавишу «**ИТ**», нажатием клавиш «+»/ «-» выбрать необходимый канал:

- **ВЫКЛЮЧЕН**
- − GPRS КАНАЛ
- − WiFi КАНАЛ

Нажать клавишу «**ИТ**».

Для корректировки часов выбрать «КОР.ЧАСОВ ККТ», нажать клавишу «**ИТ**». Клавишей «**+**» выбрать ВЫКЛЮЧЕНА (корректировка проводиться не будет) или ВКЛЮЧЕНА (часы ККТ будут корректироваться при расхождении часов ККТ с часами сервера). Нажать клавишу «**ИТ**».

Нажать клавишу «**РЕЖ**» для выхода из режима. На индикаторе отобразится: **ЗАПИСАТЬ ДАННЫЕ? (КЛ.3-ЗАПИСЬ)** 

Для сохранения канала нажать клавишу «**3**».

**Внимание:** Программирование настроек сервера ККТ и подключение ККТ к серверу ККТ является необходимым условием для возможности удалённой диагностики и устранения локальных неисправностей при работе ККТ, в том числе по обновлению загрузчика и (или) файла конфигурации. В случае отказа от подключения ККТ к Серверу ККТ пользователь ККТ несёт все расходы (в том числе и в гарантийный период) по устранению неисправностей, которые можно было выполнить удалённо (в том числе по обновлению файла конфигурации).

### **8.8 Программирование платежного агента**

В режиме **ПРОГРАММИРОВАНИЕ <sup>&</sup>gt;ПЛАТ.АГЕНТЫ** нажмите клавишу «**ИТ**». На индикаторе **КОД АГЕНТА 0001** .

высветится первый агент из списка в виде: <sup>ЕАНК</sup>·<sup>ПЛ</sup>·АГЕНТ

**Примечание** – Если агенты не запрограммированы, на индикаторе **ДОБАВИТЬ НОВУЮ**

отобразится: **ЗАПИСЬ?(КЛ.3-ДА)** . Нажать клавишу «**3**» для добавления новой записи. Всего в списке может быть до 16 агентов.

**Примечание** – Типы агентов должны быть предварительно запрограммированы при регистрации ККТ (п. 7.2.1).

Агенты в списке расположены в порядке увеличения их кода, перемещаться по списку возможно с помощью клавиш «**+**» и «**-**».

При нажатии клавиши «**П.ИТОГ**», можно просматривать следующие поля:

- − «ТИП ПЛ.АГЕНТА» тип платежного агента (банковский платежный агент, банковский платежный субагент, платежный агент, платежный субагент, поверенный, комиссионер, агент);
- − «ТЛФ.ПЛ.АГЕНТА» номер телефона платежного агента;
- − «ВОЗНАГРАЖДЕНИЕ» процентная ставка вознаграждения агента;
- − «ТИП РАСЧЕТА» выделяемый или начисляемый тип расчета;
- − «НАЛОГ» налог на вознаграждение (без НДС, НДС 0%, НДС 10%, НДС 10/110, НДС 18%, НДС 18/118);
- − «ТЛФ.ОП.ПР.ПЛ-ЖА» номер телефона оператора приема платежа;
- − « НАЗВ.ОП.ПЕРЕВОДА» название оператора переводов;
- − «АДР.ОП.ПЕРЕВОДА» адрес оператора переводов;
- − «ИНН ОП.ПЕРЕВОДА» ИНН оператора переводов;
- − « ТЛФ.ОП.ПЕРЕВОДА» номер телефона оператора переводов;
- − « ТЛФ.ПОСТ.» номер телефона провайдера.

Для редактирования необходимого поля нажмите клавишу «**х**» при просмотре поля. Вам будет предложено ввести новую информацию, либо выбрать из возможных вариантов, нажимая клавишу «**П.ИТОГ**». Для подтверждения введенной информации нажмите клавишу «**ИТ**».

Редактирование текстовой информации подробно описано в п.8.2.

После ввода всех полей будет предложено записать данные агента, на

индикаторе высветится сообщение **ЗАПИСАТЬ ДАННЫЕ? (КЛ.3-ЗАПИСЬ)**  . Нажмите цифровую клавишу «**3**», данные агента будут сохранены.

Для добавления данных следующего агента нажать клавишу «**ПВ**».

Для выбора дополнительных функций нажмите клавишу «**00**». На **ВЫБОР ФУНКЦИЙ: ПЕЧАТАТЬ ЗАП.** 

индикаторе появится сообщение . При нажатии клавиш «**+**», «**-**» или «**П.ИТОГ**», можно просматривать следующие позиции:

- − «**ПЕЧАТАТЬ ЗАП.**» печать данных выбранного агента;
- − «**ПЕЧАТАТЬ ВСЁ**» печать данных всех агентов;
- − «**УДАЛИТЬ ЗАП.**» удалить данные выбранного агента;

− «**УДАЛИТЬ ВСЁ**» - удалить данные всех агентов;

− «**ТАБЛ. КОДИРОВКИ**» - печать таблицы кодов символов.

Для входа в выбранный подрежим нажмите клавишу «**ИТ**».

При выборе позиции «**ПЕЧАТАТЬ ЗАП**.» данные выбранного агента будут распечатаны на чековой ленте.

При выборе позиции «**УДАЛИТЬ ЗАП**», на индикаторе появится **УДАЛИТЬ ДАННЫЕ?** 

сообщение: **(КЛ.0-УДАЛЕНИЕ)** . Для удаления записи нажмите клавишу «**0**». Для отмены удаления нажмите клавишу «**С**». При удалении записи на индикаторе отобразится следующая по коду за ней запись, или предыдущая (если нет последующих).

При выборе позиции «**ТАБЛ. КОДИРОВКИ**», будет распечатана Таблица кодов символом. Она представлена в п.ПРИЛОЖЕНИЕ 2 Работа с текстовой информацией

### **8.9 Просмотр налогов (ставок)**

В базе существует 5 фиксированных налоговых ставок.

В режиме **П Р О Г Р А М М И Р О В А Н И Е <u>>НАЛОГИ ГА Д ДА НА НАЖМИТЕ КЛАВИШУ «ИТ». На индикаторе </u>**</u> **Н А Л О Г 1 (А)** 

высветится первая ставка из базы в виде: <sup>|ставка: 0.00</sup>|

N – номер ставки. Всего в базе предусмотрено 5 налоговых ставок с номерами 1, 2, 3, 4, 5;

Y – буквенное обозначение ставки;

X - ставка

Клавишами «**+**», «**-**» можно перемещаться по налогам в базе.

Быстрый переход к нужному налогу осуществляется клавишей «**КОД**». После нажатия этой клавиши на индикаторе появится сообщение **Н А Л О Г N ( Y )** 

**Н А Л О Г = 0** <sup>о]</sup>. С помощью цифровых клавиш введите номер налога и нажмите клавишу «**ИТ**». При нажатии на клавишу «**П.ИТОГ**», можно просматривать следующие поля выбранного налога:

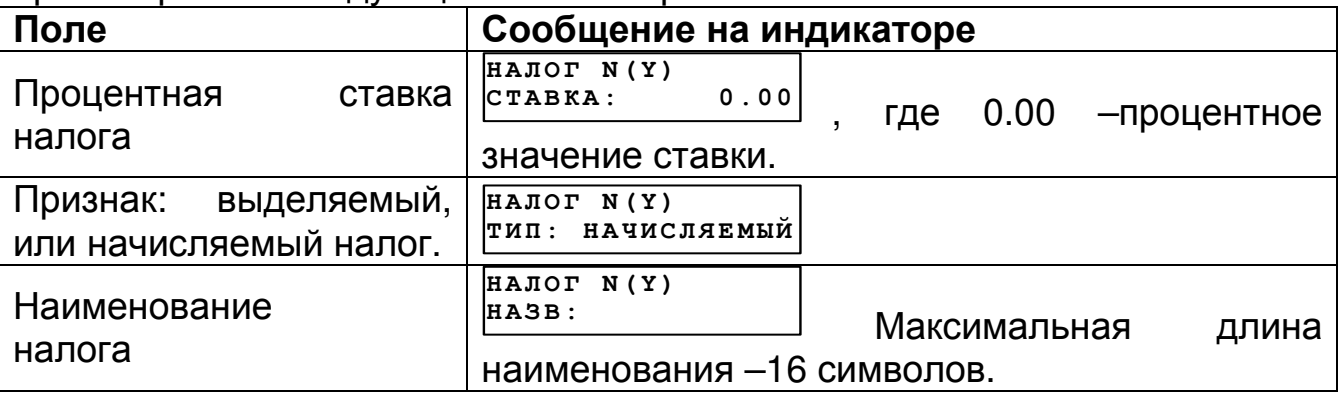

**Внимание**! В данной версии ОФД работает только с фиксированными налоговыми ставками, изменить текущие ставки нельзя.

Для распечатки налогов нажмите клавишу «00», выберите нажатием клавиши «+» «ПЕЧАТАТЬ ЗАП.» (для распечатки текущего налога) или «ПЕЧАТАТЬ ВСЕ» (для распечатки всех налогов) и нажмите клавишу «ИТ».

### **8.10 Программирование операторов**

В режиме **ПРОГРАММИРОВАНИЕ <sup>&</sup>gt;ОПЕРАТОРЫ** нажмите клавишу «**ИТ**». На индикаторе высветится информация о первом операторе из базы в виде:

, где

**КАССИР 1** 

**ПАРОЛЬ: 0** . При нажатии клавиш «**+**» и «**-**» можно просматривать следующие пароли:

− кассиров 1–16;

− администратора.

При нажатии клавиши «**П.ИТОГ**», можно просматривать следующие поля оператора:

− «ПАРОЛЬ» - пароль оператора;

- − «ФИО» имя оператора;
- − «ДОЛЖН» название должности оператора;
- − «ИНН» ИНН оператора;
- − «ПРАВА» права оператора.

**Внимание!** По умолчанию «кассир 1» считается старшим кассиром и обладает расширенным набором прав относительно остальных кассиров.

Для программирования пароля, при просмотре поля нажмите клавишу **КАССИР 1** 

«**х**», на индикаторе появится сообщение: **ПАРОЛЬ=** 

. Цифровыми клавишами задайте пароль от 1 до 6 знаков. Клавишей «**С**» можно очистить пароль. Подтвердите ввод пароля клавишей «**ИТ**».

**Примечание:** Пароли кассиров обязательно должны различаться, т.е. два кассира не могут иметь одинаковые пароли. Если нажать не цифровую клавишу или ввести идентичный пароль, то звучит сигнал ошибки и на индикаторе появляется предупреждение: <sup>уникален</sup>! **ПАРОЛЬ НЕ** . Нажмите любую клавишу, чтоб убрать предупреждение.

**Примечание:** Значение пароля 0 обозначает, что возможен вход пользователя в кассовый режим без пароля.

Для программирования имени оператора и наименования должности при просмотре поля нажмите клавишу «**х**», на индикаторе появится сообщение: **\_ С: 0 0 П: 0 1 К: \_ \_ \_** .

Работа с вводом текстовой информации описана в п. 8.2.

Для программирования ИНН оператора нажмите клавишу «**х**», введите ИНН и нажмите клавишу «**ИТ**» для завершения программирования.

Для программирования прав оператора, при просмотре поля, нажмите

клавишу «**х**», на индикаторе появится сообщение: **C X Z D P B R S N - - - - - - - 1 1 0 0 0 0 0 0 0 0 0 0 0 0 0 0** , где:

C: доступ в кассовый режим;

X: резерв;

Z: доступ к режиму «Отчеты ФН»;

D: программирование даты (не из режима программирования);

P: доступ в режим программирования;

B: доступ к режимам программирования баз;

R: оформление чека возврата;

S: оформление чека коррекции;

N: оформление нулевого чека;

Цифровые обозначения: 1- разрешено, 0 – запрещено.

**Внимание!** При программировании прав доступа оператора «администратор», запрещены следующие права (невозможно использовать): C-----RSN, так как кассовый режим и его операции доступны только для кассиров. При попытке изменить их, звучит сигнал об ошибке.

Для выбора дополнительных функций нажмите клавишу «**00**». На **ВЫБОР ФУНКЦИЙ: ПЕЧАТАТЬ ЗАП.** 

индикаторе появится сообщение . При нажатии клавиш «**+**», «**-**» или «**П.ИТОГ**», можно просматривать следующие позиции:

- − «**УСТ. ПО УМОЛЧ.**» удалить данные всех операторов;
- − «**ОЧИСТИТЬ ПОЛЕ**» удалить данные выбранного оператора;
- − «**ПЕЧАТАТЬ ЗАП.**» печать данных выбранного оператора;
- − «**ПЕЧАТАТЬ ВСЁ**» печать данных всех операторов;
- − «**ТАБЛ. КОДИРОВКИ**» печать таблицы кодов символов.

Для входа в выбранный подрежим нажмите клавишу «**ИТ**».

Для сброса настроек одного из операторов в состояние по умолчанию (установить заводские настройки операторов) при просмотре этого оператора нажмите клавишу «**00**». Выбрать пункт подменю «**›ОЧИСТИТЬ ПОЛЕ**», на индикаторе появится приглашение к сбросу: **С Б Р О С И Т Ь Д А Н Н Ы Е?**

**( К Л. 0 - С Б Р О С )**  . Нажмите клавишу «**0**», чтобы сохранить заводские настройки оператора, или «**С**» для отмены.

**Внимание!** При сбросе настроек одного из операторов в состояние по умолчанию, значение пароля не сбрасывается!

Для сброса всех настроек операторов в состояние по умолчанию (установить заводские настройки операторов) нажмите клавиши «**00**» и выбрать пункт подменю « **›УСТ. ПО УМОЛЧ.**», на индикаторе появится **У С Т А Н О В И Т Ь П О**

приглашение к сбросу: <sup>[умолчанию? (3-да)</sup> . Нажмите «**3**», чтобы сохранить заводские настройки, или «**С**» для отмены.

Если в режиме просмотра оператора нажать клавиши «**00**» и выбрать пункт подменю « **›ПЕЧАТЬ ЗАП**.», то будут распечатаны данные по оператору, например:

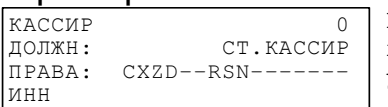

Приведены значение пароля и прав по умолчанию.

Если в режиме просмотра операторов нажать клавиши «**00**» и выбрать пункт подменю « **›ПЕЧАТАТЬ ВСЕ**», то будут распечатаны данные по всем операторам, например:

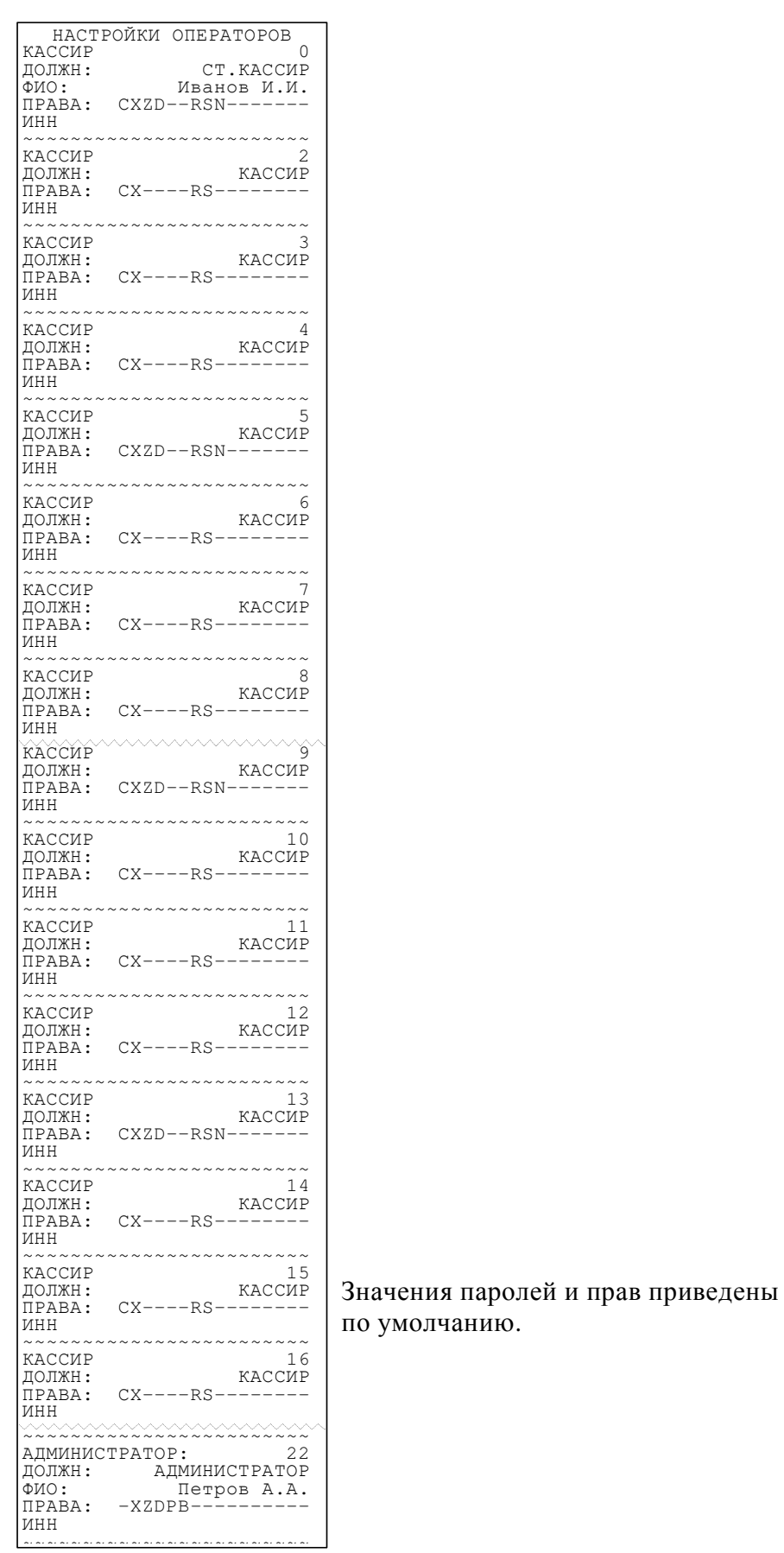

**Внимание!** Если запрограммированы ФИО, то они будут распечатаны на ленте.

**Внимание!** Если изменяли данные оператора, но не ввели ФИО, то при выходе из режима на индикаторе появится сообщение

**АВЛГ 575.00.00-50 РЭ 69 Руководство по эксплуатации**

**ЗАПИСЬ ИЗМЕНЯЛИ НО НЕ ВВЕЛИ ФИО**

. Ввести ФИО оператора.

### **8.11 Программирование заголовка документа (верхних строк клише)**

В ККТ имеется возможность записать индивидуальное клише, которое будет печататься в начале (6 строк) и в конце (6 строк) каждого чека.

Верхнее клише состоит из 6 строк до 32 знаков (в зависимости от выбранного Вами шрифта) в каждой – букв, цифр и др., что позволяет записать название торгового предприятия, фирмы, номера телефона и т.п. Каждый знак (буква, цифра) вводится при программировании клише.

**ПРОГРАММИРОВАНИЕ**

В режиме **<sup>&</sup>gt;ЗАГОЛОВОК ЧЕКА** нажмите клавишу «**ИТ**». На индикаторе **ЗАГОЛОВОК ЧЕКА**

появится сообщение **›РЕДАКТИРОВАТЬ** . Нажимая на клавиши «**+**», «**-**» или «**П.ИТОГ**» можно просматривать следующие позиции подменю:

- РЕДАКТИРОВАТЬ – ручной ввод текста;

- ЗАГР. ТЕКСТ – загрузить текст с накопителя USB FLASH;

- ЗАГР. ЛОГОТИП – загрузить логотип с накопителя USB FLASH;

- ПЕЧАТЬ ЛОГОТИПА – распечатать логотип на чековой ленте.

Нажмите клавишу «**ИТ**» для входа в режим редактирования заголовка.

**СТР: 1 ИЗ 6 Ш:16 ХХХХХХХХХХХХ**

На индикаторе появится сообщение , где

ХХХХХХХХХХХХ – запрограммированная первая строка заголовка. Просмотреть все строки можно, нажимая клавиши «**+**» и «**-**».

Программирование строк заголовка подробно описано в п. 8.2.

Чтобы удалить строку, при ее просмотре нажмите клавишу «**00**» и выберите пункт подменю « **›УДАЛИТЬ ЗАП**.». Строка будет удалена.

 Чтобы распечатать строку заголовка, при ее просмотре нужно нажать клавишу «**00**» и выбрать пункт подменю « **›ПЕЧАТАТЬ ЗАП**.». Чтобы распечатать весь заголовок, нужно нажать клавишу «**00**» и

выбрать пункт подменю « **›ПЕЧАТАТЬ ВСЕ**».

Пример распечатки заголовка:

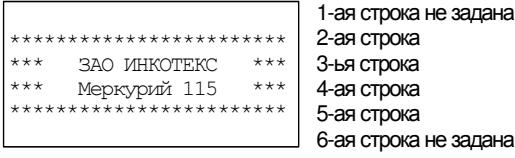

Для распечатки образцов шрифтов нажмите клавишу «**00**» в режиме редактирования и выберите «**ОБРАЗЦЫ ШРИФТОВ**».

Для изменения размера шрифта заголовка в режиме редактирования строки нажмите клавишу «**П.ИТОГ**», на индикаторе отобразится текущий размер шрифта. Нажмите клавишу «**х**», введите нужный размер и нажмите клавишу «**ИТ**» для подтверждения.

### **8.12 Программирование окончания документа (нижних строк клише)**

В режиме **ПРОГРАММИРОВАНИЕ <sup>&</sup>gt;ОКОНЧАНИЕ ЧЕКА** нажмите клавишу «**ИТ**». На индикаторе **ОКОНЧАНИЕ ЧЕКА**

появится сообщение **›РЕДАКТИРОВАТЬ** . Нажимая на клавиши «**+**», «**-**» или «**П.ИТОГ**», можно просматривать следующие позиции подменю:

- Редактировать – ручной ввод текста;

- Загр. текст – загрузить текст с накопителя USB FLASH.

Дальнейшее программирование аналогично программированию заголовка документа.

# **8.13 Программирование наименования суммовой операции**

В ККТ имеется возможность изменить наименование суммовой операции.

**ПРОГРАММИРОВАНИЕ**

В режиме **<sup>&</sup>gt;НАЗВ.СУМ.ОПЕР.** нажмите клавишу «**ИТ**». На индикаторе **НАЗВ.ПРИХОДА**

появится сообщение <sup>приход</sup> . Нажимая на клавиши «**+**», «**-**» или «**П.ИТОГ**» можно выбрать наименование той суммовой операции, которую необходимо изменить: приход, возврат прихода, расход, возврат расхода. Нажмите клавишу «**ИТ**» для входа в режим редактирования наименования.

**СТР: 1 ИЗ 6 Ш:16**

На индикаторе появится сообщение  **ХХХХХХХХХХХХ** , где ХХХХХХХХХХХХ – запрограммированное наименование суммовой операции.

Программирование текстовой строки подробно описано в п. 8.2.

Для распечатки всех наименований нажмите клавишу «**00**» и выберите пункт подменю «**ПЕЧАТАТЬ ВСЕ**». На чековой ленте, например, распечатается (изменены наименования операций Приход и Возврат прихода):

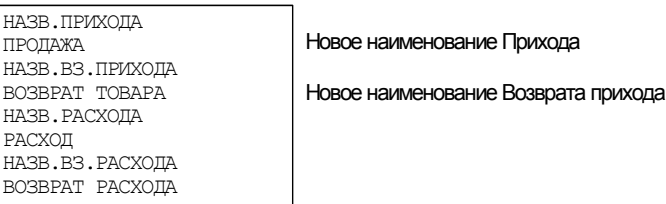

Для установки всех наименований по умолчанию нажмите клавишу «**00**» и выберите пункт подменю «**УСТ. ПО УМОЛЧ.**».

# **8.14 Программирование отделов**

В режиме **ПРОГРАММИРОВАНИЕ <sup>&</sup>gt;ОТДЕЛЫ** нажмите клавишу «**ИТ**». На индикаторе поя-

вится сообщение **СТАТУС: ТОВАРЫ ОТДЕЛ 1**  , где статус – одно из трех возможных состояний отдела:

− «ТОВАРЫ» - отдел запрограммирован для оформления продаж;

− «УСЛУГИ» - отдел запрограммирован для оформления услуг;

− «ЗАКРЫТ» - отдел закрыт для выполнения операций.

Всего предусмотрено 16 отделов.

Переход по отделам осуществляется клавишами «**+**» и «**-**». У каждого отдела существуют следующие настраиваемые поля:

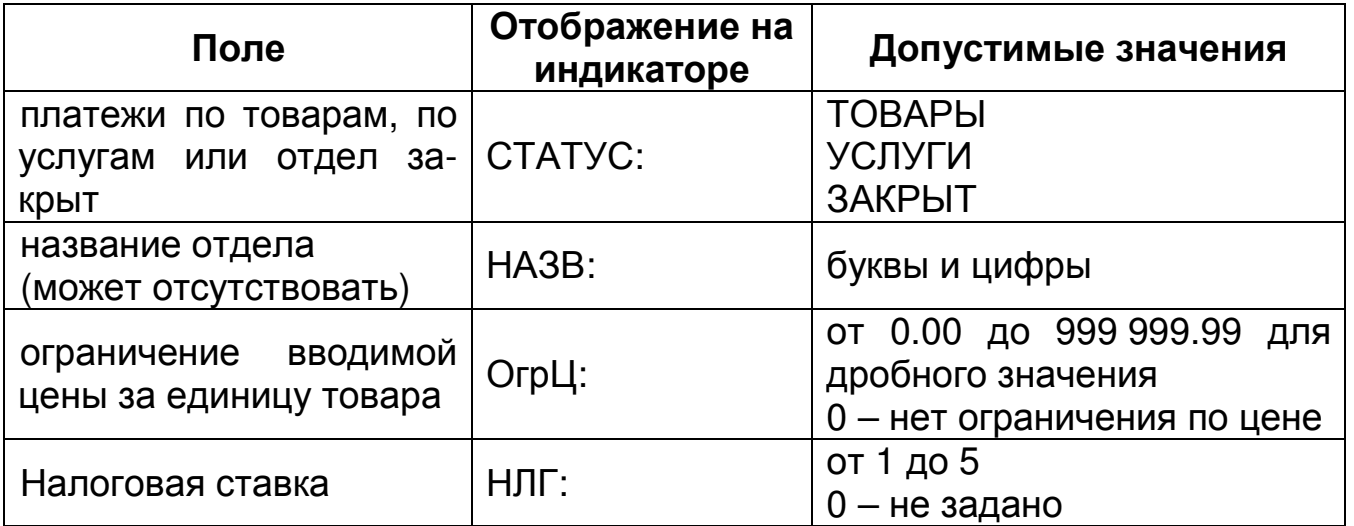

**Замечание:** При попытке продажи в секцию товара с ценой большей, чем указана в поле ограничения цены для этой секции, товар в нее продан не будет и на индикаторе будет выдано сообщение об ошибке.

Перебор полей осуществляется клавишей «**П.ИТОГ**». Чтобы войти в режим редактирования поля, нажмите клавишу «**Х**». Если Вы ошиблись при вводе, нажмите клавишу «**С**». Чтобы выйти из режима редактирования поля с сохранением введенного значения, нажмите клавишу «**ИТ**», без сохранения – клавишу «**С**».

Программирование текстовой строки подробно описано в п. 8.2.

Нажав клавишу «00», Вы сможете выполнить следующие действия:

- «УСТ. ПО УМОЛЧ.» - обнулить все запрограммированные поля;

- «ПЕЧАТАТЬ ЗАП.» - распечатать запрограммированные данные выбранного отдела;

- «ПЕЧАТАТЬ ВСЕ» - распечатать запрограммированные данные всех отделов.

# **8.15 Запись настроек из ККТ на USB-флеш диск**

Для записи настроек ККТ в файл на диск выбрать режим «СОХР.НАСТРОЙКИ».

При записи настроек ККТ на диск, используется по умолчанию следующий путь к файлам настроек:

[диск:]\IncotexKKM\RU\Mercury-115\OUT\_FILES\FileName.cfg

где

- [диск:] имя диска в системе (на ПЭВМ). В ККТ имя диска используется неявно. ККТ поддерживает работу только с дисками, отформатированными в системе FAT12/16/32.
- \IncotexKKM\RU\Mercury-1115\OUT\_FILES структура каталогов, которую ККТ использует по умолчанию для сохранения файлов настроек. Каталог IncotexKKM должен находиться в корневом каталоге диска. Если такой структуры каталогов на диске нет, то ККТ создаст ее автоматически при сохранении настроек.
• FileName.cfg – файл настроек ККТ с именем в одном из предопределенных форматов и с расширением имени файла «.cfg».

При сохранении настроек имена файлов настроек создаются по нескольким шаблонам создания имен, доступным в ККМ.

#### **Порядок записи настроек из ККТ в файл на диске.**

- 4) Вставьте диск в USB-разъем ККТ. Для работы с диском USB-порт ККТ должен быть настроен на работу в режиме «HOST» (опция № 25 установлена в «1»).
- 5) Выберите и запустите п. «СОХР.НАСТРОЙКИ». На индикаторе отобразится диалог выбора формата имени файла:

## **ФОРМАТ ИМЕНИ ФАЙ**

#### **>ПО ДАТЕ/ВРЕМЕНИ**

Клавишей «**П.ИТОГ**» выберите формат имени файла:

- «>ПО ЗАВ.НОМЕРУ» имя файла настроек будет создано автоматически в формате «заводской номер ККТ.cfg»;
- «ПО ДАТЕ/ВРЕМЕНИ» имя файла будет создано автоматически в формате «ГГГГММДД\_ЧЧММСС.cfg», где ГГГГММДД\_ЧЧММСС – год, месяц, день, часы, минуты, секунды по часам ККМ;
- «ВВОД С КЛАВИАТ.» имя файла вводится вручную по кодам символов. К введенному имени будет автоматически добавлено расширение «cfg».
- 6) После выбора формата имени файла (и его ввода, если потребуется) нажмите «ИТ». ККМ запишет базу товаров в файл на диске в каталог по умолчанию. На индикаторе появится сообщение об успешном создании файла настроек ККТ.

#### **8.16 Загрузка настроек с USB-флеш диска в ККТ**

ККТ может выполнять загрузку настроек ККТ с USB-флеш диска в ККТ. Для записи настроек ККТ с диска выберите режим «ЗАГР.НАСТРОЙКИ»

и нажмите клавишу «**ИТ**».

При программировании ККТ через диск, используется по умолчанию следующий путь к файлам настроек:

[диск:]\IncotexKKM\RU\Mercury-1115\IN\_FILES\FileName.cfg

где

- [диск:] имя флеш-диска в системе (на ПЭВМ). В ККТ имя диска используется неявно. ККТ поддерживает работу только с дисками, отформатированными в системе FAT12/16/32.
- \IncotexKKM\RU\Mercury-1115\IN FILES структура каталогов, которую ККТ использует по умолчанию для доступа к файлам настроек. Каталог IncotexKKM должен находиться в корневом каталоге диска.
- FileName.cfg файл настроек ККТ с произвольным именем и с расширением имени файла «.cfg».

**Примечание.** Использование путей по умолчанию не является обязательным требованием к применению, т.к. при загрузке файла в ККТ можно выбрать любой другой путь к настройкам. Но при слишком разветвленной структуре каталогов диска и при большом количестве файлов на нем переход к нужным файлам может оказаться весьма затруднительным.

**Рекомендация.** Для удобства загрузки файлов в ККТ используйте короткие имена файлов, т.к. в этом случае вы будете видеть целые имена файлов на индикаторе. При навигации по списку файлов в каждой строке списка видимы 13 символов имени файла или каталога.

#### **Порядок загрузки настроек из файла на диске.**

- 5) Вставьте диск в USB-разъем ККТ. Для работы с диском USB-порт ККТ должен быть настроен на работу в режиме «HOST» (опция №25 установлена в «1»).
- 6) Выберите и запустите режим «ЗАГР.НАСТРОЙКИ». ККТ откроет каталог диска по умолчанию. Для перехода в корневой каталог диска и выбора любого другого пути к файлу нажмите «**С**». Для перехода на уровень родительского каталога нажмите «**С**». Если текущий каталог корневой, то будет выполнен выход из режима загрузки файла.
- 7) Клавишей «**П.ИТОГ**» выберите нужный каталог или файл. Для входа в выбранный каталог или выбора файла нажмите «**ИТ**».
- 8) Если был выбран файл для загрузки, то ККТ полностью очистит свою базу товаров и загрузит новую базу из файла.

#### **8.17 Программирование заводского номера**

Заводской номер программируется на предприятии-изготовителе. Чтобы увидеть заводской номер ККТ, выберите режим **ПРОГРАММИРОВАНИЕ <sup>&</sup>gt;ЗАВ. НОМЕР** и нажмите клавишу «**ИТ**». На индикаторе появится сообщение **ЗАВОДСКОЙ НОМЕР XXXXXXXX** , где XXXXXXXX – заводской номер.

Для программирования заводского номера (при нулевом значении) нажмите клавишу «**х**», введите заводской номер и нажмите клавишу «**ИТ**».

Если ККТ зарегистрирована, а заводской номер не запрограммирован (например, после форматирования), то при входе в режим программирования заводского номера на индикаторе отобразится: **ВОССТАНОВИТЬ >ЗАВ. N ИЗ ФН 3-ДА**

. Нажмите клавишу «**3**» для восстановления.

### **9 Программирование базы товаров**

#### **9.1 Основные положения**

Вход в этот режим происходит из главного меню после выбора режима «ПРОГРАММИРОВ.БАЗ» и нажатия клавиши «**ИТ**». На индикаторе появится

сообщение **ПРОГРАММИРОВ.БАЗ ПАРОЛЬ:**  , введите пароль (по умолчанию – 22) и подтвердите ввод клавишей «**ИТ**».

На индикаторе появится сообщение **ПРОГРАММИРОВ.БАЗ >ТОВАРЫ** . При нажатии клавиш «**+**», «**-**» или «**П.ИТОГ**», можно просматривать следующие позиции подменю:

− « ›ТОВАРЫ» - программирование товаров;

− « ›СОХР.БАЗУ ТОВАР» - запись базы товаров из ККТ на USB-диск;

− « ›ЗАГР.БАЗУ ТОВАР» - загрузка базы товаров с USB-диска в ККТ;

Для входа в выбранный подрежим нажмите клавишу «**ИТ**».

#### **9.2 Программирование товаров**

В режиме **ПРОГРАММИРОВАНИЕ <sup>&</sup>gt;ТОВАРЫ** нажмите клавишу «**ИТ**». На индикаторе **КОД:N** 

высветится первый товар из базы в виде: <sup>назв: xxxxxxx</sup> , где

N – код товара в базе (до 6 разрядов);

ХХХХХХХ – наименование товара (может отсутствовать).

Товары в базе расположены в порядке увеличения их кода, перемещаться по товарам возможно с помощью клавиш «**+**» и «**-**». Для быстрого перехода к номеру кода нажать клавишу «**КОД**», ввести нужный код товара и нажать клавишу «**ИТ**».

При нажатии клавиши «**П.ИТОГ**», можно просматривать следующие поля товара:

− «НАЗВ» - наименование товара;

− «ШК» - запрограммированный штрих-код товара

- − «ТИП» тип может быть: товар; услуга; платеж входящий или исходящий; алкоголь; подакцизный товар; работа; ставка или выигрыш азартной игры; ставка или выигрыш лотереи; представление РИД (предоставление прав на использование результатов интеллектуальной деятельности или средств индивидуализации); платеж/выплата (аванса, задатка, предоплаты, кредита, взноса в счет оплаты, пени, штрафа, вознаграждения, бонуса и иного аналогичном предмете расчета); агентское вознаграждение; составной предмет расчета (состоящий из предметов, каждому из которых может быть присвоено значение от 0 до 11); иной предмет расчета (не относящийся к предметам расчета, которым может быть присвоено значение от 0 до 12);
- − «ШТУЧНЫЙ» признак товара: весовой или штучный;
- − «ЦЕНА» стоимость товара;
- − «НАЛОГ» налоговая ставка товара: 0,1, 2, 3, 4, 5;
- − «СНО:» система налогообложения, по которой проходит товар;
- − «ОТДЕЛ» номер отдела;
- − «БЛОК» блокировка товара: выключена или включена;
- − «АГЕНТ» код платежного агента (для приема платежей);
- − «КОЛ.ПРОД» количество проданного товара;
- − «СУМ.ПРОД» сумма прихода по товару;
- − «КОЛ.КОРР» количество коррекций товара;
- − «СУМ.КОРР» сумма коррекций по товару.

**Внимание!** Поля товара «КОЛ.ПРОД», «СУМ.ПРОД», «КОЛ.КОРР», «СУМ.КОРР» можно только просматривать! Остальные поля товара можно редактировать.

Для редактирования необходимого поля товара, нажмите клавишу «**х**» при просмотре поля. Вам будет предложено ввести новую информацию, либо выбрать из возможных вариантов, нажимая клавишу «**П.ИТОГ**».

Редактирование наименования подробно описано в п. 8.2.

Если база пуста, то на индикаторе выводится сообщение **В БАЗЕ**

**НЕТ ЗАПИСЕЙ!** .

Для добавления, удаления или печати товара нажмите клавишу «**00**». **ВЫБОР ФУНКЦИЙ:** 

На индикаторе появится сообщение **ДОБАВИТЬ ЗАП.**  . При нажатии клавиш «**+**», «**-**» или «**П.ИТОГ**», можно просматривать следующие позиции:

- − «ДОБАВИТЬ ЗАП.» добавление нового товара;
- − «УДАЛИТЬ ЗАП» удалить выбранный товар;
- − «УДАЛИТЬ ВСЕ» очистить базу товаров;
- − «ПЕЧАТАТЬ ЗАП.» печать выбранного товара;
- − «ПЕЧАТАТЬ ВСЕ» печать всей базы товаров;
- − «ТАБЛ. КОДИРОВКИ» печать таблицы кодов символов.
- Для входа в выбранный подрежим нажмите клавишу «**ИТ**».

При выборе позиции «**ПЕЧАТАТЬ ЗАП**.» просматриваемый товар будет распечатан на чековой ленте:

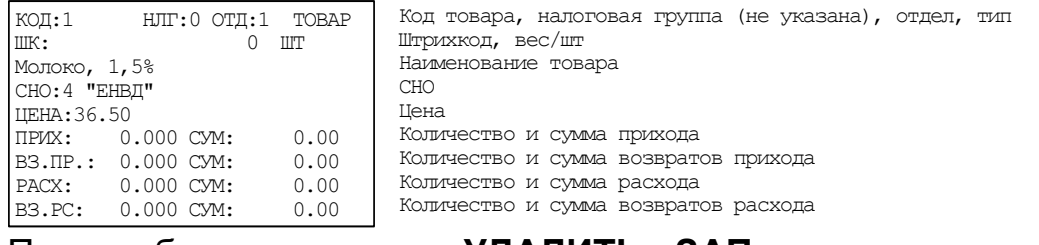

При выборе позиции «**УДАЛИТЬ ЗАП**», на индикаторе появится **УДАЛИТЬ ДАННЫЕ?** 

сообщение: **(КЛ.0-УДАЛЕНИЕ)** . Для удаления записи нажмите клавишу «**0**». Для отмены удаления нажмите клавишу «**С**». При удалении записи на индикаторе отобразится следующая по коду за ней запись, или предыдущая (если нет последующих).

При выборе позиции «**ДОБАВИТЬ ЗАП**.», на индикаторе появится сообщение: **КОД:= 0 НОВАЯ ЗАПИСЬ** . Нажимая цифровые клавиши, введите код. Максимально допустимое количество цифр ввода – 6. При ошибке прозвучит звуковой сигнал. После задания кода нажмите клавишу «**ИТ**» для подтверждения.

При выборе позиции «**УДАЛИТЬ ВСЕ**», на индикаторе появится сообщение: **УДАЛИТЬ ВСЕ??? (КЛ.0-УДАЛЕНИЕ)**

. Для удаления записи нажмите клавишу «**0**». На **ЧТО УДАЛИТЬ?** 

индикаторе появится запрос  **ВСЮ БАЗУ** . Нажатием клавиши «**П.ИТОГ**» выберите вариант удаления: всю базу или таблицы индексов. Нажмите клавишу «**ИТ**» для подтверждения.

Для отмены удаления нажмите клавишу «**С**».

При выборе позиции «**ПЕЧАТАТЬ ВСЕ**» на индикаторе появится **ПЕЧАТАТЬ ВСЁ**

сообщение  **СНАЧАЛА** . Нажатием клавиши «**П.ИТОГ**» выберите печать с начала или с текущей позиции. Нажмите клавишу «**ИТ**» для подтверждения.

Для отмены печати нажмите клавишу «**С**».

**Внимание!** Если при добавлении новой записи товар с введенным кодом уже существует, то Вы будете перенаправлены в базу товаров. Следует повторить действия для добавления нового товара.

После ввода кода будет предложено ввести следующее поле товара – наименование. После его ввода нажмите клавишу «**ИТ**» - будет предложено ввести следующее поле, и так далее.

Для выбора значений поля используйте цифровые клавиши и клавишу «**П.ИТОГ**».

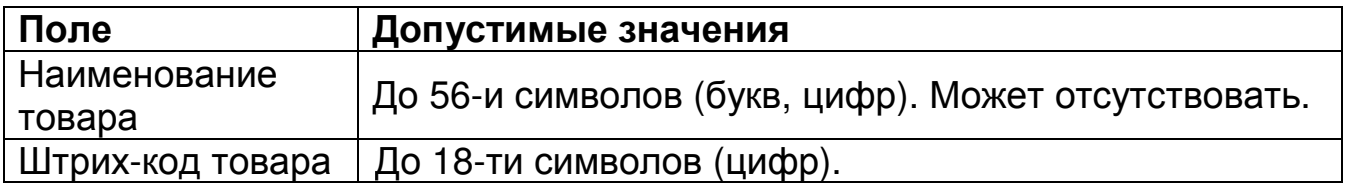

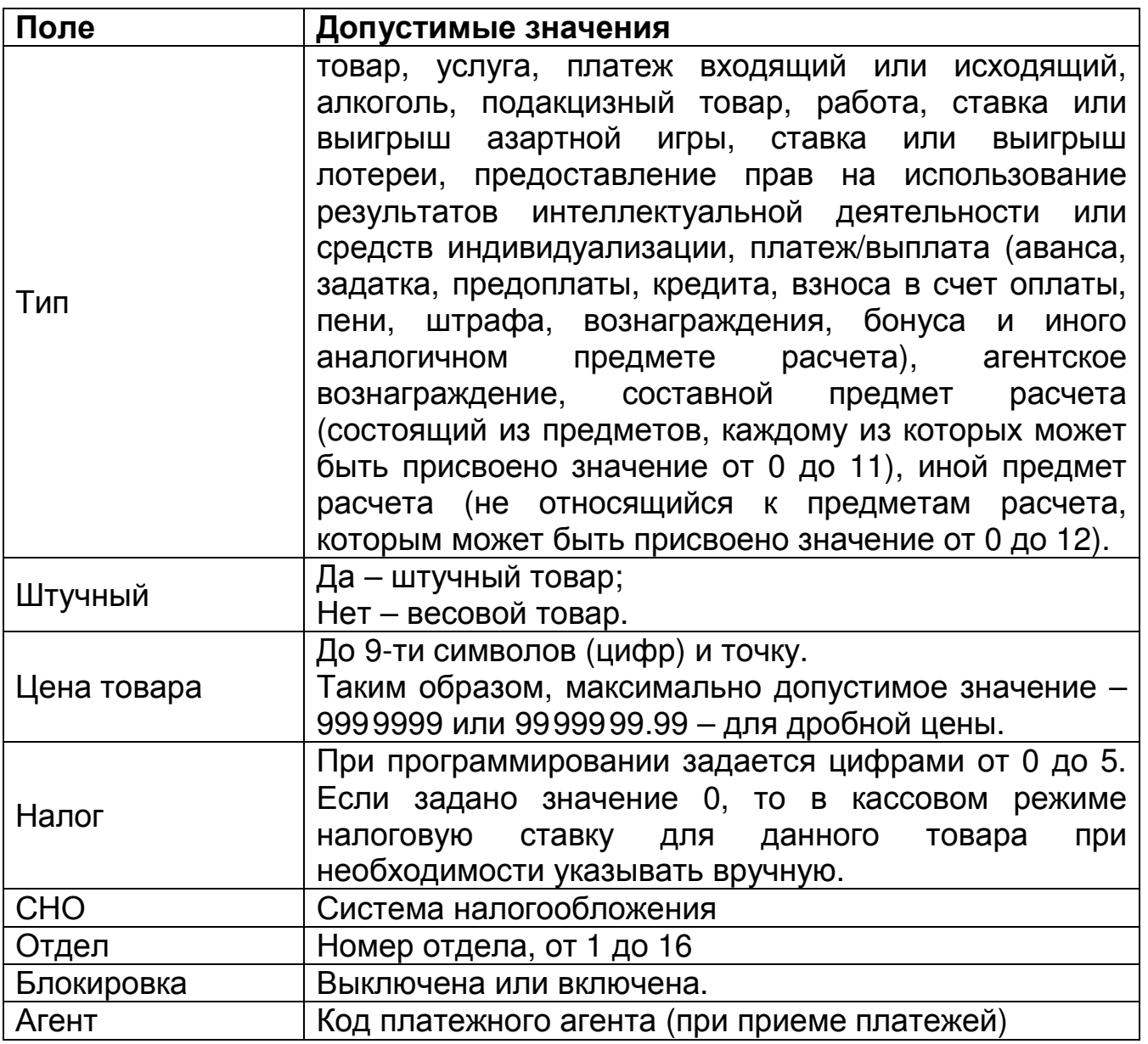

После ввода всех полей будет предложено записать новый товар, на индикаторе высветится сообщение **(КЛ.3-ЗАПИСЬ) ЗАПИСАТЬ ДАННЫЕ?** . Нажмите цифровую клавишу «**3**», новый товар будет добавлен.

При выборе позиции «**ТАБЛ. КОДИРОВКИ**», будет распечатана Таблица кодов символом. Она представлена в п.ПРИЛОЖЕНИЕ 2 Работа с текстовой информацией.

#### **9.3 Запись настроек и базы товаров из ККТ на USB-диск**

ККТ может выполнять запись настроек и базы товаров на USB-флеш диск.

Для записи настроек ККТ в файл на диск выбрать режим «СОХР.БАЗУ ТОВАР».

При записи настроек ККТ на диск, используется по умолчанию следующий путь к файлам настроек:

[диск:]\IncotexKKM\RU\Mercury-115\OUT\_FILES\FileName.cfg

где

- [диск:] имя диска в системе (на ПЭВМ). В ККТ имя диска используется неявно. ККТ поддерживает работу только с дисками, отформатированными в системе FAT12/16/32.
- \IncotexKKM\RU\Mercury-1115\OUT\_FILES структура каталогов, которую ККТ использует по умолчанию для сохранения файлов настроек. Каталог IncotexKKM должен находиться в корневом каталоге диска. Если такой структуры каталогов на диске нет, то ККТ создаст ее автоматически при сохранении настроек.
- FileName.cfg файл настроек ККТ с именем в одном из предопределенных форматов и с расширением имени файла «.cfg».

При сохранении настроек имена файлов настроек создаются по нескольким шаблонам создания имен, доступным в ККМ.

#### **Порядок записи настроек из ККТ в файл на диске.**

- 7) Вставьте диск в USB-разъем ККТ. Для работы с диском USB-порт ККТ должен быть настроен на работу в режиме «HOST» (опция № 25 установлена в «1»).
- 8) Выберите и запустите п. «СОХР.БАЗУ ТОВАР». На индикаторе отобразится диалог выбора формата имени файла:

## **ФОРМАТ ИМЕНИ ФАЙ**

#### **>ПО ДАТЕ/ВРЕМЕНИ**

Клавишей «**П.ИТОГ**» выберите формат имени файла:

- «ПО ДАТЕ/ВРЕМЕНИ» имя файла будет создано автоматически в формате «ГГГГММДД ЧЧММСС.cfg», где ГГГГММДД\_ЧЧММСС – год, месяц, день, часы, минуты, секунды по часам ККМ.
- «ВВОД С КЛАВИАТ.» имя файла вводится вручную по кодам символов. К введенному имени будет автоматически добавлено расширение «cfg».
- 9) После выбора формата имени файла (и его ввода, если потребуется) нажмите «ИТ». ККМ запишет базу товаров в файл на диске в каталог по умолчанию.

## **9.4 Загрузка настроек и базы товаров с USB-диска в ККТ**

ККТ может выполнять загрузку настроек и базы товаров с USB-флеш диска в ККТ.

Для записи настроек ККТ с диска выбрать режим «ЗАГР.БАЗУ ТОВАР».

При программировании ККТ через диск, используется по умолчанию следующий путь к файлам настроек:

[диск:]\IncotexKKM\RU\Mercury-1115\IN\_FILES\FileName.cfg

где

- [диск:] имя флеш-диска в системе (на ПЭВМ). В ККТ имя диска используется неявно. ККТ поддерживает работу только с дисками, отформатированными в системе FAT12/16/32.
- \IncotexKKM\RU\Mercury-1115\IN FILES структура каталогов, кото-

рую ККТ использует по умолчанию для доступа к файлам настроек. Каталог IncotexKKM должен находиться в корневом каталоге диска.

• FileName.cfg – файл настроек ККТ с произвольным именем и с расширением имени файла «.cfg».

**Примечание.** Использование путей по умолчанию не является обязательным требованием к применению, т.к. при загрузке файла в ККТ можно выбрать любой другой путь к настройкам. Но при слишком разветвленной структуре каталогов диска и при большом количестве файлов на нем переход к нужным файлам может оказаться весьма затруднительным.

**Рекомендация.** Для удобства загрузки файлов в ККТ используйте короткие имена файлов, т.к. в этом случае вы будете видеть целые имена файлов на индикаторе. При навигации по списку файлов в каждой строке списка видимы 13 символов имени файла или каталога.

#### **Порядок загрузки настроек из файла на диске.**

- 9) Вставьте диск в USB-разъем ККТ. Для работы с диском USB-порт ККТ должен быть настроен на работу в режиме «HOST» (опция №25 установлена в «1»).
- 10) Выберите и запустите режим «ЗАГР.БАЗУ ТОВАР». ККТ откроет каталог диска по умолчанию. Для перехода в корневой каталог диска и выбора любого другого пути к файлу нажмите «**С**». Для перехода на уровень родительского каталога нажмите «**С**». Если текущий каталог корневой, то будет выполнен выход из режима загрузки файла.
- 11) Клавишей «**П.ИТОГ**» выберите нужный каталог или файл. Для входа в выбранный каталог или выбора файла нажмите «**ИТ**».
- 12) Если был выбран файл для загрузки, то ККТ полностью очистит свою базу товаров и загрузит новую базу из файла.

#### **10 Сервисный режим**

Сервисный режим предназначен для проведения технического обслуживания и проверки исправности основных узлов ККТ.

Режим становится доступным при включении с нажатой клавишей «**2**». Вход осуществляется по паролю специалиста авторизованного сервисного центра (по умолчанию – 99) или по технологической перемычке.

После включения ККТ на индикаторе появится сообщение **СЕРВИС**

. Для входа в режим необходимо нажать клавишу «ИТ».

На индикаторе появится сообщение | > СЕРВ. ПАРОЛЬ **СЕРВИС** . Нажимая клавиши «+» и «-», можно просматривать следующие пункты:

- − «СЕРВ.ПАРОЛЬ» программирование пароля специалиста
- − «ТЕСТ ИНДИКАТОРЯ» тест индикатора кассира
- − «ТЕСТ КЛАВИАТУРЫ» тест клавиатуры
- − «ТЕСТ ПРИНТЕРА» тест печатающего устройства
- − «ТЕСТЫ ПУ» набор тестов проверки работоспособности печатающего устройства (КПУ). Блок тестов включает в себя:
	- − Изм. Т (С) измерение температуры ПУ1
	- − Изм. VH измерение напряжения питания ПУ
	- − Изм. Строб тест предназначен для контроля длительности защитного одновибратора включения строба печатающего устройства с помощью осциллографа.
	- − Изм. Сброс тест предназначен для контроля длительности защитного одновибратора включения силового напряжения печатающего устройства с помощью осциллографа.
	- − Цикл.закач.ТПГ тест предназначен для контроля закачки информации в термоголовку принтера с помощью осциллографа.
	- − Цикл. промотка тест предназначен для контроля работы шагового двигателя с помощью осциллографа.
	- − Цикл.печ.сетки циклическая печать сетки.
- − «ТЕСТ FLASH USB» тест разъема USB
- − «ТЕСТ БАТАРЕИ» тест напряжения батареи резервного питания
- − «ТЕСТ COM1» тест RS-канала
- − «ТЕСТ COM2» тест RS-канала
- − «ТЕСТ МОДЕМА» тест модема
- − «ТЕСТ WiFi» тест сети WiFi
- − «КАЛИБРОВКА» калибровка заряда батареи

#### **11 Режим диагностики**

Режим диагностики предназначен для настройки ККТ и комплексной проверки основных узлов ККТ.

Режим становится доступным при включении с нажатой клавишей «**3**».

После включения ККТ на индикаторе появится сообщение **ДИАГНОСТИКА** .

**НАЖМИТЕ КЛ. 0-9**

Для проведения определенного теста или настройки параметра необходимо нажать соответствующую клавишу.

Соответствие клавиш и тестов:

- 00 ввод заводского номера ККТ
- 0. тест для ПСИ
- 1. прогон ККТ
- 2. проверка ККТ
- 3. проверка УУ
- 4. ввод времени и даты
- 5. резерв
- 6. тест КПУ
- 7. тест модема
- 8. тест WiFi
- 9. калибровка заряда аккумулятора

#### **12 Режим сбросов**

Для оперативного выхода из сбойных ситуаций, для сбросов настроек ККТ, форматирования Flash предназначена возможность входа в технологическое меню сбросов.

Режим становится доступным при включении с нажатой клавишей «**ВОЗ**».

После включения ККТ на индикаторе появится сообщение **ТЕХ.СБРОСЫ**

. Вход осуществляется по паролю.

На индикаторе появится сообщение | > <sup>точки возврата</sup> | Перебор режимов **ТЕХ.СБРОСЫ** осуществляется по клавишам «**+**», «**-**» или «**П.ИТОГ**», для запуска выбранной операции нажмите клавишу «**ИТ**»:

- − «>ТОЧКИ ВОЗВРАТА» сброс циклического возврата в точку сбоя;
- − «>ЖУРНАЛА ПРОДАЖ» сброс журнала продаж;
- − «>ПАРОЛЕЙ» сброс паролей;
- − «>СБРОС ОПЦИЙ» сброс системных опций;
- − «>ГРОСС-ИТОГОВ» сброс ГРОСС-итога;
- − «>ПОЛН. ОБНУЛЕНИЕ» полный сброс;
- − «>ФОРМАТИРОВАНИЕ»;
- − «>СТЕРЕТЬ ФЛЕШ» полное стирание памяти;
- − «>СБРОС МГМ» сброс масса габаритного макета;
- − «>СООБЩ.ДЛЯ ОФД» сообщения от ККТ, которые не принимаются сервером ОФД;
- − «>ОБРАЗ ФЛЕШ» считать образ FLASH памяти на USB-диск;
- − «>ЗАГРУЗ.КОНФИГУР» обновление конфигурации ККТ;
- − «>ОБН.ЗАГРУЗЧИК.» обновление загрузчика.

## **Таблица опций**

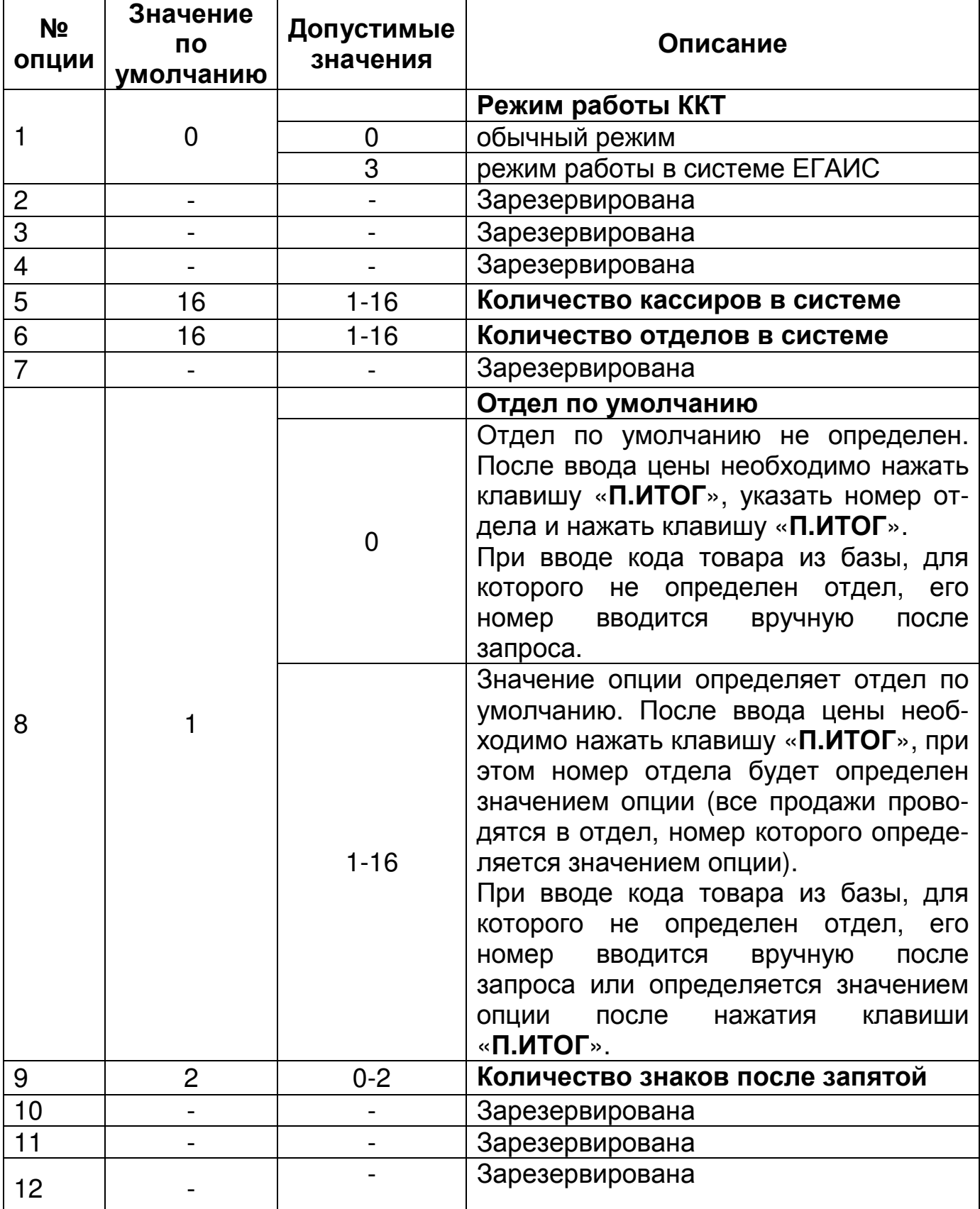

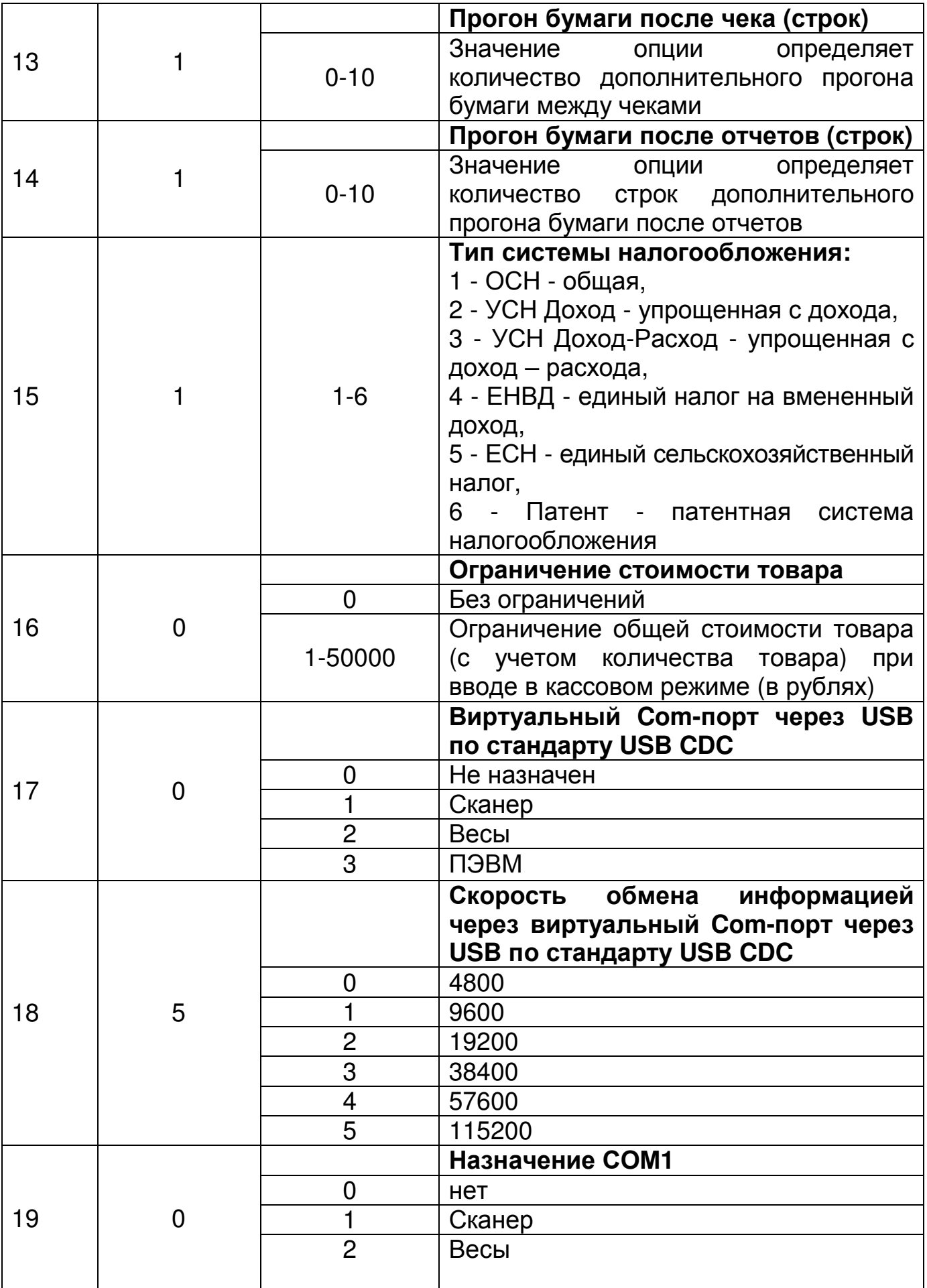

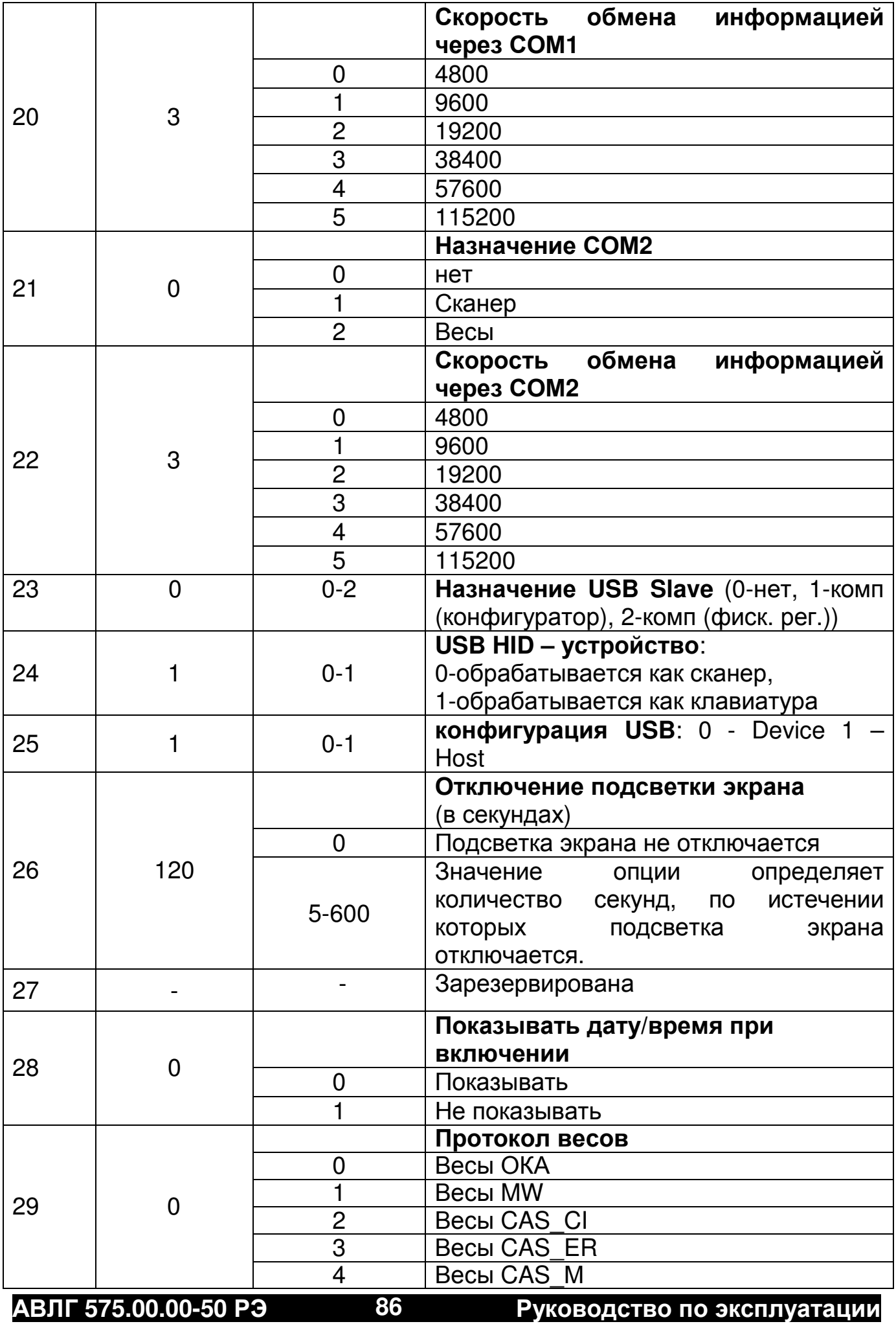

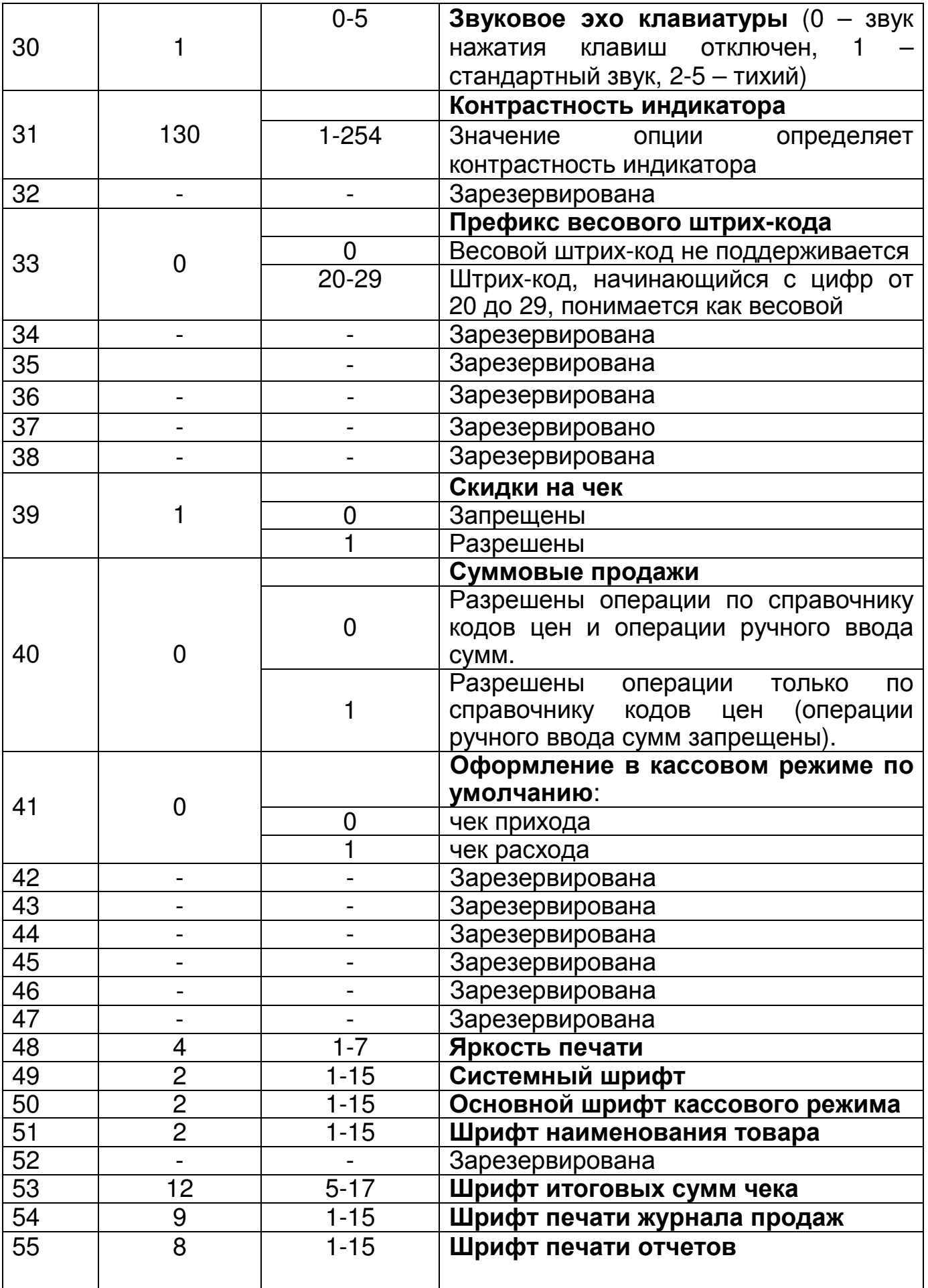

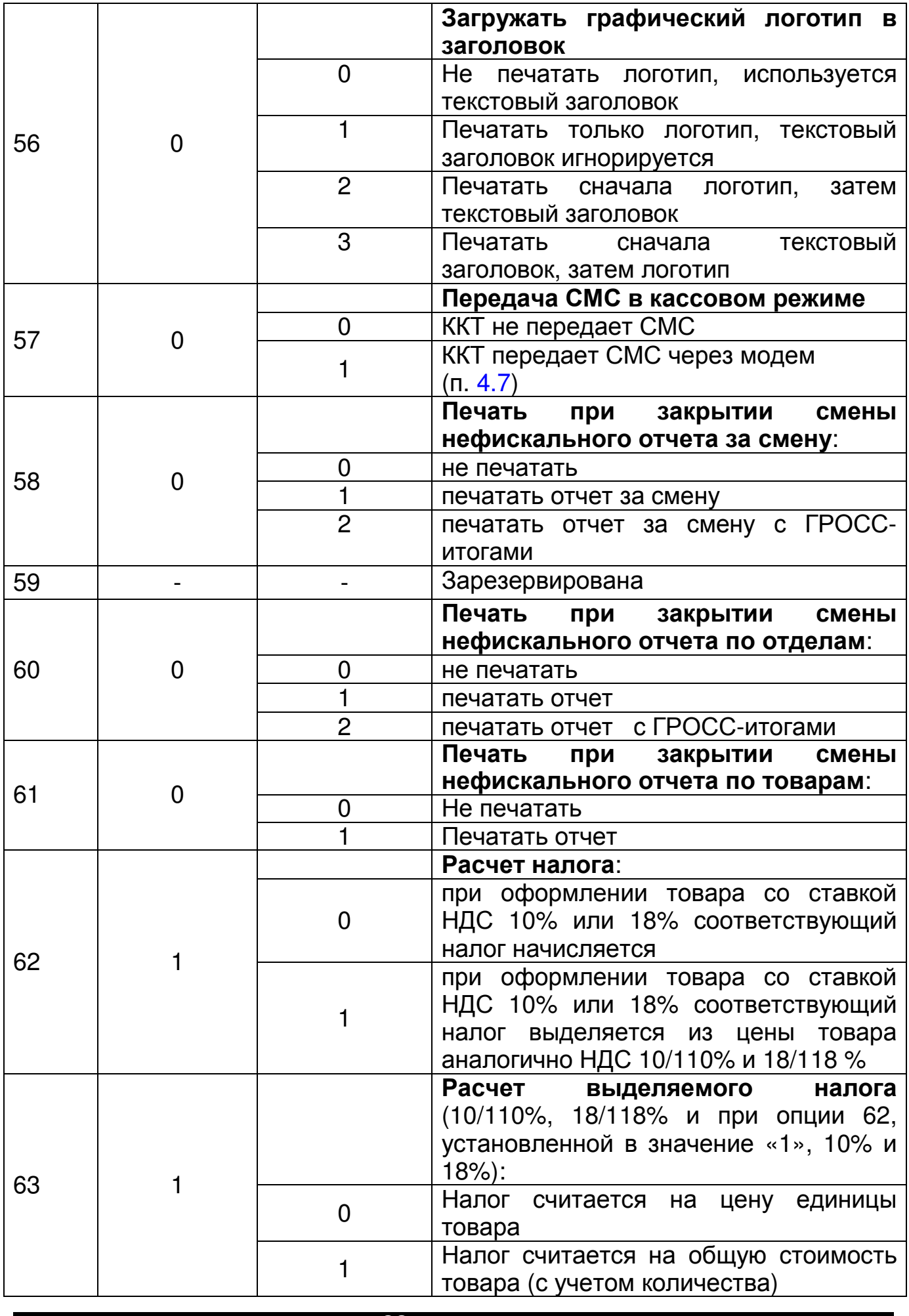

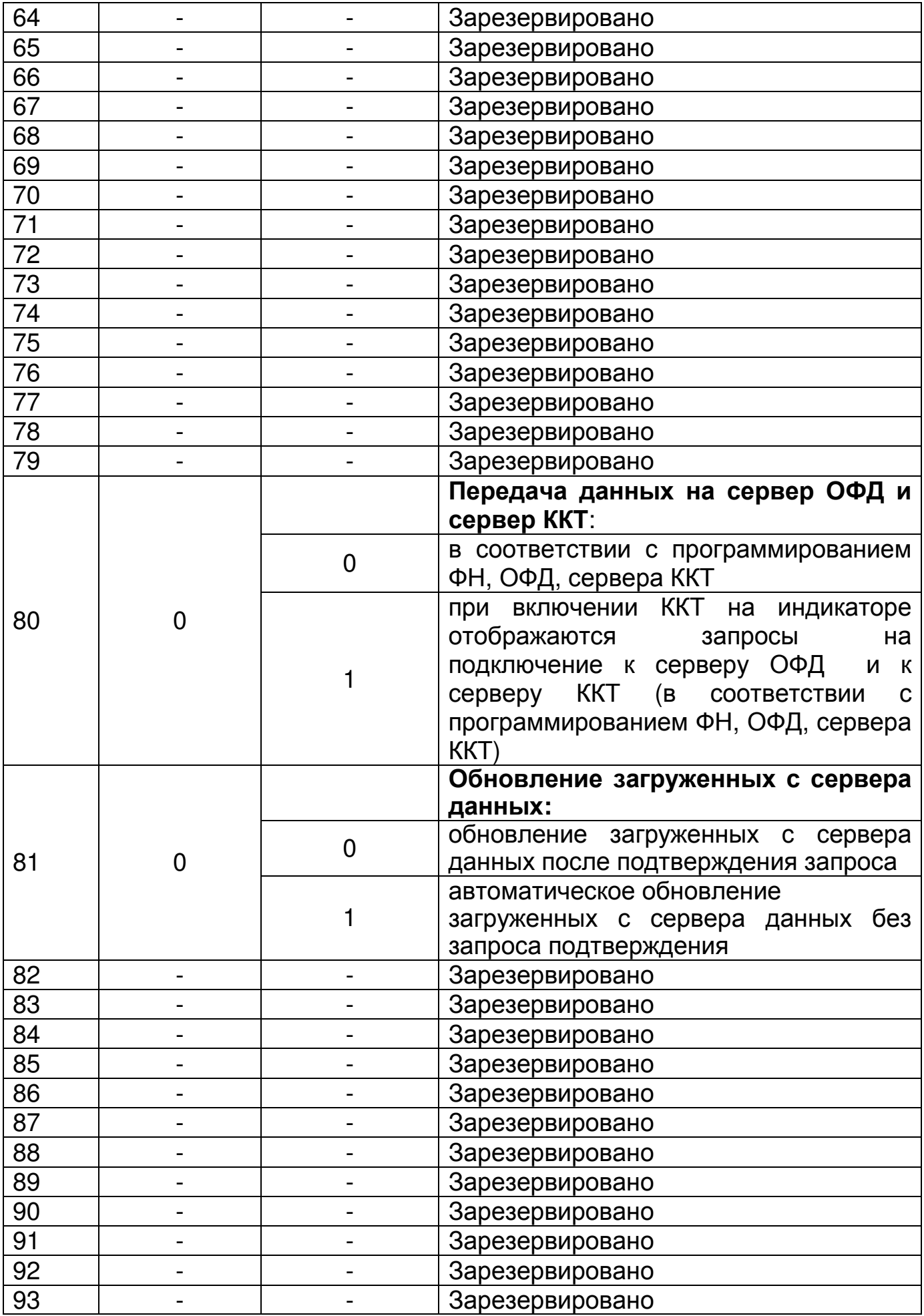

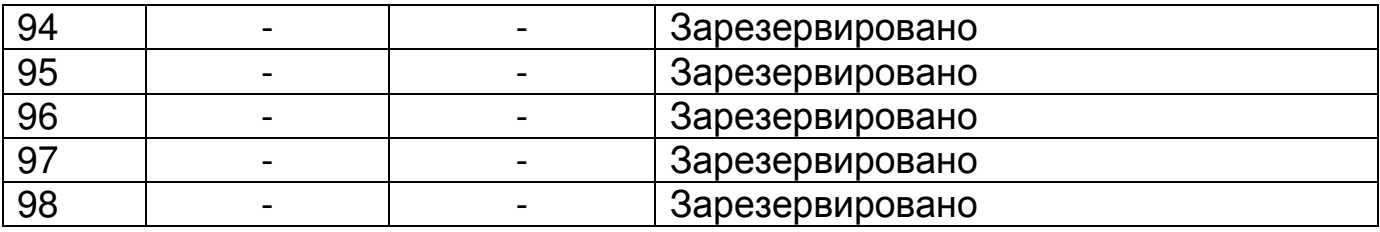

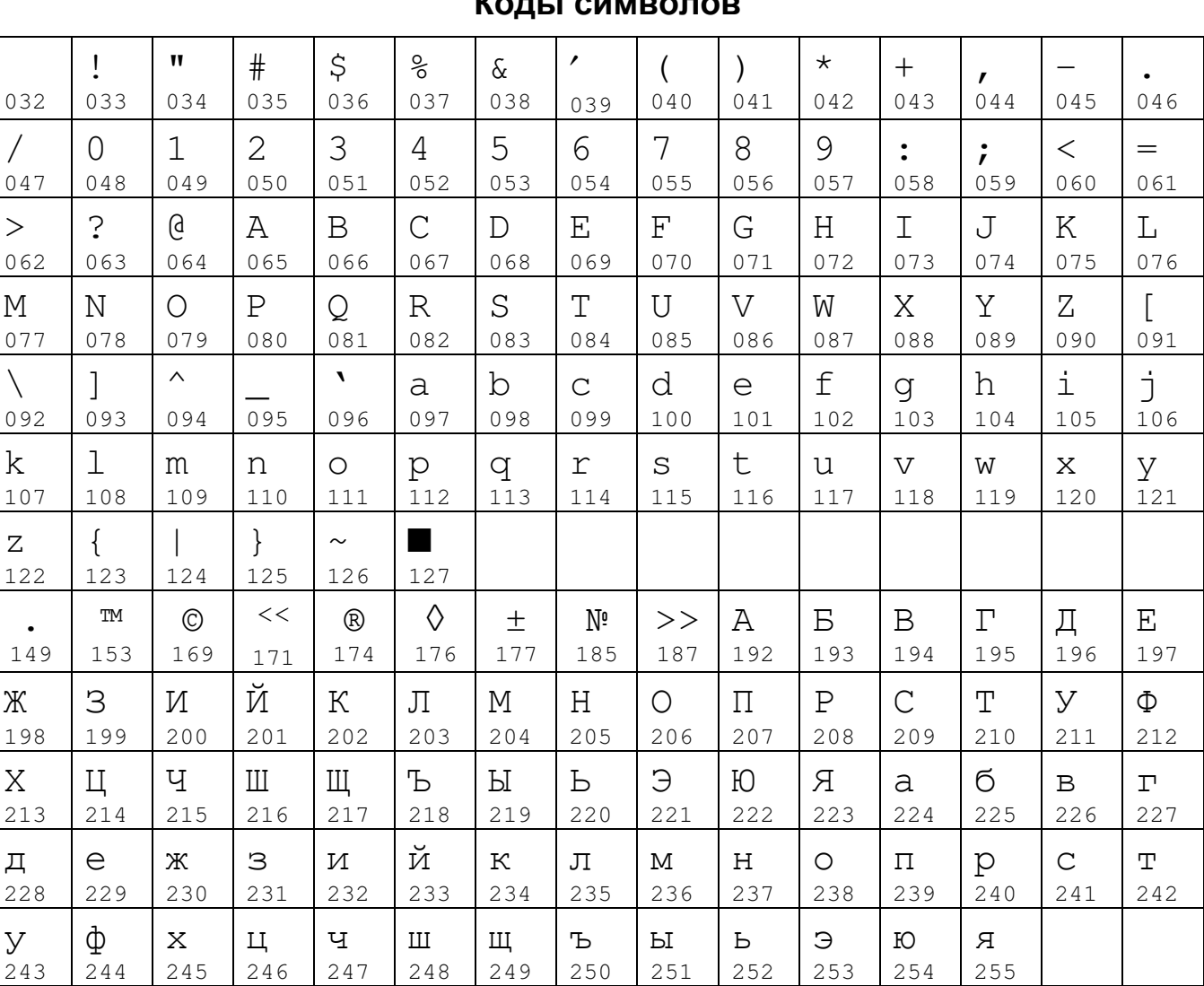

# **Работа с текстовой информацией**

**Коды символов**

**Примечание**: Символы с кодами 149, 153, 169, 171, 174, 176, 177, 185 и 187 не использовать в режиме программирования настроек ФН.

### **Раскладка клавиатуры**

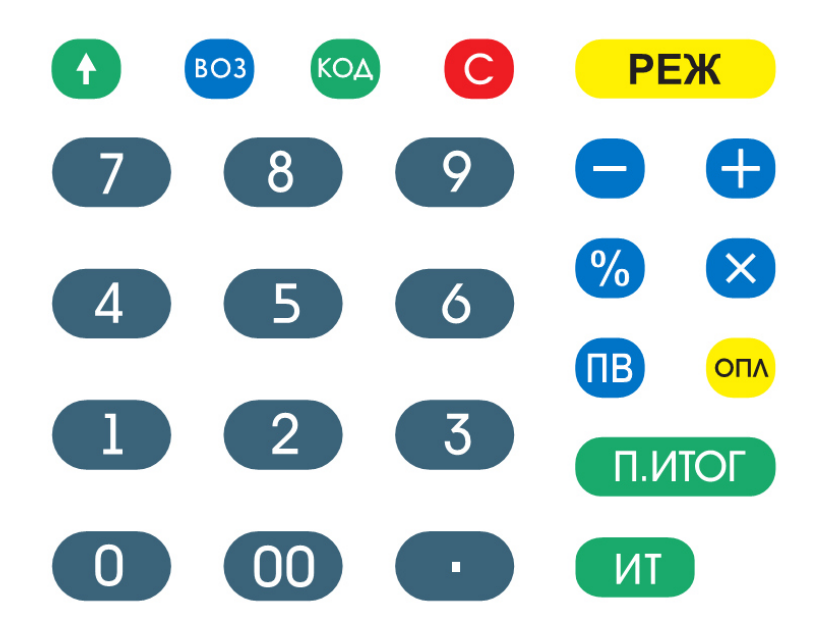

#### **Параметры настроек для операторов**

#### **по умолчанию Оператор Пароль по умолчанию Права доступа Кассир 1 (старший) 0 СХZD--RSN Кассир 2 2 СХ----RS-Кассир 3 3 СХ----RS-Кассир 4 4 СХ----RS-**Администратор 22 -XZDPB---

Где буквенные обозначения прав ассоциируются с разрешением следующих действий:

C: доступ в кассовый режим;

X: резерв;

Z: доступ к отчетам;

D: программирование даты (не из режима программирования);

P: доступ в режим программирования;

B: доступ к режимам программирования баз;

R: оформление чека возврата;

S: оформление чека коррекции;

N: оформление нулевого чека;

Установка настроек по умолчанию для операторов происходит при обнулении ККТ.

## Распределение сигналов по контактам разъема интерфейсов RS-232

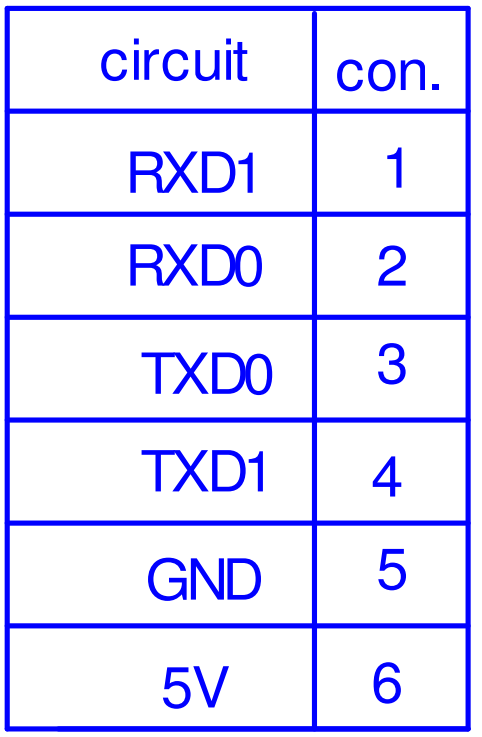

RXD0, TXD0 - COM1; RXD1, TXD1 - COM2

#### **Настройка ККТ для подключения весов и сканера**

#### **Настройка ККТ для подключения весов**

При работе с весами выберите канал работы – USB CDC, СОМ 1 или СОМ 2 (опции 17, 19 или 21 соответственно) и установите нужную скорость обмена (опции 18, 20 или 22).

Примечание: При установке опции 17 в значение «1» или «2» опция 25 (конфигурация USB) должна быть установлена в значение 1. Опция 18 актуальна, если работа ведется через переходник RS232 – USB.

Также необходимо выбрать протокол весов. В настоящий момент поддерживается следующие протоколы: OKA, MW, CAS\_CI, CAS\_ER (опция 29). При использовании весов по протоколу CAS\_CI сетевой номер в весах должен быть установлен в 0.

#### **Настройка ККТ для подключения сканера**

При использовании сканера с интерфейсом USB HID установить опцию 24 в значение «0» (сканер) и опцию 25 установить в значение «1» (конфигурация USB HOST).

При использовании сканера, работающего через RS232 или виртуальный Com-порт через USB по стандарту USB CDC, выберите канал работы – USB CDC, СОМ 1 или СОМ 2 (опции 17, 19 или 21 соответственно) и установите нужную скорость обмена (опции 18, 20 или 22).

Примечание – При установке опции 17 в значение 1 или 2 опция 25

(конфигурация USB) должна быть установлена в значение 1.

Опция 18 актуальна, если работа ведется через переходник RS232 – USB.

Также в ККТ введена поддержка весового штрих-кода по стандарту EAN13. Для работы с весовым штрих-кодом установите опцию 33 в значение от 20 до 29.

Формат штрих-кода должен быть в виде: PPCCCCCMMMMMK, где:

PP – префикс (от 20 до 29);

CCCCC – код товара (в базе ККТ);

MMMMM – вес товара в граммах;

K – контрольная сумма.

Примечание – Если запрограммирована работа с весовым штрихкодом, то обратите внимание, чтобы штрих-коды, заданные в базе товаров, не начинались с префикса, заданного опцией 33.

## **Сообщения об ошибках**

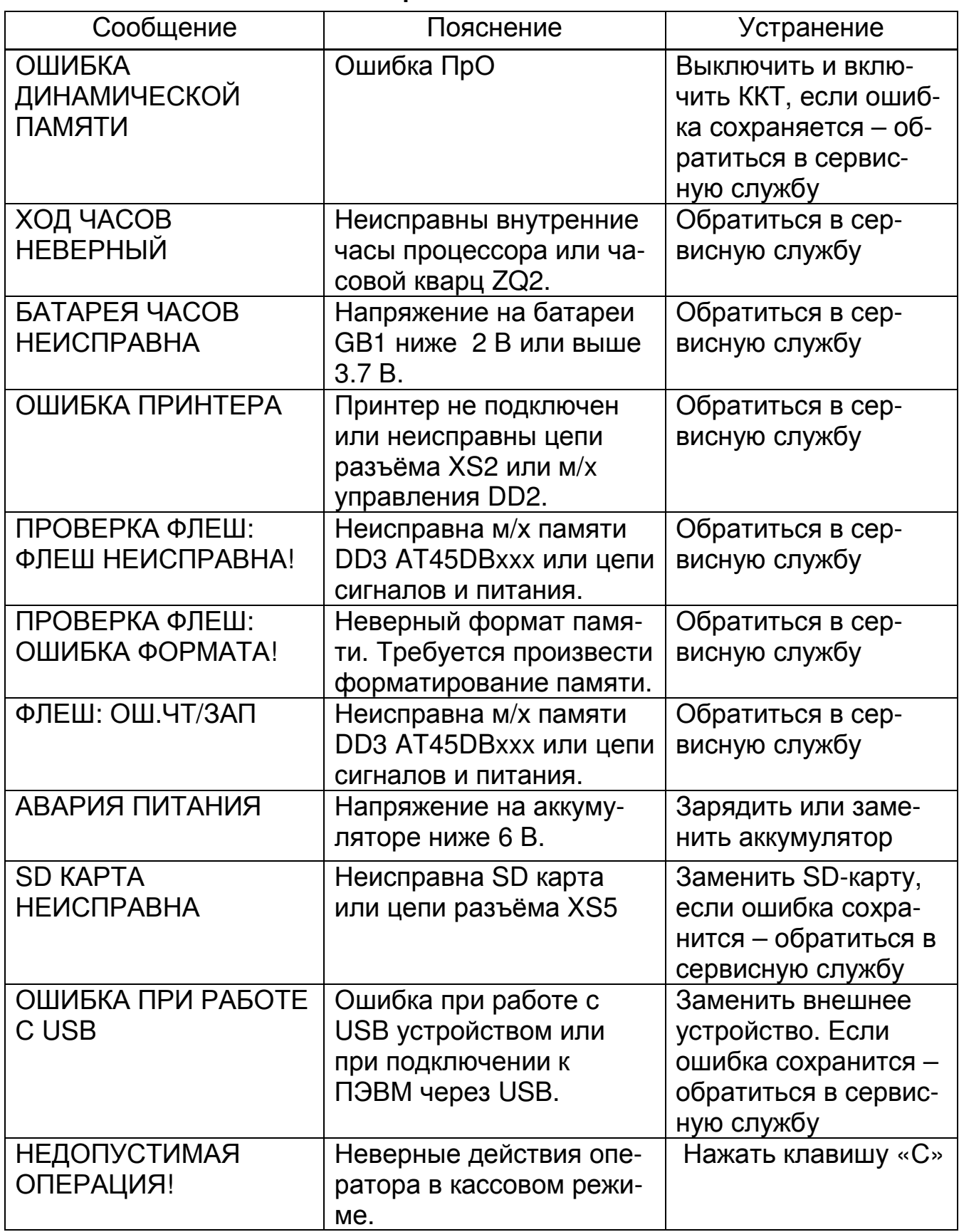

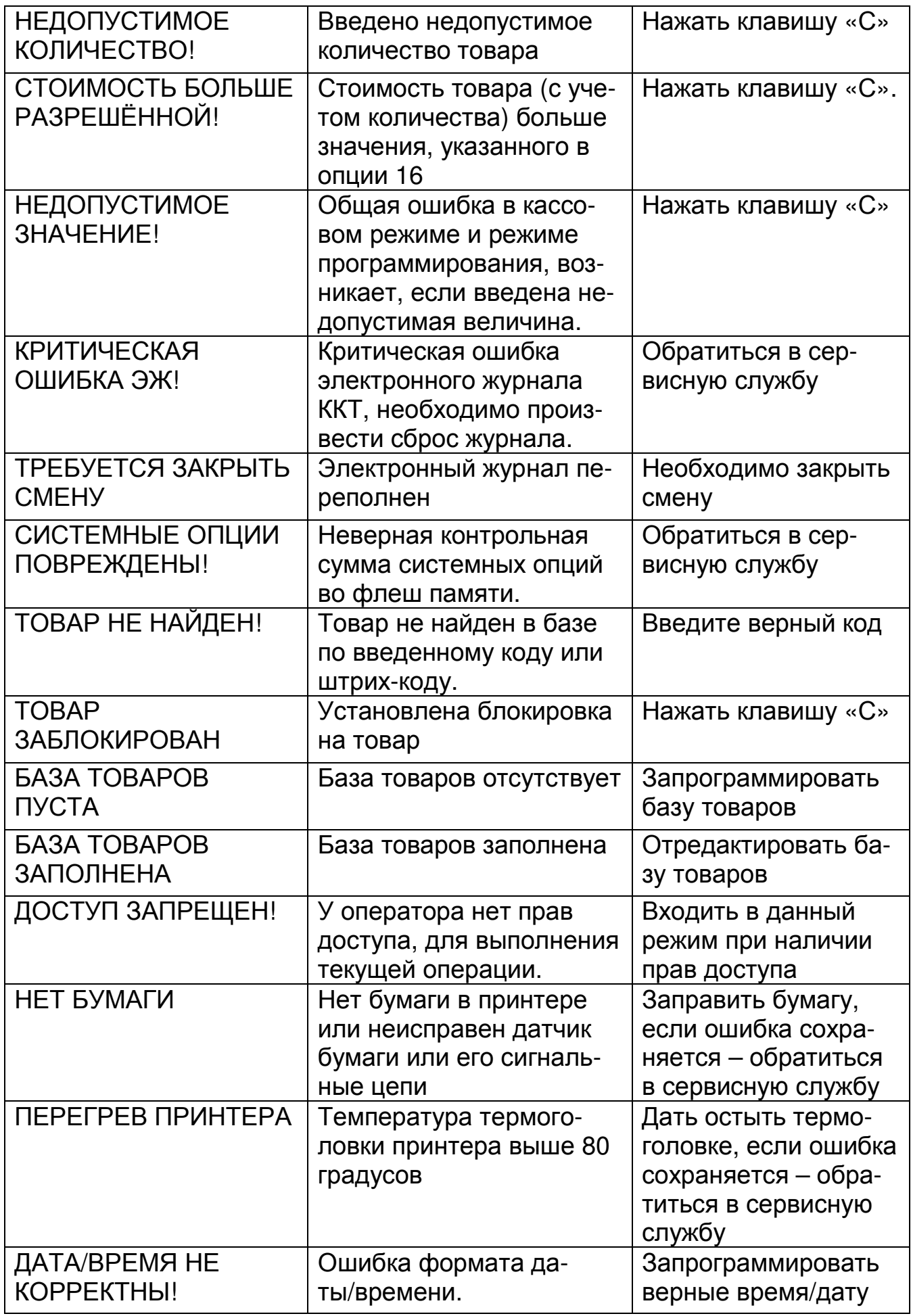

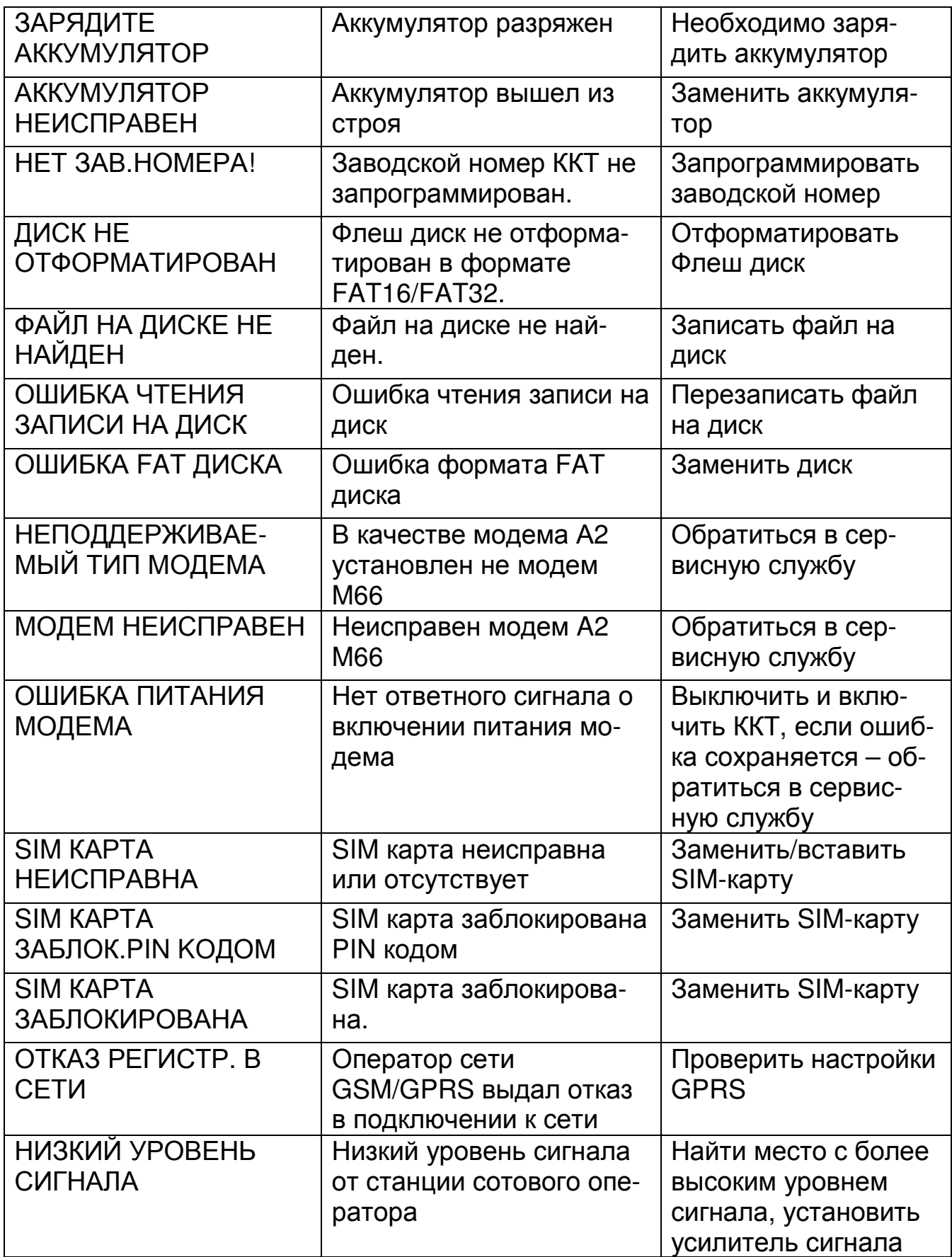

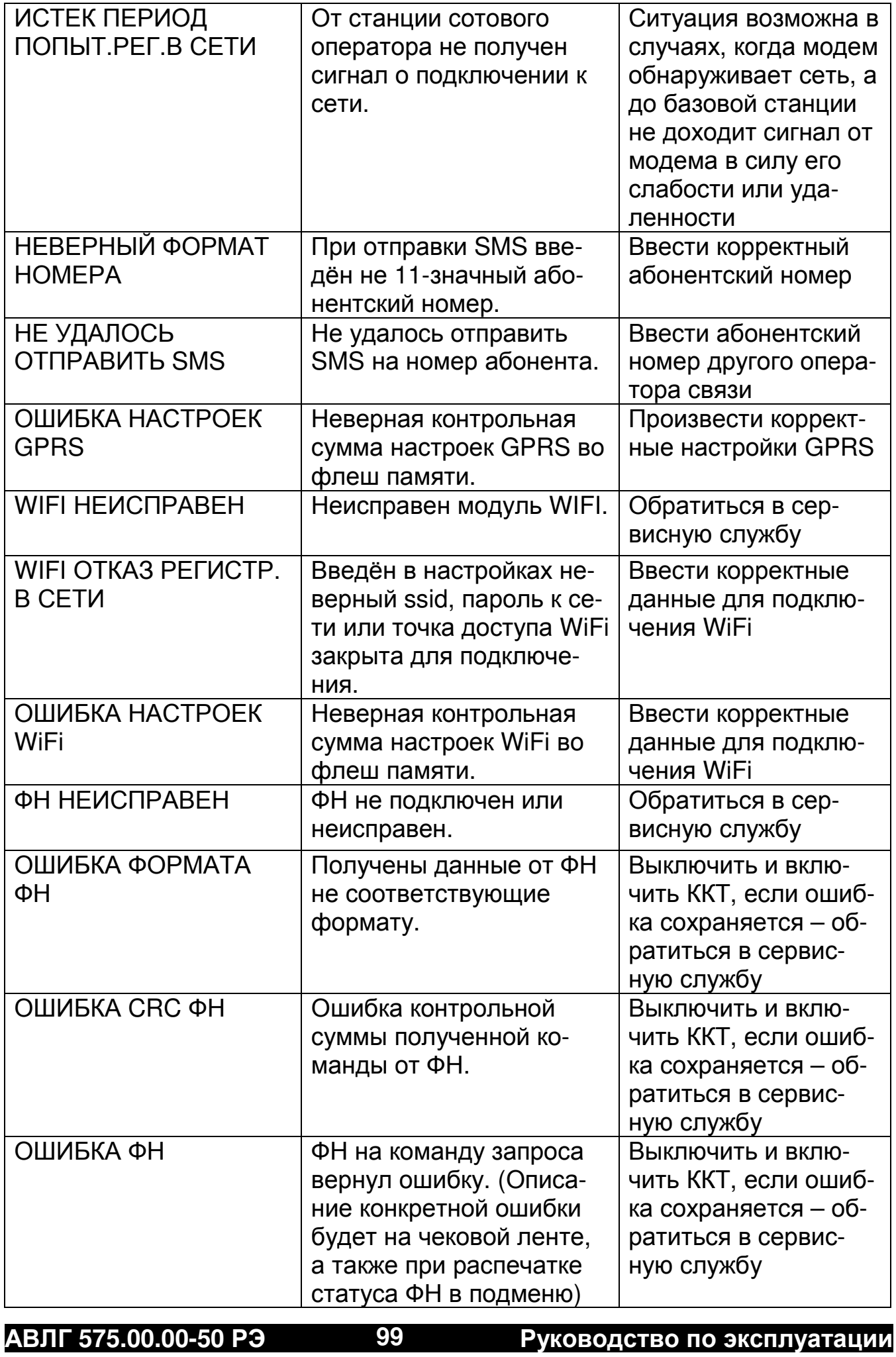

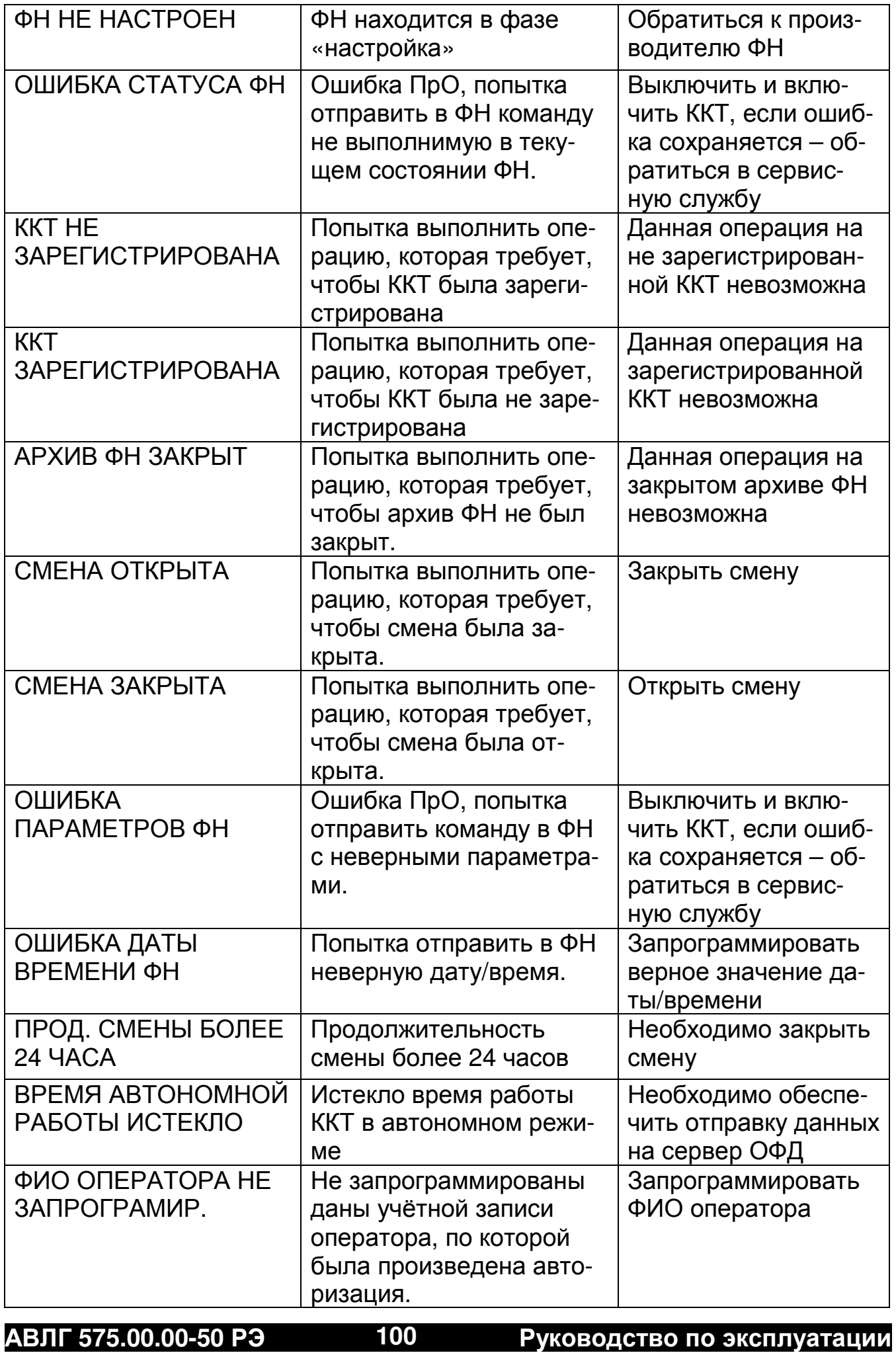

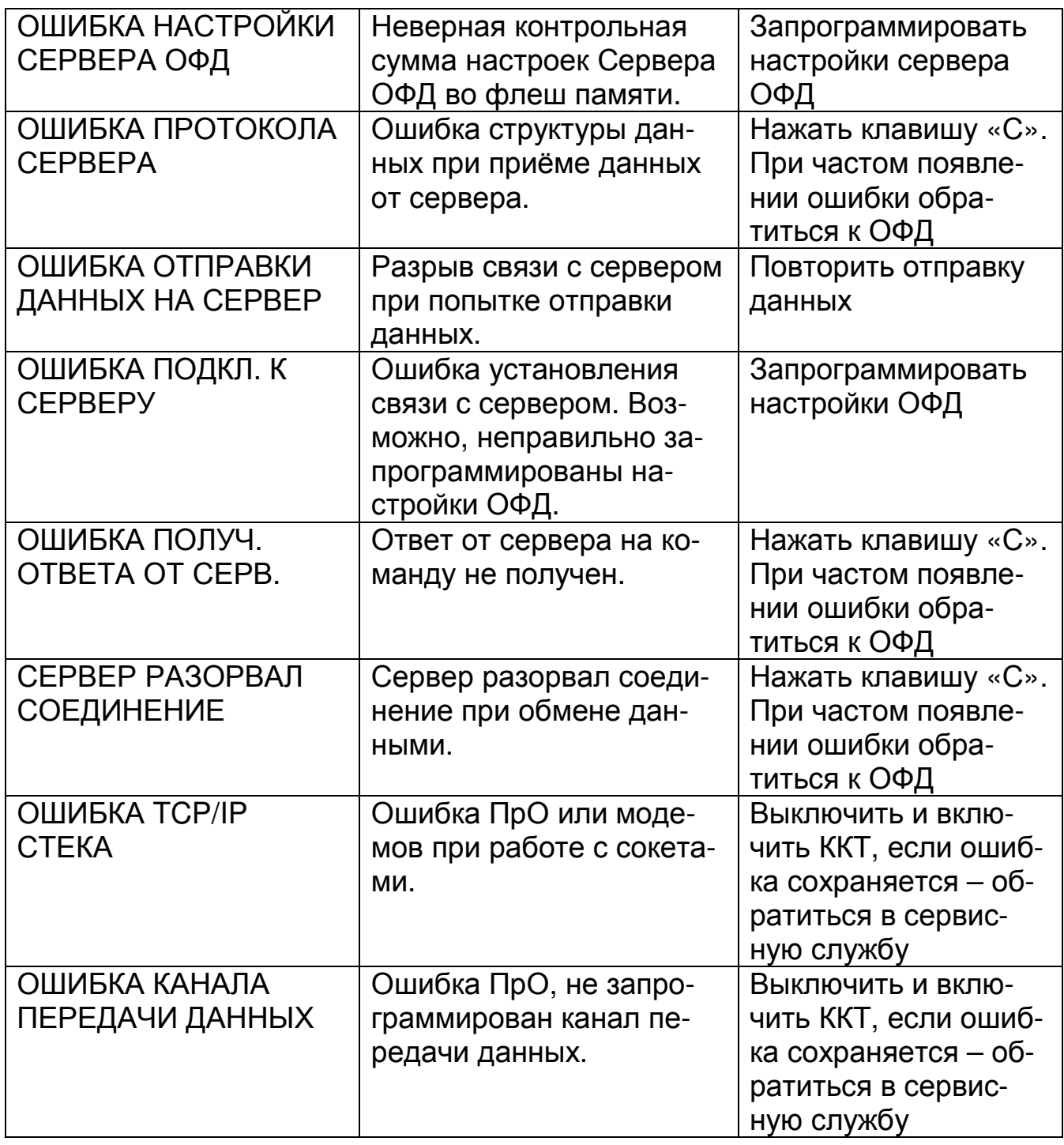

Ред. 17